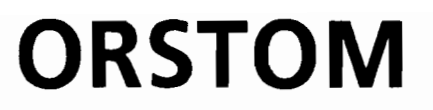

Institut Français de Recherche Scientifique pour le Développement en Coopération

Notice OVNlh du laboratoire d'hydrologie #4

LAMONT:

Logiciel d'Application des MOdèles Numériques de Terrain.

C.DEPRAETERE

Décembre 1989

# Les notices **OVNlh\*** du Laboratoire d'Hydrologie de l'ORSTOM

L'Organisation du traitement des données hydrologiques passe de plus en plus par le développement de logiciels utilisant les méthodes de l'analyse numérique et statistique en les adaptant au cas particulier de la Valorisation des connaissances hydrologiques. La mise au point de notices Normalisées a pour but de faciliter la documentation de ces logiciels de traitement de l'Information hydrologique et de leur assurer ainsi une meilleure diffusion en rendant leur emploi plus accessible à "utilisateur non spécialisé. Les notices OVNlh sont destinées avant tout aux hydrologues de l'ORSTOM ou d'Instituts partenaires dont les besoins en la matière sont connus et qui du fait de leur dispersion géographique sont souvent privés d'un accès facile à ce type d'outils sur leur lieu de travail. Cette priorité n'exclut naturellement pas la diffusion auprès d'autres hydrologues francophones qui seraient éventuellement intéressés par "utilisation de ces logiciels ou la consultation de leur documentation.

Le Laboratoire d'Hydrologie joue uniquement un rôle d'animation en veillant à ce que les notices publiées dans cette série soient normalisées dans leur présentation et dans leur mode de description des fonctions du logiciel.

Les auteurs (qu'ils soient les rédacteurs de la documentation ou les concepteurs des logiciels) gardent la totale maîtrise et responsabilité de leur produit. La diffusion de notices normalisées doit leur permettre d'accroître le bénéfice qu'ils retireront de leurs travaux. Les améliorations éventuelles et la maintenance sont du ressort des auteurs. interlocuteurs des utilisateurs dans ce domaine.

En avant-propos de chaque notice figurent les noms des gens ayant pris part au développement du logiciel et à la rédaction de la notice, le cadre dans lequel ils ont effectué leur travail (unité de recherche ORSTOM, Programmes, Instituts ou Organismes en cas de collaboration avec des personnes n'appartenant pas à l'ORSTOM). et l'appréciation qu'ils portent eux-mêmes sur leur produit.

Les notices OVNlh ne sont donc pas une nouvelle collection des éditions de l'ORSTOM, elles ne sont pas commercialisables, elles sont librement reproductibles et le Laboratoire d'Hydrologie se réserve simplement le droit de demander une participation financière aux coûts de reproduction des exemplaires qu'il diffusera. En règle générale des disquettes contenant les codes exécutables seront données à quiconque en fera la demande, à charge pour celui-ci de fournir les disquettes vierges.

N.B: La mise en oeuvre de cette série de notice est une initiative de l'équipe de chercheurs travaillant au sein du programme U.L.M (Utilité et Limites des Modèles en hydrologie) qui a décidé d'en placer la réalisation sous la responsabilité de l'atelier de statistique et de modélisation du laboratoire d'hydrologie. Toute suggestion ou contribution peut être adressée au responsable de l'atelier ou a celui du laboratoire d'hydrologie.

Organisation, Valorisation et Normalisation de l'Information hydrologique.

# NOTICES DEJA PARUES

- OVNlh #1 SIMPLE et ROSEN : deux méthodes d'optimisation non linéaire. Théorie et pratique. E. Servat et A. Dezetter. Juin 1988.
- OVNlh #2 EXCAR : Logiciel de calcul des caractéristiques des évènements aversecrue. C. Bouvier. Decembre 1988.
- OVNlh #3 DIXLOI : Un ensemble de programmes FORTRAN 77 pour l'ajustement de lois statistiques et leur représentation graphique. T. Lebel et J.F. Boyer. Juin 1989.

# A PARAITRE

OVNlh #5 HYDROSPEED: Logiciel de prévision hydrologique. T. Lebel.

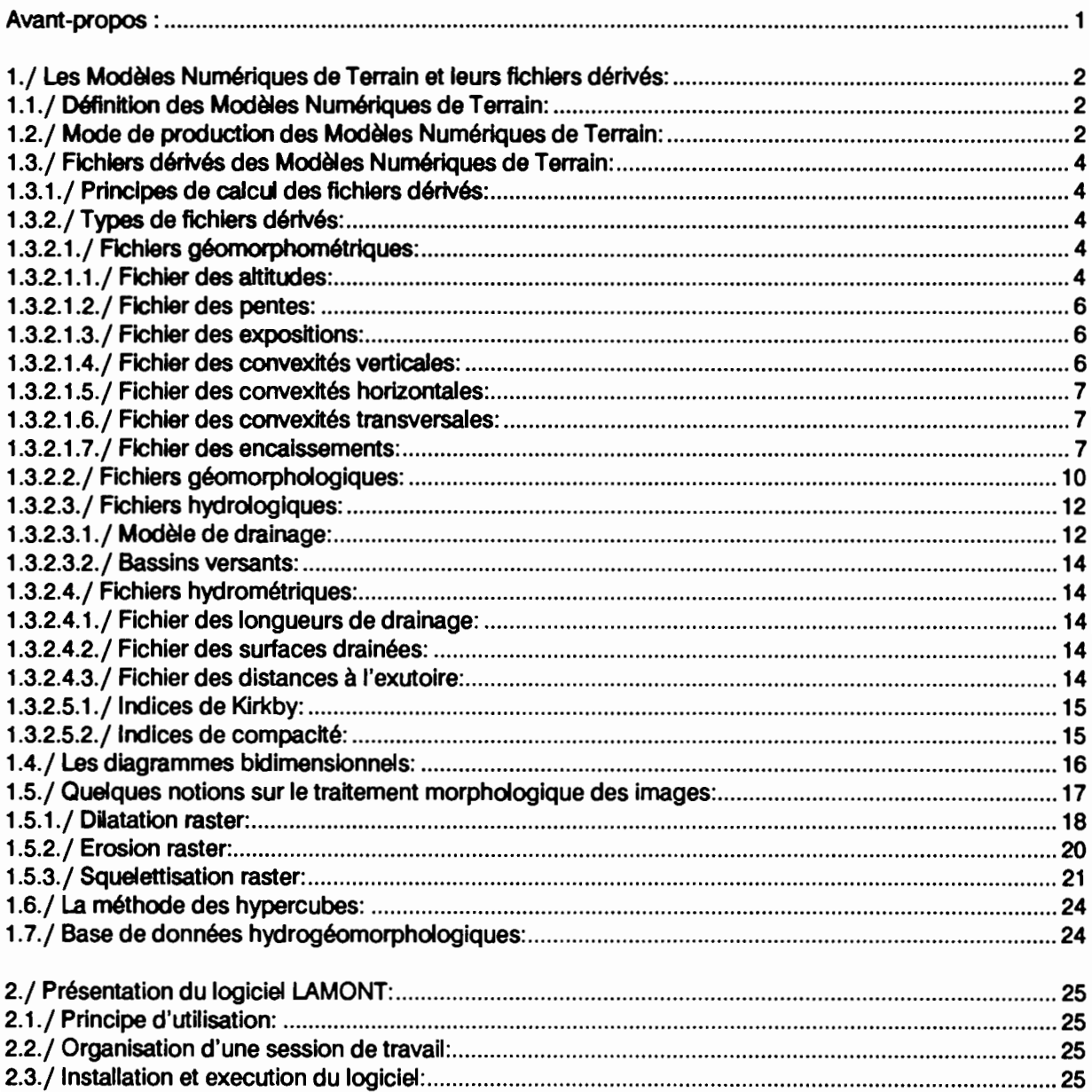

# **SOMMAIRE**

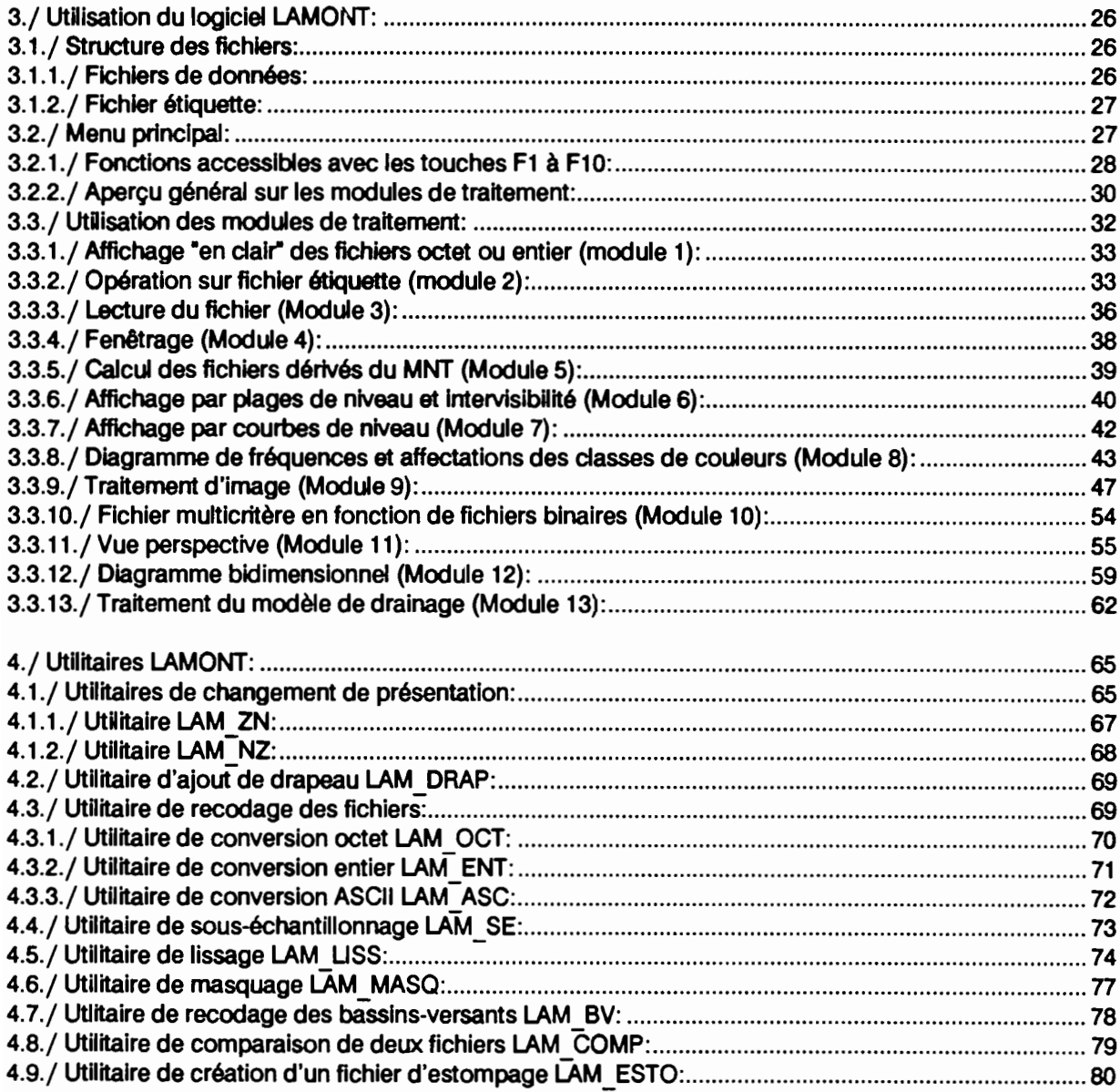

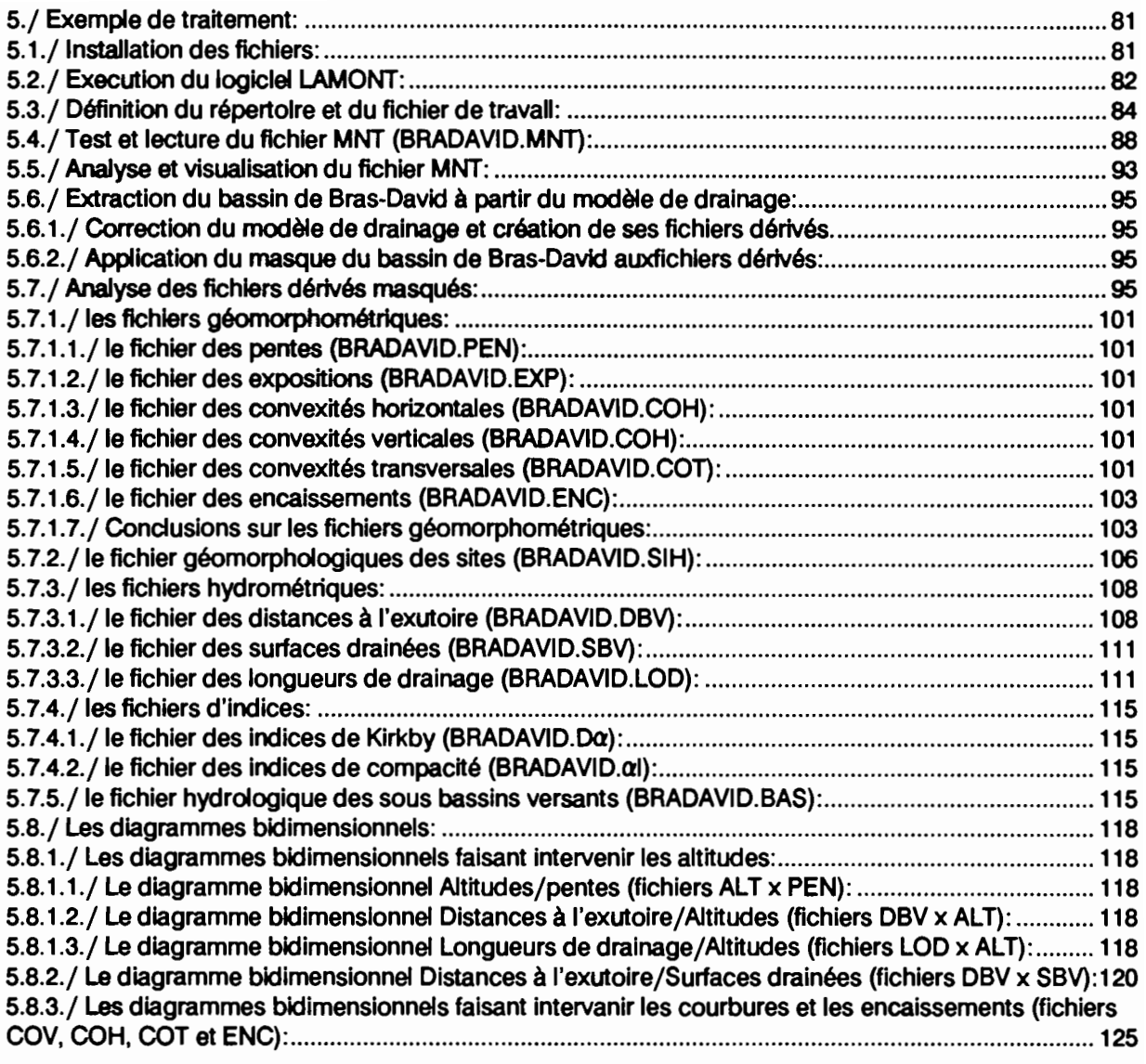

Références:

#### Manuel d'utilisation du logiciel. LAMONT

#### AVANT-PROPOS

Le logiciel LAMONT est ecrit en language TURBO-PASCAL4.0. Il met à la disposition de l'utilisateur les principaux traitements des Modèles Numériques de Terrain (MNT) et de leurs fichiers dérivés. Un MNT est un fichier contenant les cotes d'un champ d'altitudes connues aux noeuds d'une grille régulière dont les mailles sont carrées (fichier dit en format "raster").

Les fonctionnalités du logiciel sont les suivantes:

- Visualisation 20 avec fonctions de traitement d'image ad hoc.

- Visualisation 3D (vue en perspective).

- Calcul des fichiers dérivés du MNT: pentes, orientations, courbures, drainage, typologie morphologique.

- Calcul de fichier multicrltère obtenu en combinant des fichiers binaires par la méthode des Hypercubes.

- lntervisibilité.

- Correction interactive du modèle de drainage brut de la surface et calcul des fichiers dérivés de celuici: bassins-versants, longueurs des drains, surfaces drainées, distances à l'exutoire.

- Diagramme bidimensionnel (scatter plot) avec masque.

La taille maximale des fichiers ne doit pas dépasser 265 profils de 201 points sauf pour le calcul des fichiers dérivés ou la taille peut être plus Importante.

Le logiciel fonctionne sur des micro-ordinateurs PC compatibles disposant de 512 k et d'une carte graphique CGA ou EGA.

La notice d'utilisation comporte cinq chapitres:

- chapitre 1:

Une présentation générale des MNT et de leurs fichiers dérivés est faite ainsi que les méthodes de calculs et de traitements utilisés dans le logiciel LAMONT.

- chapitre 2:

Généralités sur l'installation et l'utilisation du logiciel LAMONT.

- chapitre 3:

Ce chapitre consistue la notice d'utilisation proprement dite du logiciel LAMONT.

- chapitre 4:

Notice d'utilisation des utilitaires LAM \* associés au logiciel LAMONT.

- chapitre 5:

Un exemple de traitement d'un fichier MNT et de ses fichiers dérivés est donné dans ce chapitre.

# 1./ Les Modèles Numériques de Terrain et leurs fichiers dérivés:

## 1.1./ Définition des Modèles Numériques de Terrain:

Toute représentation numérique d'un champ d'altitude connu en un certain nombre de point peut être considéré comme un Modèle Numérique de Terrain (MNT).

Toutefois, nous utiliserons ce terme uniquement pour désigner un fichier contenant les cotes d'un champ d'altitudes connues aux noeuds d'une grille régulière dont les mailles sont carrées (figure 1). Par analogie avec les Images de télédétection, un MNT peut être considéré comme une Image "raster" du relief.

## 1.2./ Modes de production des Modèles Numériques de Terrain:

La source principale d'Infonnations topographiques restent les cartes topographiques ou les altitudes sont représentées par des courbes de niveau et des points cotés. Ces Informations doivent être numérisées à l'aide d'une table à numériser ou d'un scanneur. Il est necessaire ensuite d'appliquer à ces courbes numérisées un programme d'interpclation des altitudes aux noeuds d'une grille régulière (cf. méthodes d'interpclation Proy 1986).

Des méthodes photogrammétriques appliquées à des vues aériennes ou des Images satellitaires stéréoscopiques permettent également de produire des MNT.

En France, Il est possible d'obtenir des MNT et certains fichiers dérivés couvrant le territoire métropolitain auprés de l'Institut Géographique National (Houssay 1979 et Métropolis n"86).

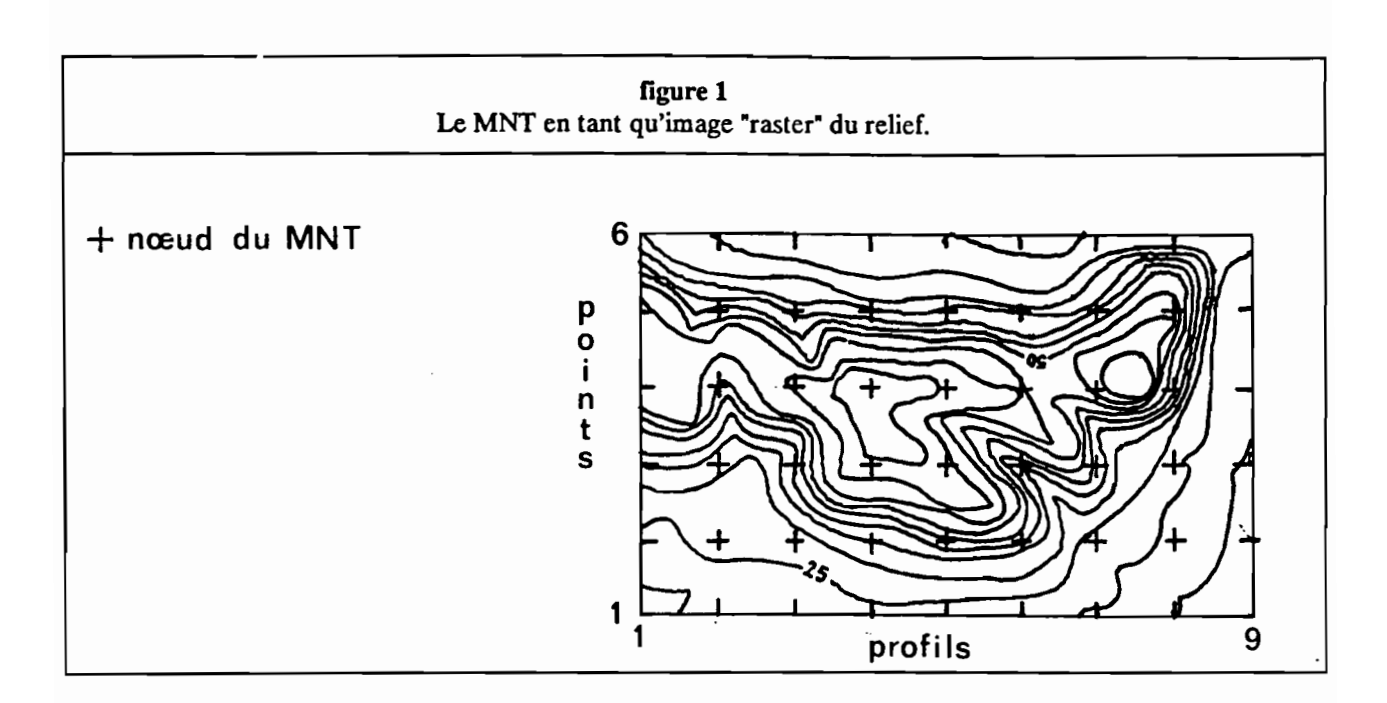

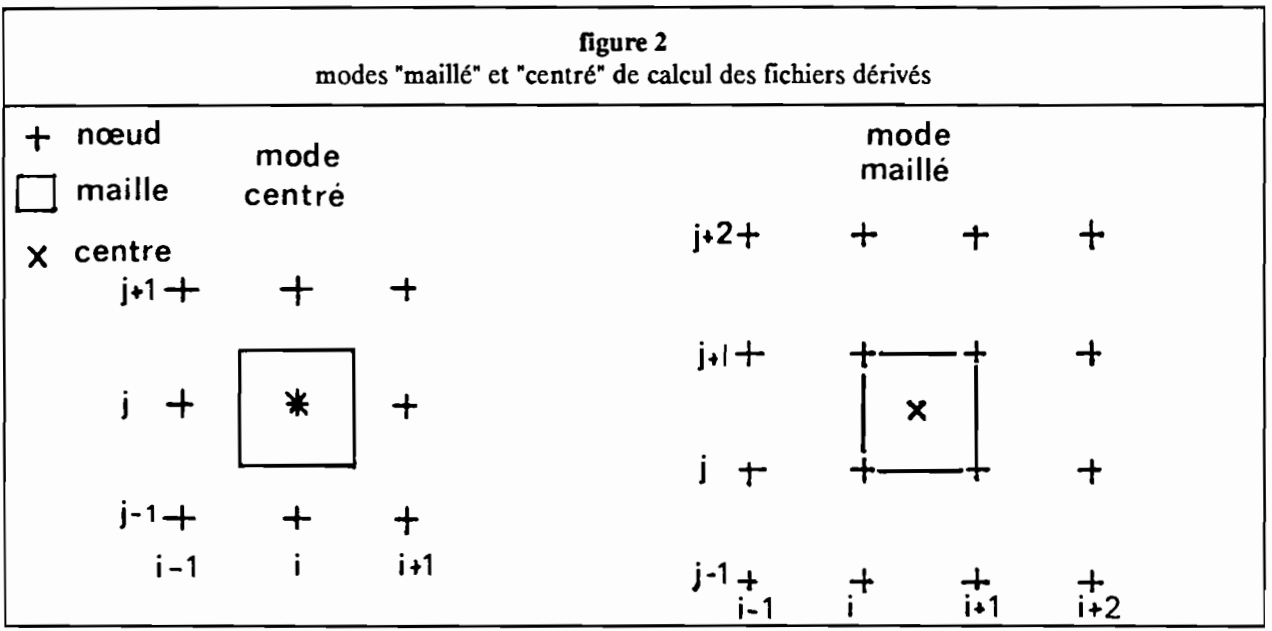

# 1.3./ Fichiers dérivés des Modèles Numériques de Terrain:

# 1.3.1./ Principes de calcul des fichiers dérivés:

Les fichiers dérivés sont calculés à partir du MNT. Ils représentent une mesure locale des propriétés morphologiques du champ d'altitudes: les pentes en sont l'exemple le plus dasslque.

Le calcul de propriétés morphologiques à partir d'un MNT peut se faire selon deux méthodes que nous appelerons méthode "centrée" et méthode "maillée" (figure 2). La méthode centrée calcule les valeurs au droit des noeuds de la grlle du MNT en prenant en compte les hults points du MNT voisins. La méthode maillée effectue les calculs à l'échelle des mailles et prend en compte les quatre points les délimltants. Avec la première méthode, les valeurs calculées sont relatives à des points du MNT alors que dans la seconde elles s'appliquent à des mailles.

La méthode maillée est utilisée dans LAMONT. Elle a l'avantage de moins lisser les valeurs de pentes et d'orientations puisque 4 points au lieu de 9 sont pris en compte. En revanche, elle impose que toutes les mesures soient relatives à des mailles. Il est necessaire de calculer un fichier dérivés des altitudes au niveau des mailles.

# 1.3.2./ Types de fichiers dérivés:

On distingue quatre types de fichiers dérivés en fonction de la nature de l'information qui peut être qualitative ou quantitative et de son objet qui peut être relatif aux formes de terrain ou aux propriétés du drainage:

- fichiers géomorphométriques.
- fichiers géomorphologiques.
- fichiers hydrométriques.
- fichiers hydrologiques.

# 1.3.2.1./ Fichiers géomorphométrigues:

Les fichiers géomorphométriques calculés dans LAMONT sont au nombre de sept:

- Altitudes
- Pentes
- Orientations
- Convexités verticales
- Convexités horizontales
- Convexités transversales
- Encaissements

Certains principes de la Géomorphométrie sont dérivés des notions développées par Evans (1972, 1981) et Depraetere (1984).

## 1.3.2.1.1./ Fichier des altitudes:

Lesvaleurs d'altitudes à l'échelle des mailles sont égales à la moyenne des altitudes des quatre points du MNT délimitant la maille:

 $A_{ij} = (Z_{ij} + Z_{ij} + Z_{i+1j} + Z_{i+1j+1}) / 4$ Le fichier des altitudes est exprimé en mètres. Ce fichier a pour extension ALT.

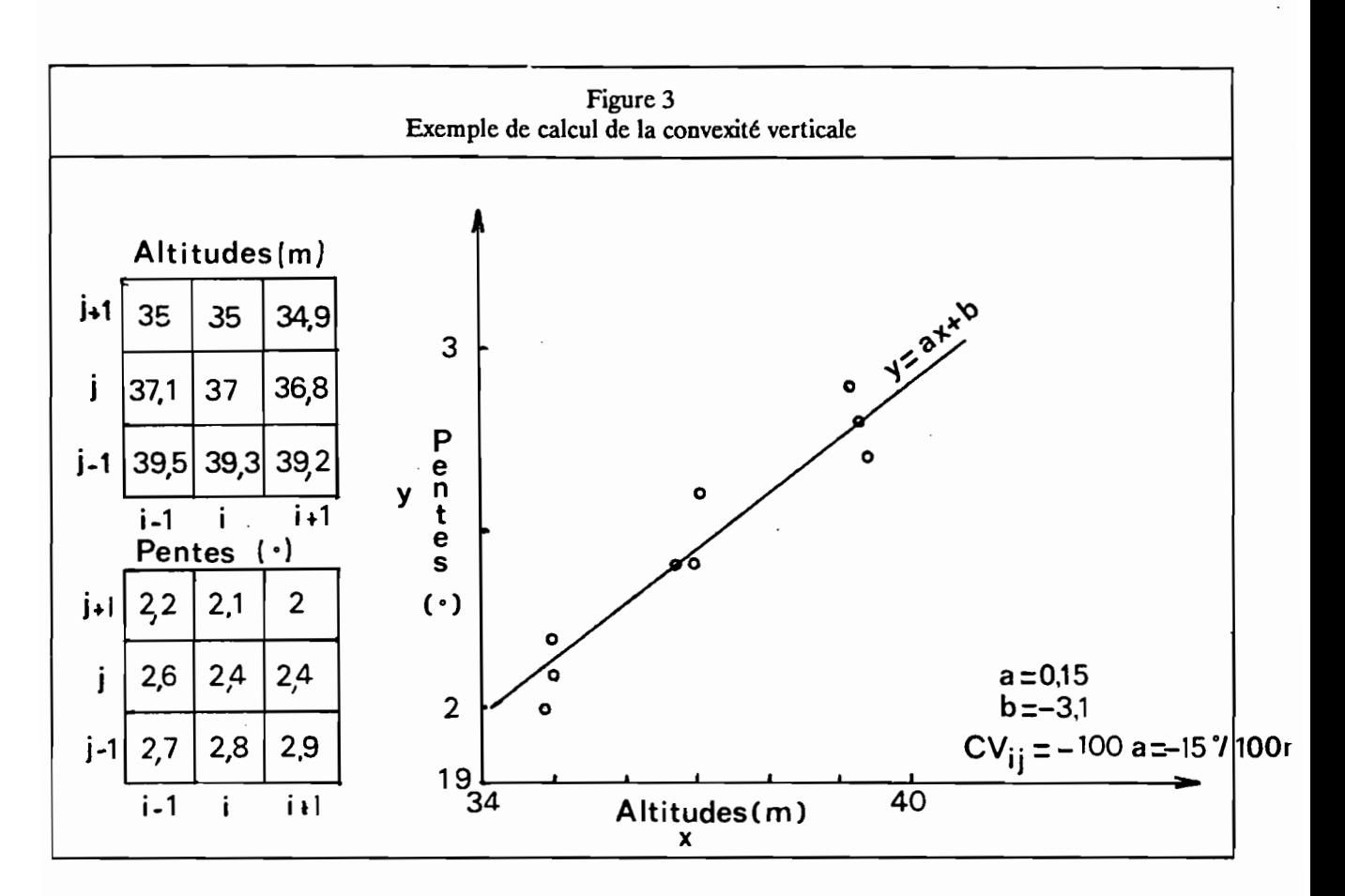

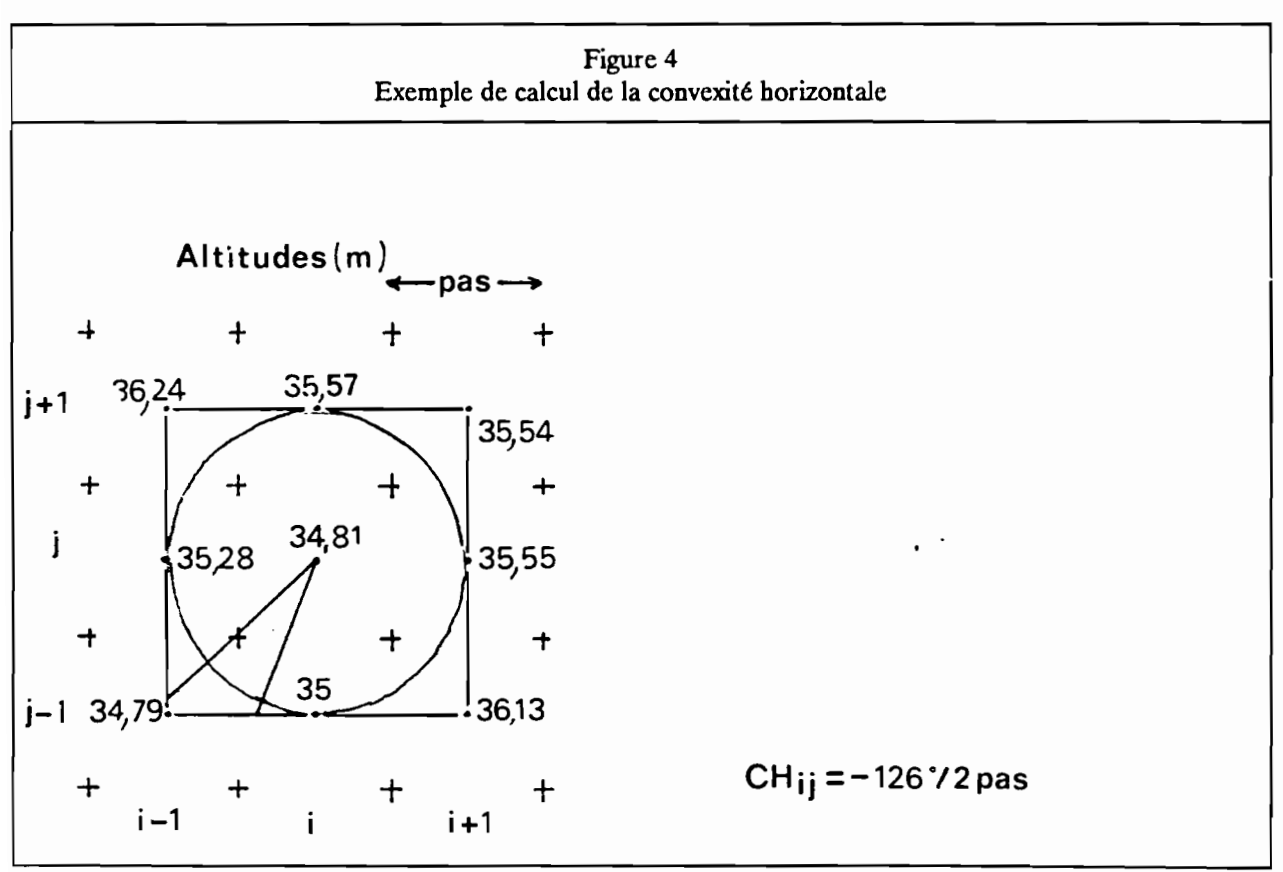

5

#### 1.3.2.1.2./ Fichier des pentes:

Le calcul de la pente prend en compte la composante verticale du vecteur normal au plan de régression le plus proche des quatre points du MNT délimitant la maille (Steyn, 1976):

soit Pas le pas du MNT en mètres

$$
P_{ij} = (2.Pas2)/(pas.(2.((Z_{ij}-Z_{i+1j+1})2 + (Z_{i+1j} - Z_{ij+1})2) + 2.pas2)0.5)
$$
  
Parte<sub>ij</sub> = ArcTan ((1 - P<sub>ij</sub><sup>2</sup>)<sup>0.5</sup> / P<sub>ij</sub>)

Dans le logiciel LAMaNT, le fichier des pentes est exprimé en dixième de degrés. Ce fichier a pour extension PEN.

#### 1.3.2.1.3./ Fichier des expsositlons:

Le calcul de l'exposition prend en compte la composante horizontale du vecteur normal au plan de régression le plus proche des quatre points du MNT délimitant la maille (Steyn, 1976):

 $ax = (Z_{ij}Z_{i+1j+1}Z_{ij+1}Z_{i+1})$ ay =  $(Z_{i+1j+1}^{j+1}Z_{ii}^{j-1}Z_{i+1}^{j+1}Z_{i+1}^{j})$ ay = (2', + i + i - Z<sub>ij</sub> - Z<sub>ij +</sub> i + Z<sub>i + 1j</sub>)<br>si ay > 0 alors E<sub>ij</sub> = ArcTan ( ax / ay ) sinon E<sub>ij</sub> = 0

Les valeurs sont comprises entre 0 et 360° sauf lorsque la pente de la maille est nulle auquel cas la valeur est -1 (pas d'orientation). La valeur 0° indique que la maille est orientée vers la gauche de l'image soit l'ouest si les profils du MNT sont orientés en fonction des méridiens. Les valeurs croissent ensuite dans le sens des aiguilles d'une montre (90° vers le haut, 180° vers la droite, 270° vers le bas). Ce fichier a pour extension EXP.

#### 1.3.2.1.4./ Fichier des convexités verticales:

Les convexités verticales représentent une mesure de la courbure de la ligne de plus grande pente. Elles sont calculées en fonction de la pente de la droite de régression des pentes (fichier PEN) en fonction des altitudes (fichier ALT) sur une fenêtre de  $3 \times 3$  mailles (Figure 3):

Soient:

VarZ: variance des altitudes sur la fenêtre 3 x 3. VarP: variance des pentes sur la fenêtre 3 x 3. CoVarZP: covarainace des altitudes et des pentes.

La droite de le pente de régression Y =  $AX + B$  des pentes (en Y) en fonction des altitudes (en X) sera:

si VarZ>0 alors A = CoVarZP / VarZ sinon A = 0.

La valeur de la convexité verticale exprimée en degrés pour 100 mètres vers l'aval sera:

 $CV = -100 \times A$ .

Par exemple, une valeur de -10°/100m indique que la pente décroit de 10° lorsque l'on descend de 100 mètres le long de la ligne de plus grande pente.

Le fichier des convexités verticales a pour extension COV.

# 1.3.2.1.5./Fichier des convexités horizontales:

Les convexités horizontales représentent une mesure de la courbure des courbes de niveau. Elles sont calculées en fonction de l'angle formé par la courbe de niveau passant par la maille centrale sur une fenêtre de  $3 \times 3$  mailles (Figure 4).

Les valeurs sont exprimées en degrés pour une longueur en mètres égale à deux fois le pas du MNT (le pas représente l'espacement entre les points du MNT). Une valeur négative est relative à un site concave au sens de la ligne des courbes de niveau (sites encaissés tels que les fonds de vallée). Inversement, une valeur positive signale un site convexe marqué par une divergence des lignes de plus grande pente (sites dégagés tels que les crêtes ou les sommets). Les valeurs sont comprises entre -180 (dépressions fermées) et 180(sommets).

Le fichier des convexités horizontales a pour extension COH.

## 1.3.2.1.6./Fichier des convexités transversales:

Les convexités transversales représentent une mesure de la courbure du terrain perpendiculairement à la ligne de plus grande pente. le fichier dérivé des altitudes (fichier ALT) est utilisé pour le calcul. Elles sont calculées en fonction de l'angle formé par les reliefs situés de part et d'autre de la maille centrale sur une fenêtre  $3 \times 3$  mailles (Figure 5).

Les unités sont exprimées en degrés pour une distance égale au pas du MNT. Le fichier des convexités transversales à pour extension COT.

## 1.3.2.1.7./Fichier des encaissements:

Les encaissements représentent une mesure du dénivelé entre la maille centrale et ses 8 voisines (Figure6). Le fichier dérivé des altitudes est utilisé pour le calcul.

Lavaleur de l'encaissement est égale à la somme des dénivelés. Elle est exprimée dans la même unité que le fichier ALT. Une valeur positive signale que les reliefs encaissants (situésau-dessus de l'altitude de la maille centrale) sont dominants. Inversement, une valeur négative manifeste une prédominance des reliefs encaissés (situés en-dessous de l'altitude de la maille centrale).

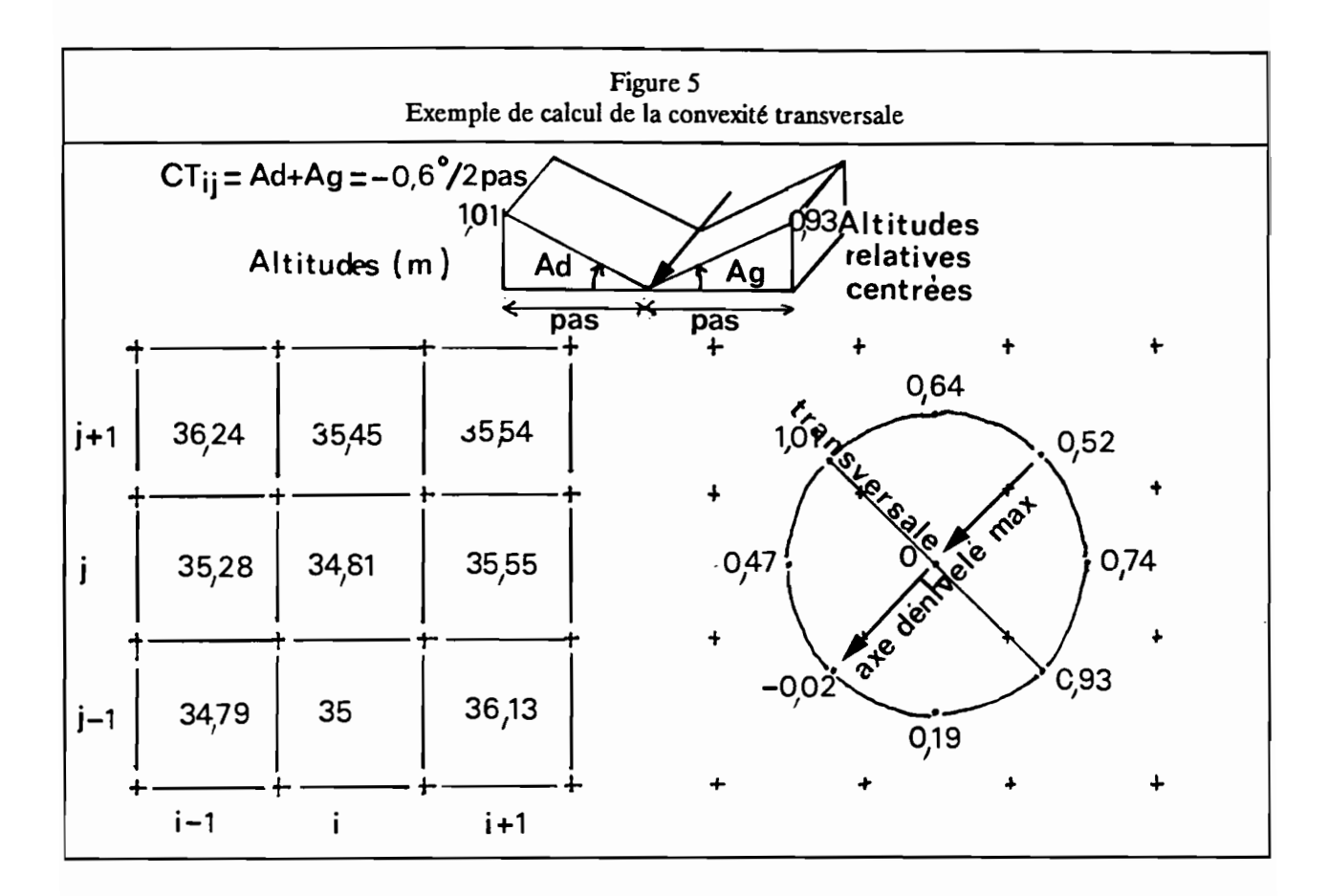

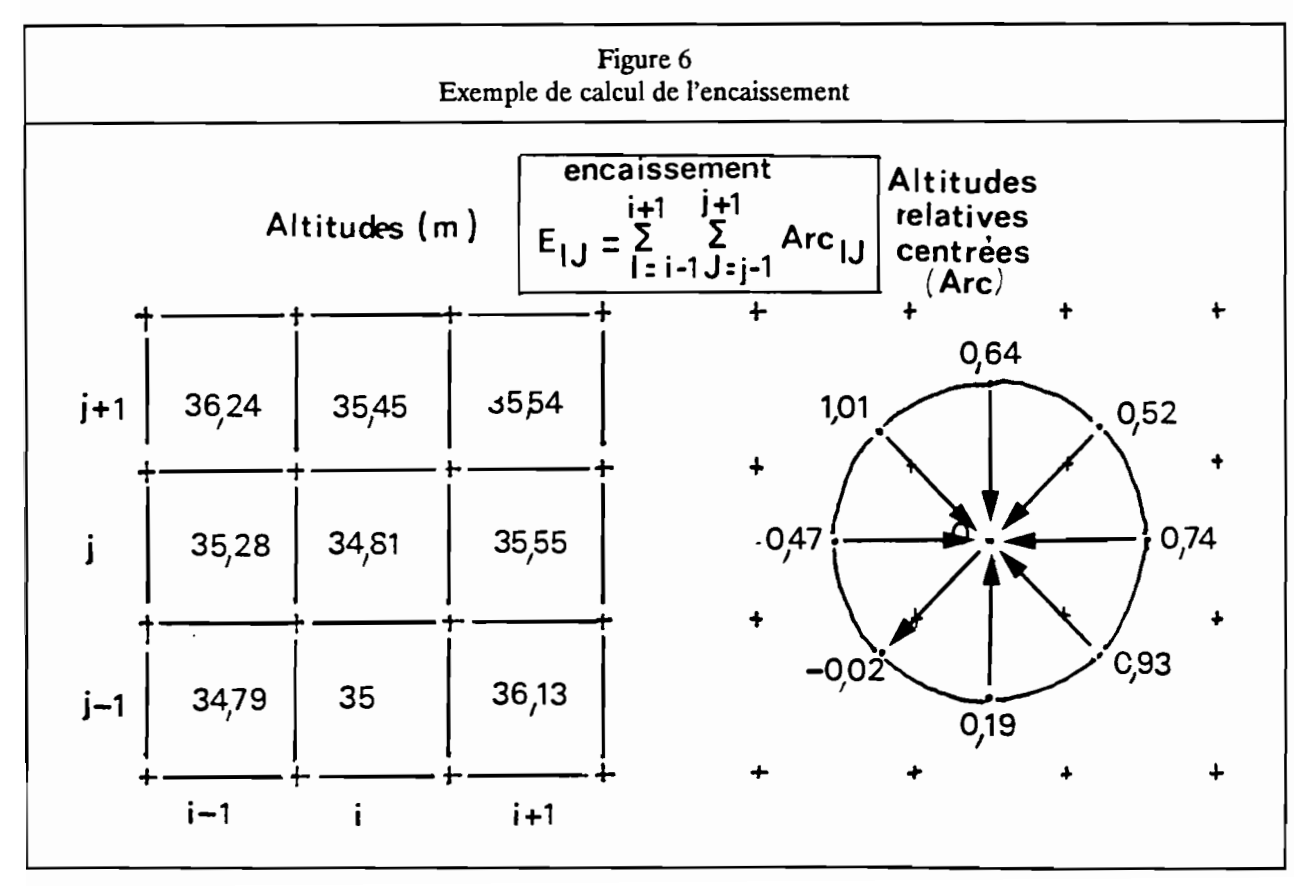

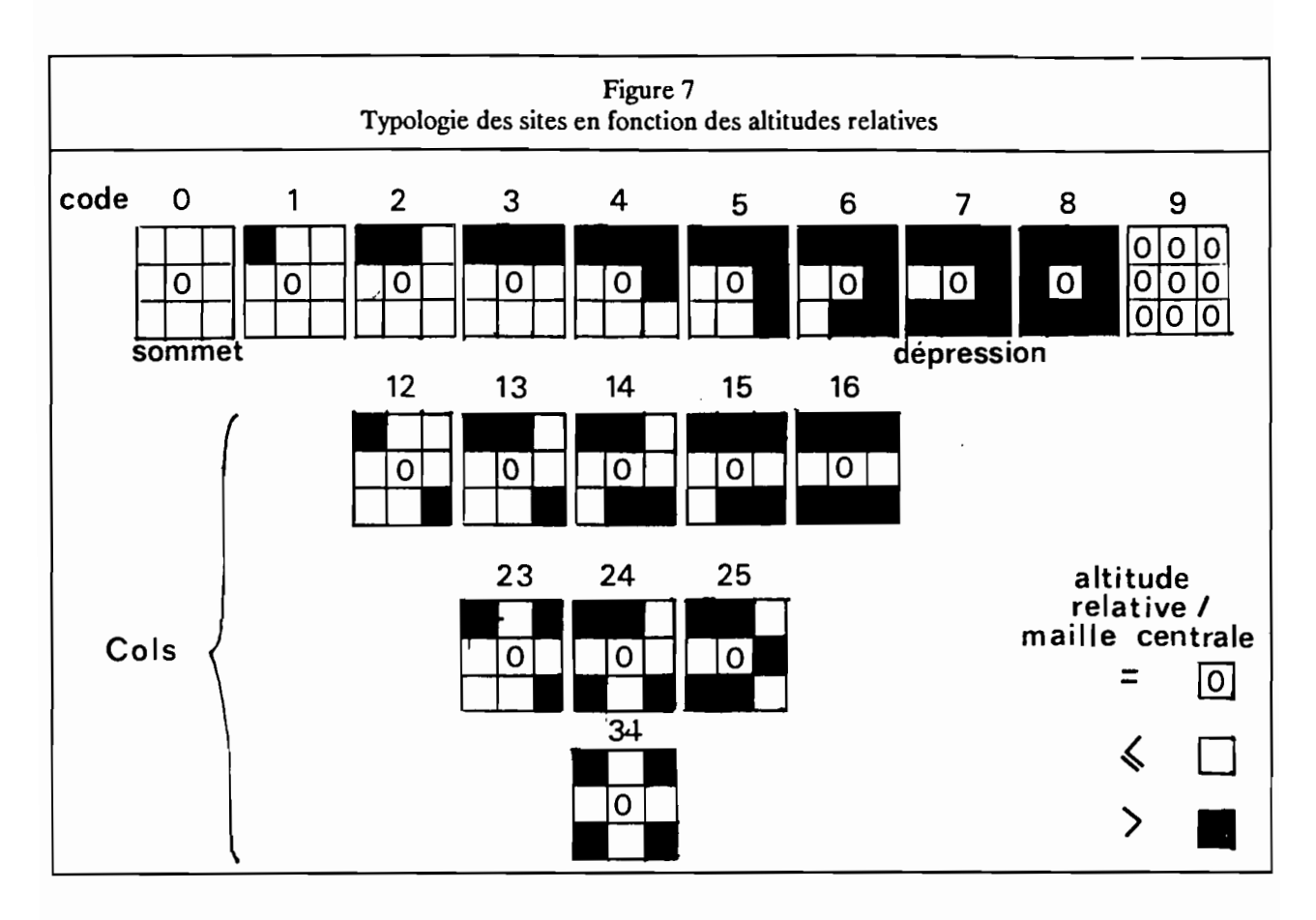

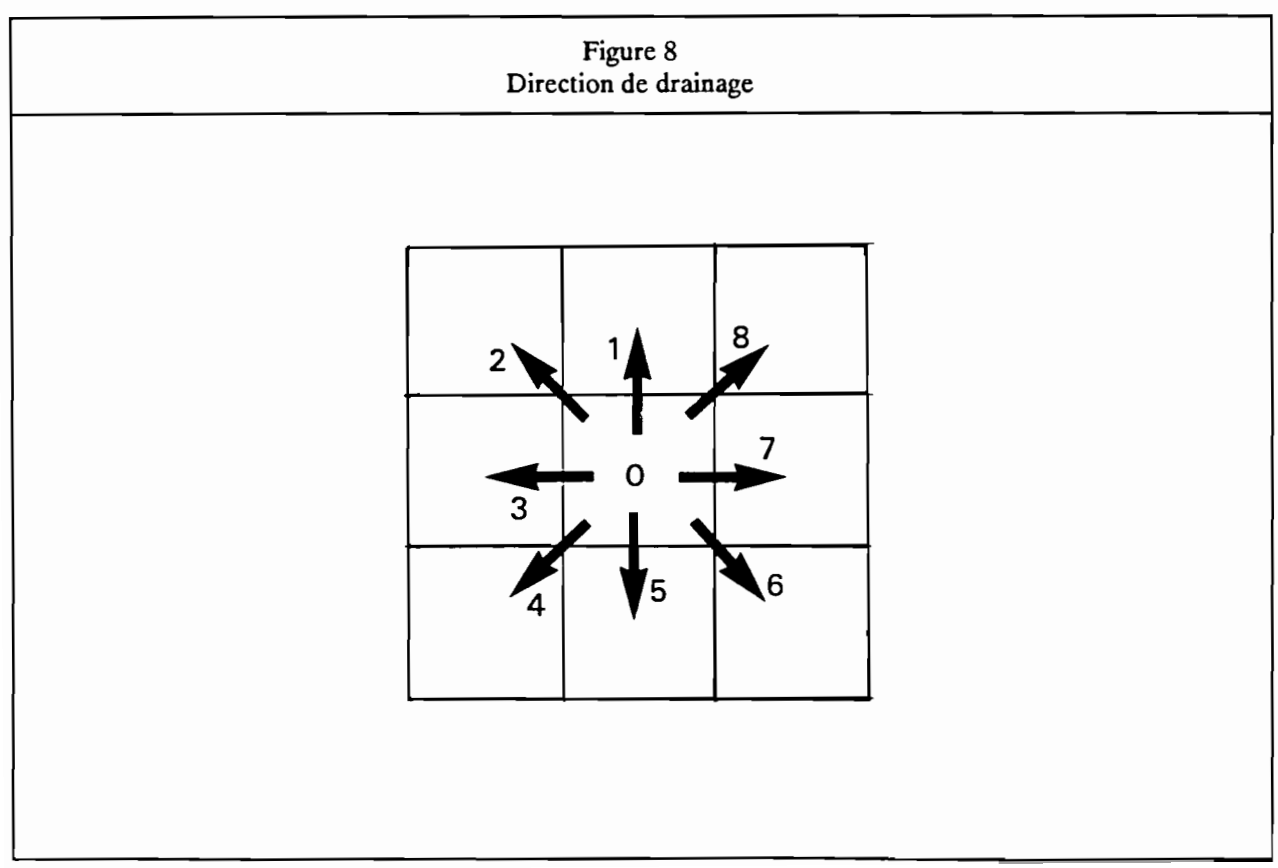

# 1.3.2.2./ Fichier(s) géomorphologique(s):

Il s'agit d'effectuer une classification des formes de terrain. Un seul fichier géomorphologique est calculé dans LAMONT.

Le fichier des sites est obtenu en considérant l'altitude relative de la maille centrale par rapport à ces voisines (Altitudes inférieures ou égales d'une part, altitudes supérieures d'autre part). La classification est faite sur une fenêtre 3 x 3 mailles sur le fichier dérivé des altitudes.

Dix neufs classes de sites sont considérées pouvant être regroupés en cinq familles de formes (figure 7):

- plans horizontaux (absence de relief).
- sites encaissés (dépressions. vallées).
- versants.
- sites dégagés (sommets. crêtes).
- cols.

Cette typologie des formes complètes les informations fournies par le fichier des convexites horizontales dnas la mesure ou il permet de distinguer les cols. Il est particulierement utile pour filtrer les lignes de crêtes et les lignes de talwegs.

D'autres typologies géomorphologiques à partir de MNT ont également été proposées (Peucker et al., 1975)

Le fichier des sites à pour extension SIH.

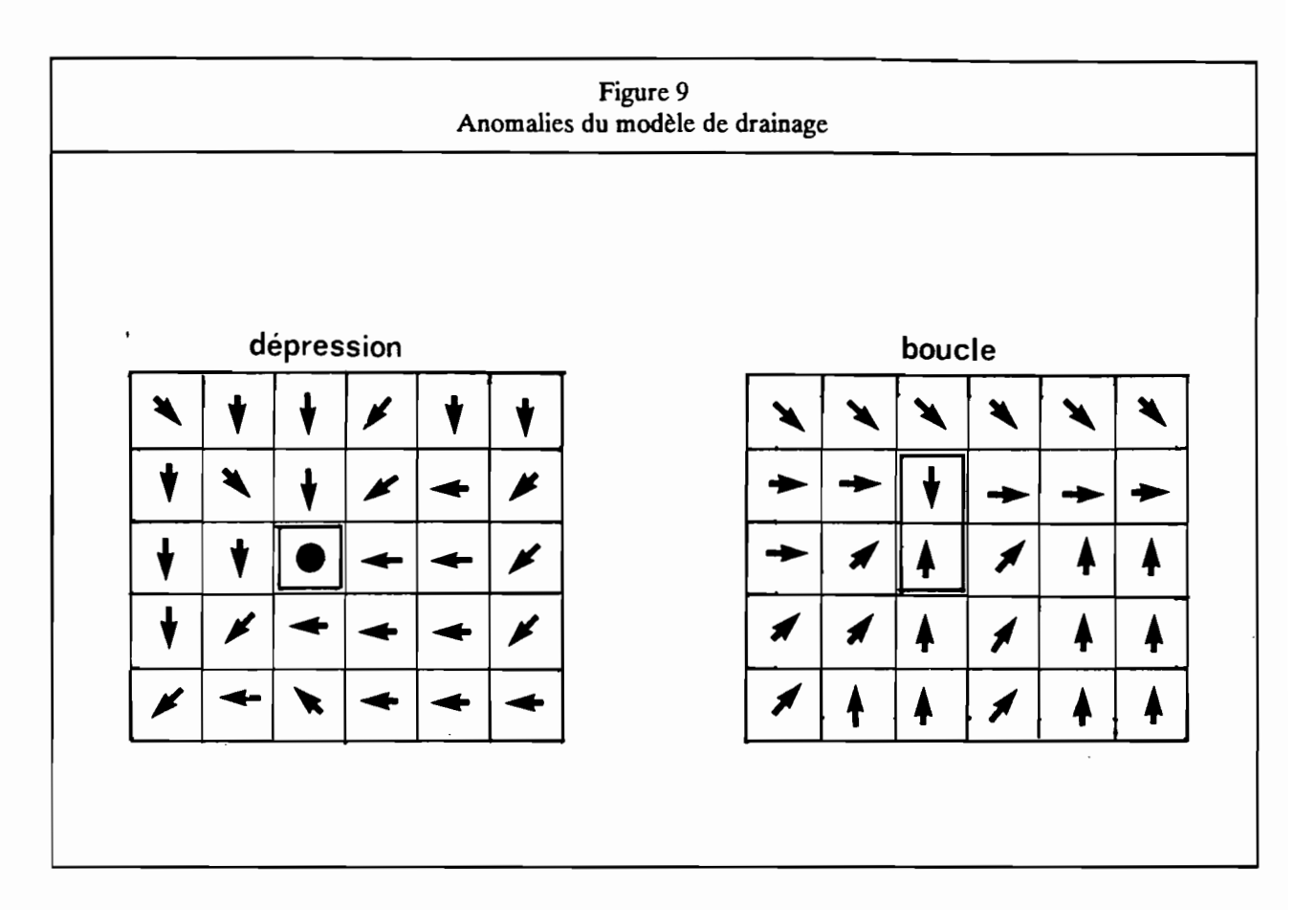

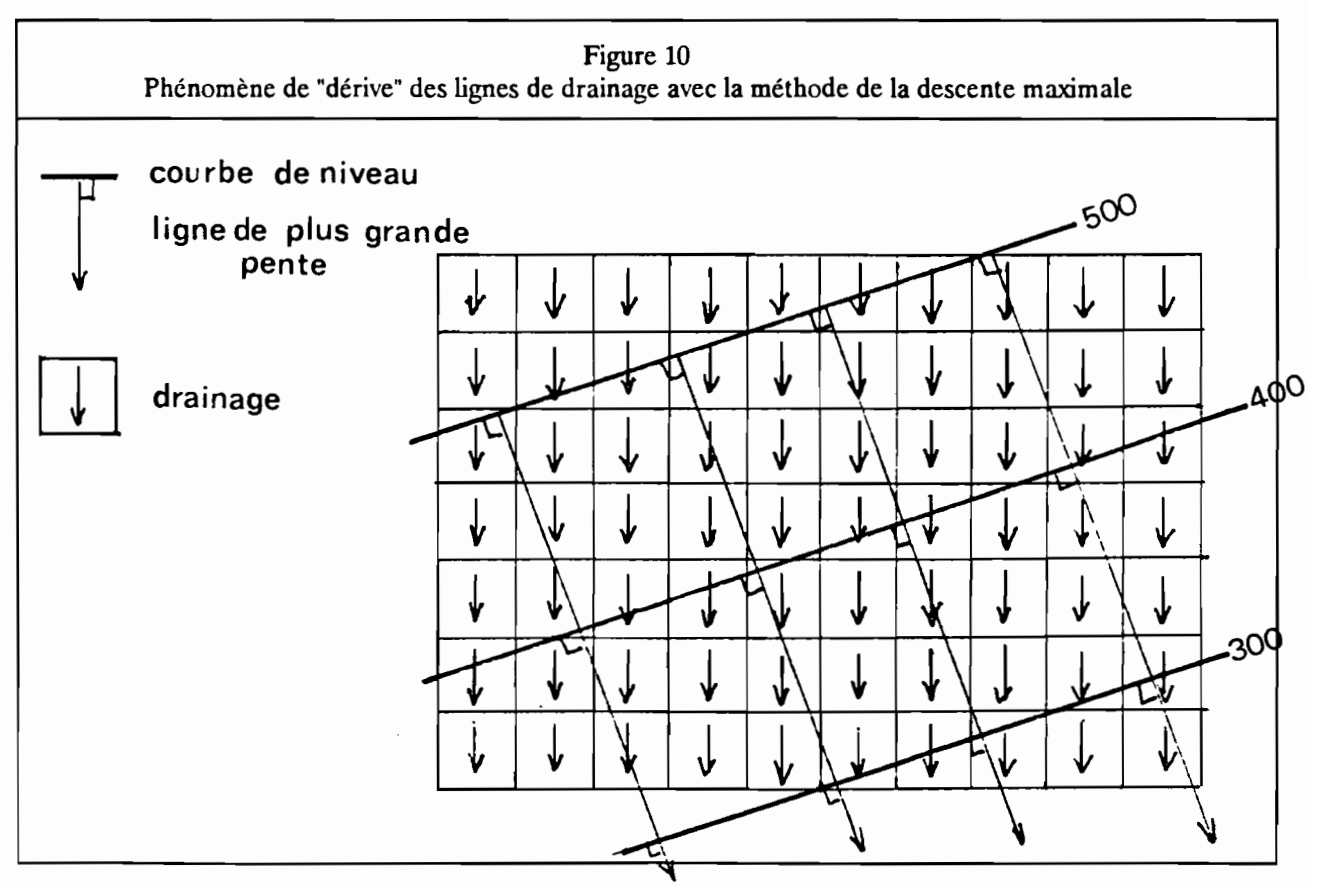

# 1.3.2.3./ Fichiers hydrologlaues:

## 1.3.2.3.1./ Modèle de drainage:

Le modèle de drainage contient les directions de drainage entre la maille centrale et une de ses huit voisines en fonction du fichier dérivé des altitudes (fichier ALT). la direction est déterminée selon le principe de la "descente maximale": le drainage se fait dans la direction de la maille voisine d'altitude inférieure la plus faible. Neuf cas sont possibles (figure 8):

0 : pas de drainage (toutes les mailles voisines ont une altitude supérieure).

- 1 : versle nord.
- 2 : versle nord-ouest.
- 3 : versl'ouest.
- 4 : versle sud-ouest.
- 5: versle sud.
- 6 : versle sud-est.
- 7: versl'est.
- 8 : vers le nord-est.

Le modèle de drainage comporte en général des anomalies liées à la méthode de la descente maximale et aux imperfections du MNT. Ces anomalies sont les suivantes (figure 9):

- dépressions "parasites" le long des talwegs.

- boucles de drainage (groupes de mailles se drainant mutuellement).

Ces anomalies peuvent être corriger interactivement dans LAMONT. Des défauts peuvent également se produire dans les zones de versant ou les courbes de niveau sont presque parallèles. Un phénomène de "dérive" peut alors apparaître entre la ligne de drainage obtenue qui tendra à se rapprocher d'une des 8 directions cardinales et la ligne de plus grande pente telle qu'elle peut être appréciée visuellement (figure 10).

Le modèle de drainage a pour extension DRA.

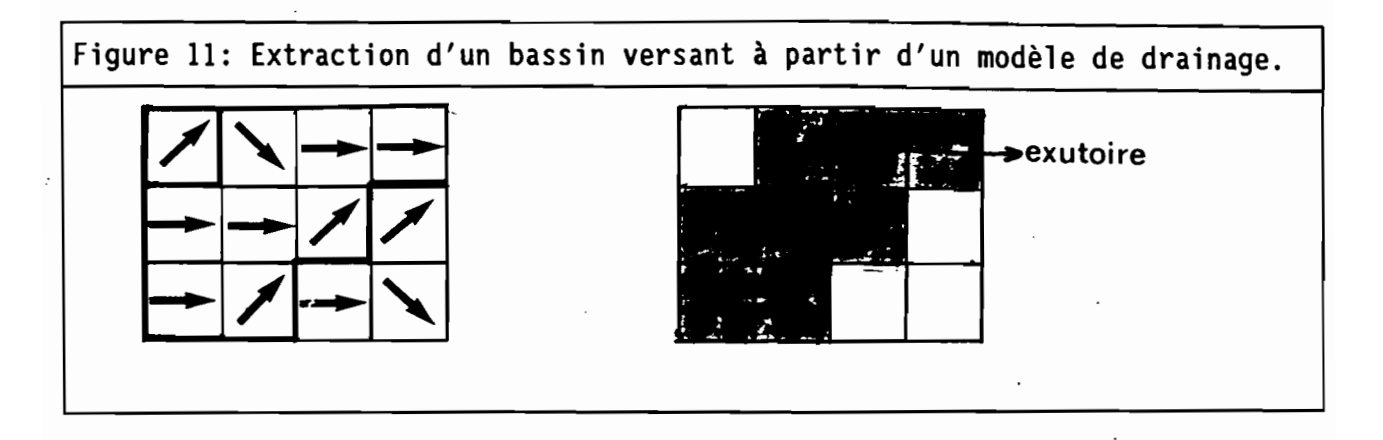

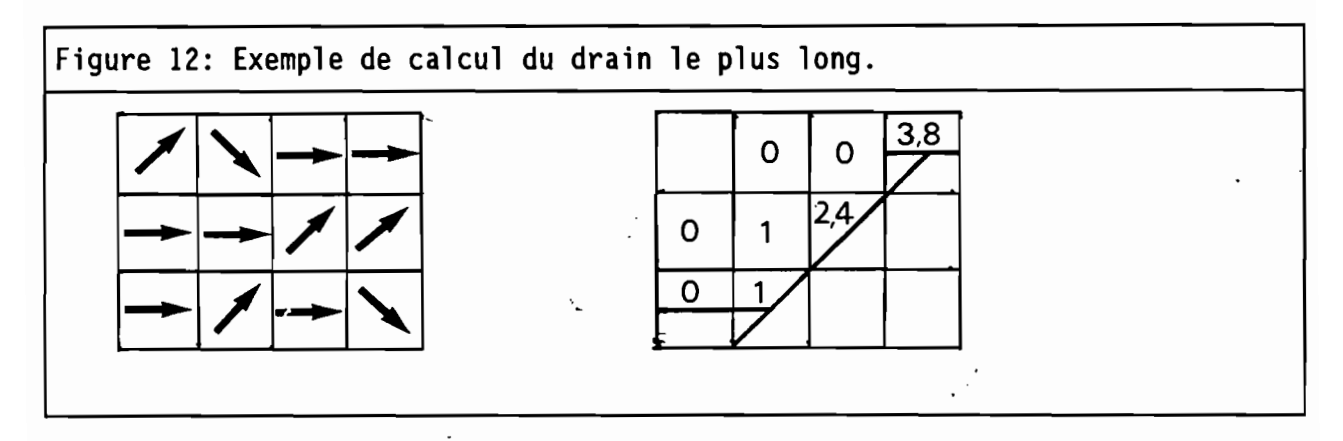

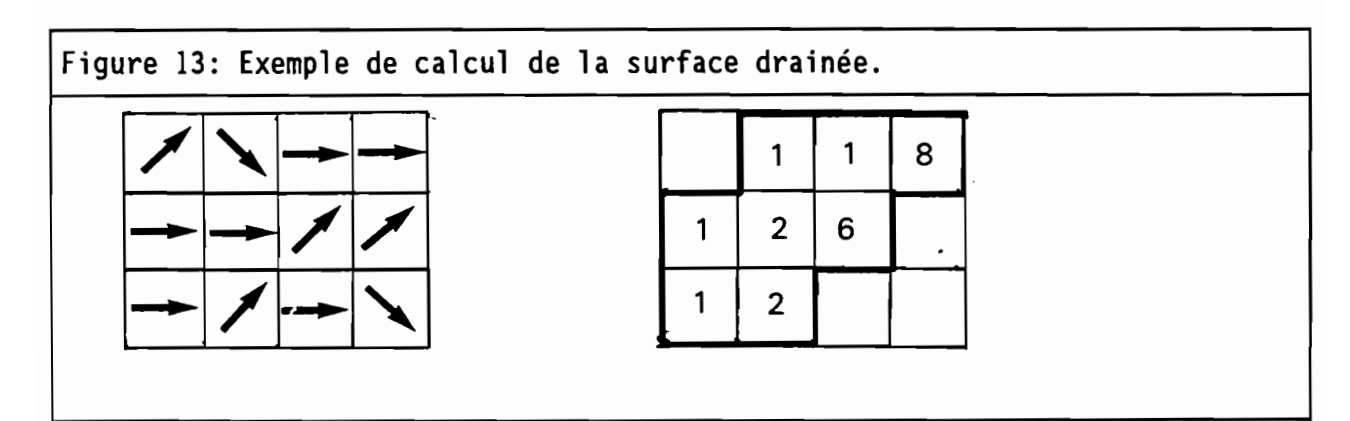

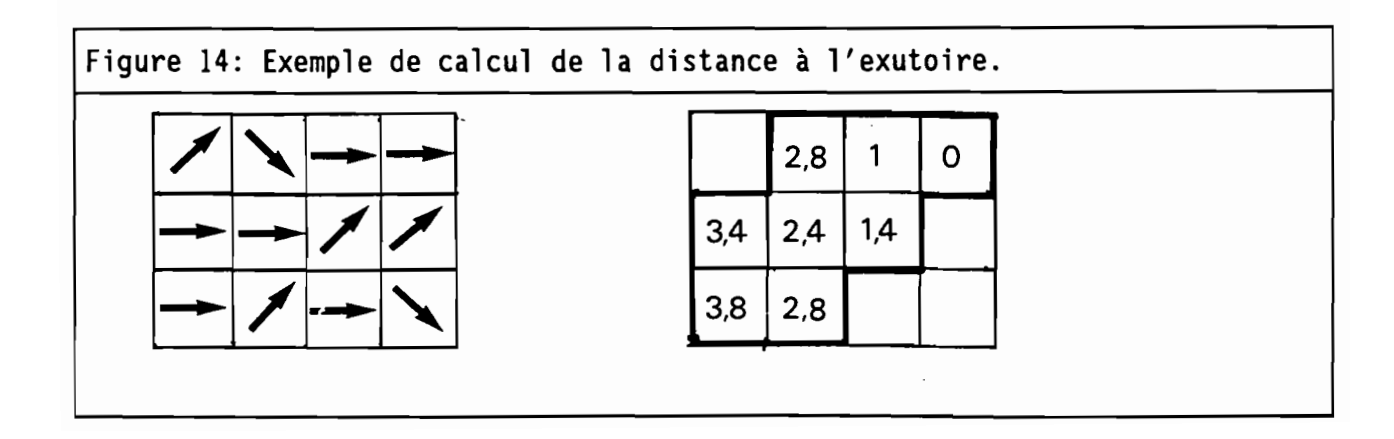

# 1.3.2.3.2./ Bassins-versants:

Ce fichier hydrologique permet de délimiter les bassins-versants à partir du modèle de drainage.

Les exutoires des bassins-versants sont les suivants:

- mailles situées sur le bord de l'image et dont le drainage s'effectue vers l'exterieur de celle-ci.

- mailles dont le drainage s'effectue vers une maille extérieure (une maille extérieure correspond à une zone ou la topographie est Inconnue par exemple une zone correspondant à la mer).

- mailles sans drainage correspondant à des dépressions fermées.

A partir de ces exutoires, les bassins vont être délimités en explorant le modèle de drainage (figure 11).

Le fichier des bassins-versants a pour extension NBV.

# 1.3.2.4./ Fichiers hydrométriques:

Tous les fichiers hydrométriques sont dérivés du modèle de drainage:

- Longueurs de drainage.

- Surfaces drainées.
- Distances à l'exutoire.
- Indices de Kirkby.

- Indices de compacité.

## 1.3.2.4.1./ Fichier des longueurs de drainage:

Ce fichier contient la longueur du drain le plus long passant par chaque maille. La longueur est exprimée en nombre de pas du MNT (Figure 12). Il a pour extension LOD.

## 1.3.2.4.2./ Fichier des surfaces drainées:

Ce fichier contient la surface drainée par chaque maille. Lasurface est exprimées en nombre de mailles (Figure 13).

Il a pour extension SBV.

# 1.3.2.4.3./ Fichier des distances à l'exutoire:

Ce fichier contient les distances entre chaque maille et l'exutoire du bassin-versant auquel elles appartiennent. Les distances sont exprimées en pas du MNT (Figure 14). Il a pour extension DBV.

#### 1.3.2.4.4./lndices de Klrkby:

L'Indice de Klrkby est calculé à partir du fichier des surfaces drainées. Il mesure l'accroissement de la surface drainée pour un déplacement élémentaire sur le MNT, c'est-à-dire le déplacement d'une maille à une de ses voisines en fonction du modèle de drainage. Pour celà en chaque point, les 8 mailles voisines sont examinées. La valeur de la surface drainée n'est prise en compte que si le drainage de celles-cI s'effectue vers la maille considérée. Dans l'exemple cl-dessous, seules les mailles voisines 1, 2, 3 et 4 sont prises en compte:

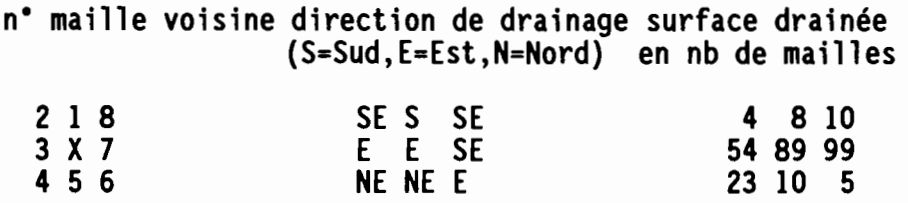

La maille centrale (maille X ci-dessus) draine une surface de 89 mailles formée par les apports des mailles voisines 1, 2, 3 et 4 qui drainent respectivement 8, 4, 54 et 23 mailles. Le drain principal en amont est donc la maille 3. L'accroissement de surface drainée lorsque l'on se déplace de la maille 3 à la maille centrale sera de 35 mailles soit la somme des surfaces drainées par les affluents venant de la maille 1, 2 et 4. C'est cet accroissement qui constitue l'indice de Kirkby. Cet indice permet de hierarchiser les confluences en fonction de l'importance des affluents secondaire. Le fichier des indices de Kirkby a pour extension Da.

L'indice de Kirkby tel qu'il est défini ici a été adapté à partir de ses travaux (Kirkby 1987)

#### 1.3.2.4.5./ Indices de compacité:

L'indice de compacité est calculé à partir des valeurs contenues dans les fichiers des longueurs de drainage (LOD) et des surfaces drainées (SSV). L'indice fait le rapport entre la surface drainée et la longueur du drain le plus long. Un indice faible indique un bassin versant de forme allongée.

Le fichier des indices de compacité a pour extension  $\alpha$ I.

# 1.4./ Diagrammes bidimensionnels:

Les diagrammes bidimensionnels donnent une vision synoptique de la relation statistique entre deux varlabies sousla fonne d'un nuage de points. Dans le cas desfichiers dérivés d'un MNT, les multiples combinaisons de deux fichiers n'ont pas toutes le même interêt:

Tableau récapitulatif de l'interêt des combinaisons de deux fichiers avec les diagrammes bidimensionnels. Légende: 1 absurde. sans interêt. +++ indispensable. ++ intéressant. + utile occasionnellement. utile en tant que masque ALT PEN EXP COH COV COT ENC DRA NBV BAS DBV LOD SBV Da al ALT <sup>1</sup> +++ + + + + + M M +++ +++ +++ + + PEN- - 1 -+-+-+-+-+----M-M--++ -++ -++ - -+- EXP---?--- M-M-- --- COH <sup>1</sup> ++ ++ ++ M M + + + COY - 1-++-++ M-M--+-+-+---- COT - 1-++ M-M--+-+-+ ENC - ? M-M--+-+-+--- DRA NBV:-------------? M M - ?M'--------- - BAS ? --------- DBV ? ? ++ ++ ++ LOD-----------------?-++- +-+ SBV -? -+-+-  $SBV$   $3\alpha$   $3\alpha$  Ql -?-

Parmi les combinaisons les plus Intéressantes, nous citerons:

- DBV x ALT: Elle visualise l'organisation des formes de terrain par rapport à l'exutoire considéré. Le nuage de point représente l'ensemble des profils en long du bassin-versant d'ou le terme de "profil en long généralisé" appliqué à ce type de diagramme bidimensionnel.

- LOD x ALT: Cette combinaison visualise l'ensemble des profils en longs du bassin.

- DBV x SBV: Le nuage de point se structure en segments correspondant à des biefs bornés par des confluences. La pente et la forme de ces segments Indique le caractère plus ou moins progressif de l'accroissement des surfaces drainées et de leur taux d'accroissement.

- ALT x PEN: étagement des formes en fonction des altitudes avec étages à tendance statistique concave (accroissement des pentes vers "amont) et à tendance convexe (décroissance des pentes vers l'amont) séparés par des étages d'inflexion (changement de tendance) ou de pente constante.

Il est posslbie de sélectionner les points du nuage en fonction de leur appartenance à une classe de valeur sur un troisième fichier qualifié de fichier 'masque'. Les masques les plus souvent utilisés sont ceuxqui correspondent à des bassins versants (fichiers BAS et NBV).

# 1.5./ Quelques notions sur le traitement morphologique des Images:

L'élément structurant est le voisinage d'un point pris en compte dans les opérations morphologiques. Dans le cas d'une image raster, une maille comporte 8 voisines. L'élément structurant est obtenu en sélectionnant une ou plusieurs de ses mailles voisines. On donne ci-dessous deux exemples d'élément structurant:

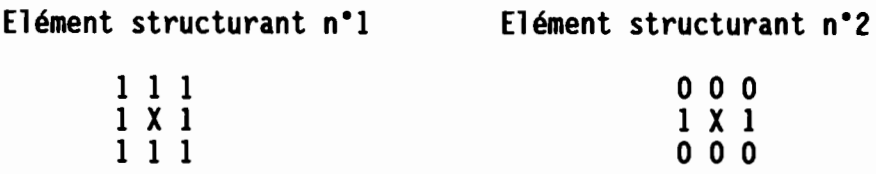

Trois opérations morphologiques peuvent être utilisées dans lee logiciel LAMONT: la dilatation, l'érosion et enfin la squelettisation qui est forme particuliere d'érosion.

Ces opérations permettent de modifier l'image en fonction de critère morphologique. Elles sont surtout utiles pour "nettoyer" l'image ou corriger certains défauts: réseau interrompu, points ou lignes isolées, etc... Une dilatation suivie d'une érosion (fermeture morphologique) provoque une fermeture de certaines discontinuités par exemple dans les réseau. Inversement une érosion suivie d'une dilatation (ouverture morphologique) introduit des discontinuités.

#### 1.5.1./ Dilatation raster:

L'opération morphologique de dilatation consiste à ajouter à un un objet morphologique les mailles situées sur ses bords. Elle est l'opération inverse à l'érosion. Toujours en conservant le même exemple d'objet morphologique que précédemment, on obtient par dilatation:

Dilatation avec élément structurant n°1:

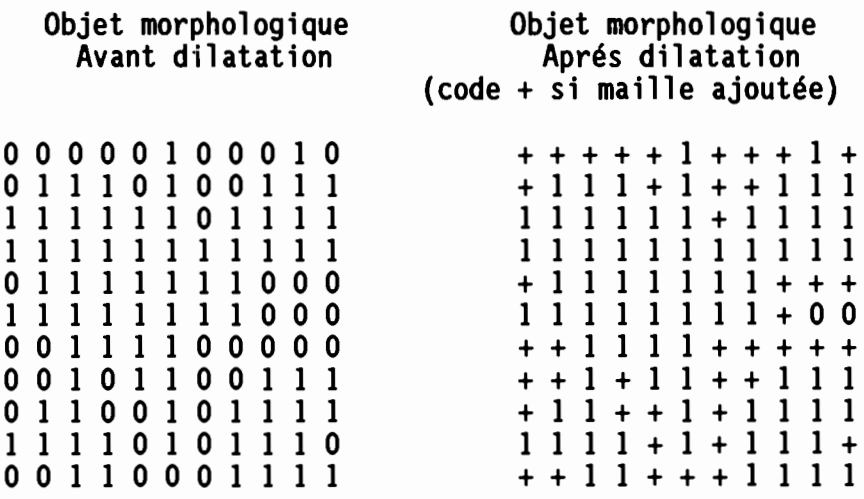

La même opération avec l'élement structurant tenant compte seulement des deux voisins de droite et de gauche (voir ci-dessus) donne le résultat suivant:

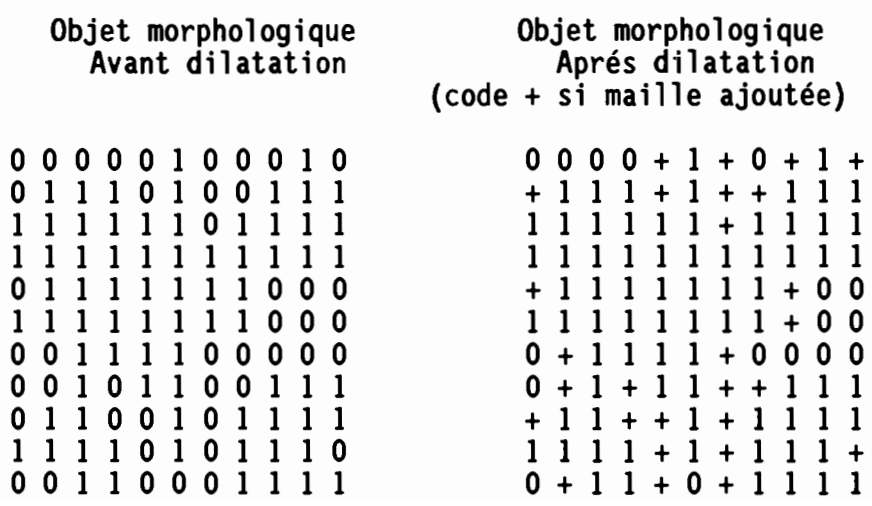

Dilatation avec élément structurant n°2:

Il est possible de nuancer la dilatation sans pour celà changer l'élément structurant. Il suffit de préciser le nombre de mailles voisines (V) devant appartenir à l'objet morphologique. Si par exemple, il faut que le celui-ci soit supérieur à 1, le résultat appliqué à l'exemple précédent avec l'élément structurant n°1 sera:

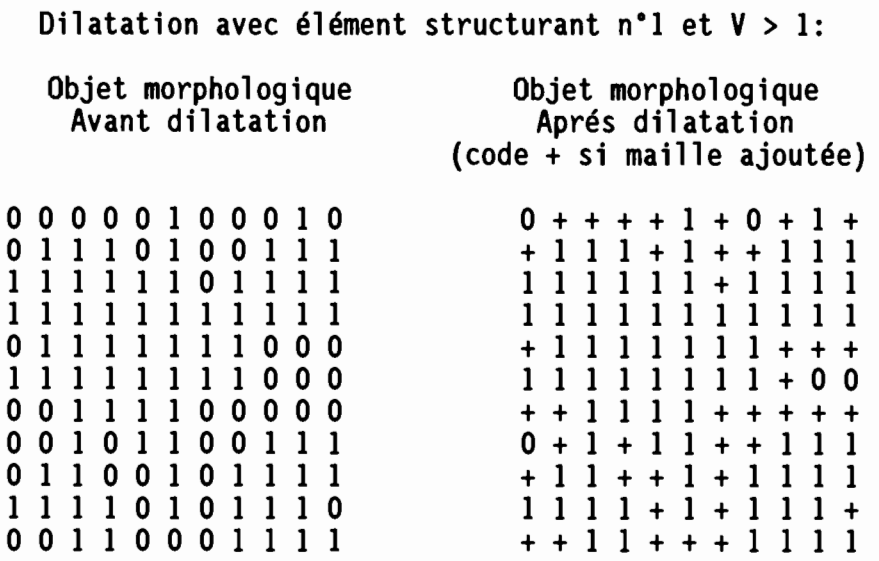

Dans le logiciel LAMONT, il est possible de définir une zone protégée qui ne sera pas modifiée au cours de la dilatation. Dans l'exemple ci-dessous, l'objet morphologique correspond à la couleur 1 et la zone protégée à la couleur 2:

Correspondance entre image et objet morphologique:

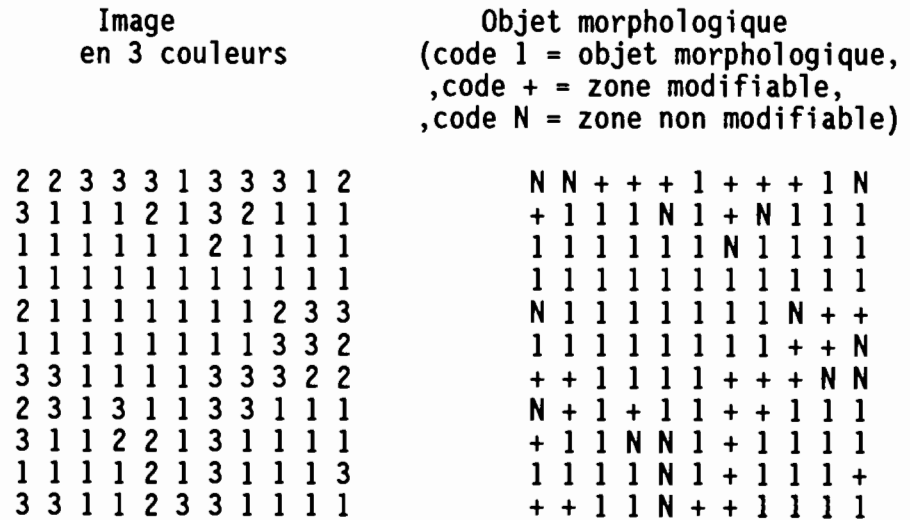

# 1.5.2./ **Erosion** raster:

L'opération morphologique d'"éroslon" consiste à oter d'une portion d'Image formée d'un ensemble de mailles (Objet morphologique) toutes celles situées sur les bords. Soit par exemple l'objet morphologique suivant (code 1 si la maille appartient à l'objet sinon code 0) auquel on applique une érosion avec l'élément structurant tenant compte des huit voisins (voir el-dessus)

Erosion avec élément structurant n°1:

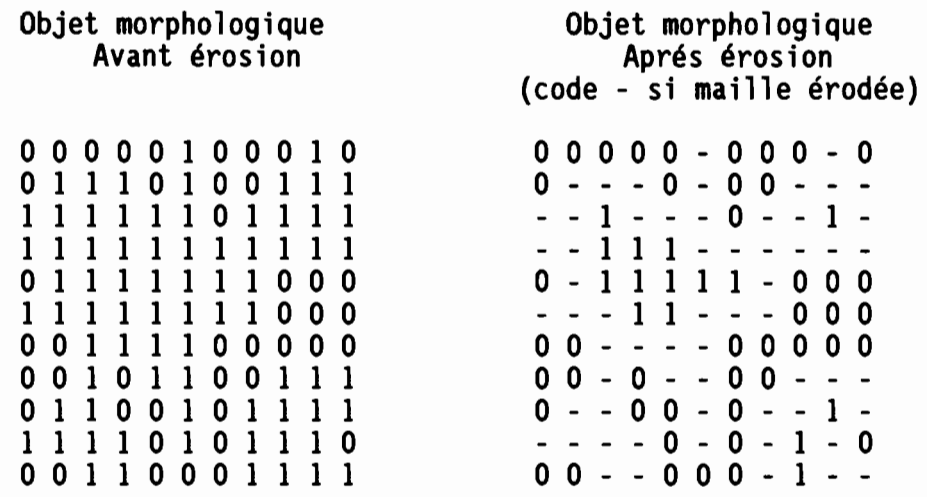

La même opération avec l'élement structurant tenant compte seulement des deux voisins de droite et de gauche donne le résultat suivant:

Erosion avec élément structurant n°2:

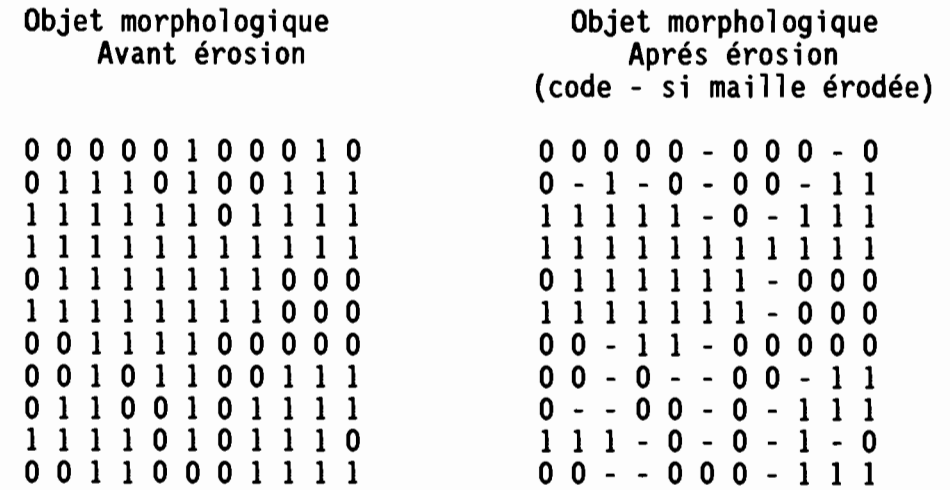

## 1.5.3. / **sauelettisation** raster:

L'opération morphologique de "squelettisation" est une variante de l'érosion. L'objet morphologique est érodé en respectant sa structure topologique jusqu'à être ramené à une "ligne de mailles". L'objet morphologique résultant apparait comme un reseau de lignes d'une maille d'épaisseur 1 qui consistue le squelette de l'objet de départ. Dans le cas de l'exemple précédent, l'opération de squelettisation donne le résultat suivant:

# Squelettisation:

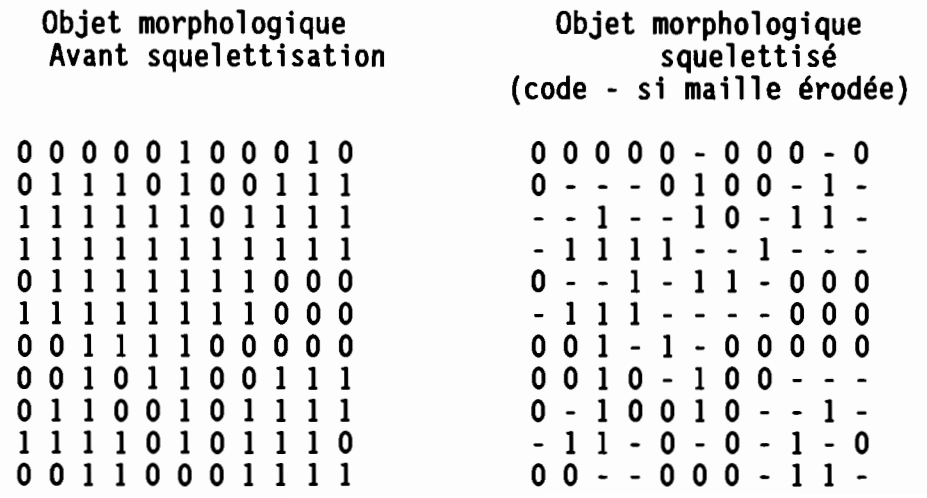

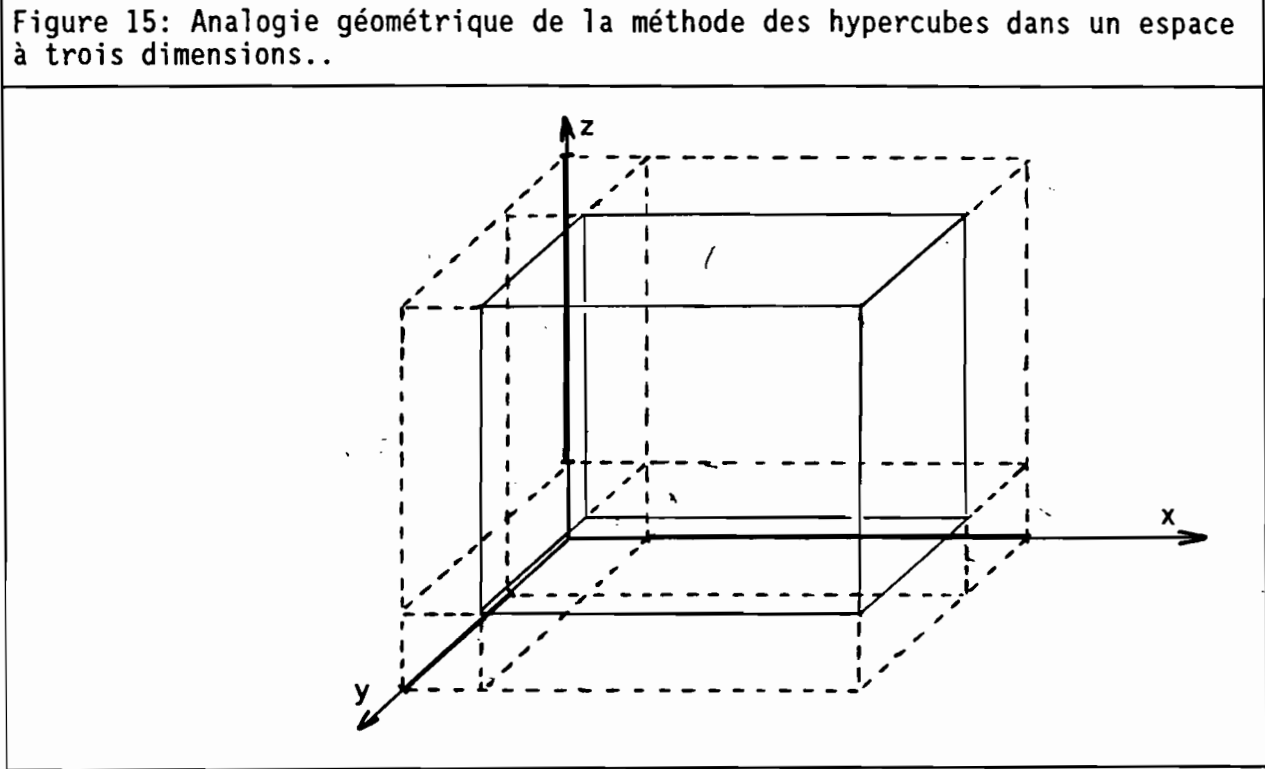

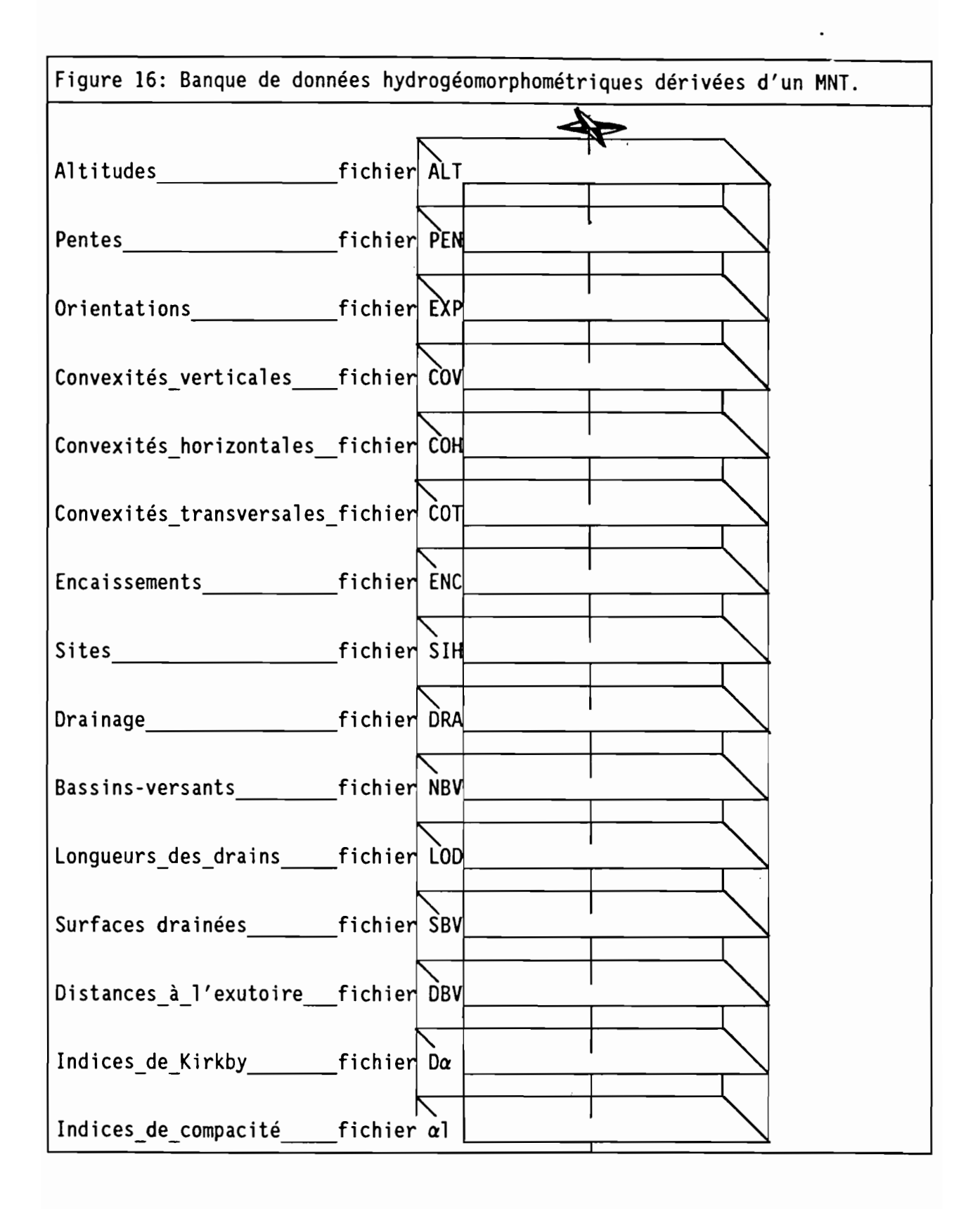

# 1.6./ La méthode des Hypercubes:

Essentiellement utilisée en télédétection. la méthode des hypercubes consiste à combiner des classes de valeurs de plusieurs canaux. Appliquée à des MNT, elle permet de classer les mailles du MNT en fonction plusieurs critères.

Il est par exemple possible de sélectionner une classe d'altitude, une classe de pente et une classe d'exposition ce qui géométriquement dans un espace à trois dimensions permet de définir un cube (figure 15).

L'utilisation de cette méthode dans le logiciel LAMONT consiste à définir au maximum 8 fichiers binaires (Bl. B2, 83•...• 88) dont les valeurs (1 ou 0) seront combinées sur une valeur octet (0 à 255) de la manière suivante:

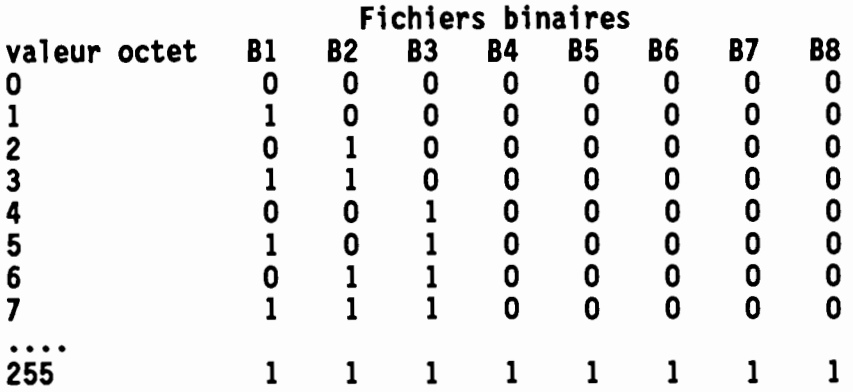

Dans l'exemple avec trois fichiers, les valeurs seront comprises entre 0 et 7: 0 signifie qu'aucune des trois conditions existe alors que 7 montre qu'au contraire elles sont toutes les trois rencontrées. Le fichier résultat à pour extension 10.

## 1.7./ Banque de données hydrogéomorphométriques dérivés du MNT:

L'ensemble des fichiers dérivés d'un MNT consistue une banque de données hydrogéomorphologiques (figure 16). Cette banque de données peut être créée avec le logiciel LAMONT. L'ensemble de ces fichiers peut faire l'objet de traitement avec LAMONT ou avec ses utilitaires: fichiers multicritères, diagrammes bidimensionnels. visualisation, etc...Le logiciel offre les principales fonctionnalités nécessaires à l'utilisation des MNT dans le domaine des Sciences de la Terre: Géomorphologie, Géologie, Hydrologie, Pédologie (cf Burrough, 1986 pour les généralités sur l'utilisation du MNT).

Des exemples d'utilisation de ce logiciel sont donnés par Depraetere (1989 a et b), Planchon (1989) et Lagacherie (1989).

# 2./ Présentation:

## 2.1/ Principe d'utilisation:

Le logiciel LAMONT est organisé autour d'un menu principal. A ce niveau, la distinction est faite entre les fonctions de base accéssibles avec les touches Fl à Fl0 et les treize modules de traitements auxquels on accède en déplaçant un curseur.

Au niveau des modules, la sélection se fait avec les touches Fl à Fl0.

Un certain nombre de fonctions de traitement des fichiers sont disponibles sous la forme de programmes Indépendants du logiciel principal. Ces utilitaires ont pour nom générique LAM \* (i.e. LAM LISS pour le lissage).

# 2.2/ Organisation d'une session de travail:

Une session de travail doit commencer par la définition du fichier à traiter (touche Fl). Deux possibilités permettent de connaitre tout ou partie des caractéristiques du fichier: soit le fichier peut être afficher "en clair" à l'écran (module 1), soit il existe un fichier étiquette contenant toutes les caractéristiques du fichier (module 2).

Le module de lecture (module 3) effectue un test de compatibilité de la structure du fichier avec le logiciel. Si la structure a pu être déterminée, le fichier est chargé en mémoire sous forme d'un tableau de valeur octet. Lorsque le fichier est trop grand, c'est-à-dire que sa taille dépasse 201 points par profil ou 265 profils, il est possible d'en extraire une fenêtre (module 4) ou de le sous-échantillonner (utilitaire LAM SE). Certains traitements ne sont pas limités par ces contraintes de taille en particulier le module de calcul des fichiers dérivés (module 5).

Les autres modules (modules 6 à 13) sont accessibles une fols le fichier lu.

## *2.3.1* Installation et execution du logiciel et de son environnement:

Les fichiers suivants doivent être installés sur le disque dur du PC:

- LAMONT.EXE (executable de LAMONT)
- LAMONT.AID (Fichier d'aide en ligne)
- CGA.BGI ET EGAVGA.BGI (Drivers cartes graphiques CGA ET EGA)

Il est possible d'utiliser l'utilitaire INSTALLE.BAT qui se trouve sur la diskette contenant les executables (voir MESSAGE.BAT).

Pour exécuter le logiciel, taper LAMONT. La mire apparait. Taper retour chariot. Vous êtes alors au niveau du menu principal. Vous pouvez commencer votre session de travail.

Pour les utilitaires associés au logiciel, il suffit d'installer le programme et de taper son nom (i.e. pour le programme de lissage, installer le fichier LAM\_USS.EXE et taper LAM\_USS).

#### 3/ Utilisation du programme:

# 3.1./ Structure des fichiers:

## 3.1.1./ Fichiers de données:

Les fichiers de données peuvent être soit des MNT soit des fichiers dérivés de ceux-ci (pentes, courbures, classification, etc...).

Ils doivent être codés en binaire sur un octet (codage "octet" avec des valeurs comprises entre 0 et 255) ou sur deux octets signés (codage-entier"avec des valeurscomprises entre -32768 et 32767).

Un fichier contient une succession de valeurs organisées en profil, chaque profil contenant un certain nombre de points. Le nombre de profils et le nombre de points par profil constituent les caractéristiques de taille du fichier.

Afin de faciliter la lecture du fichier, des drapeaux marquant la fin des profils et ayant pour valeur leur numéro ont été insérés. Ainsi un fichier comportant N profils de M points contiendra en fait (N x M+1) valeurs. La succession de valeurs V<sub>ii</sub> (i = numéro de profil, j = numéro de points) pour ce fichier sera la suivante:

 $V_{21}$   $V_{12}$   $V_{13}$   $\cdots$   $V_{i(m-1)}$   $V_{i(m)}$   $1$ <br> $V_{21}$   $V_{22}$   $V_{23}$   $\cdots$   $V_{2(m-1)}$   $V_{2(m)}$   $2$  $V_{n1}$  V<sub>n2</sub> V<sub>n3</sub> ...... V<sub>n(m-1)</sub> V<sub>n(m)</sub> n 2(m-l) 2(m) 2

Il faut noter que pour les fichiers octet dont les valeurs ne peuvent dépasser 255, tous les drapeaux correspondant à des profils dont le numéro dépasse 255 auront pour valeur 255.

Cette structure va permettre au programme de déterminer de façon automatique les caractéristiques de taille de fichier. Cet avantage est utilisé dans le module de lecture et permet de repérer facilement les fichiers dont la structure est compatible avec le logiciel LAMONT.

Certains points du fichier peuvent correspondre à des zones où les valeurs n'ont pu être déterminées: secteurs où la topographie est inconnue, mer, etc... Par convention, ces points auront pour valeur-999 sur les fichiers en codage entier et 255 pour les fichiers en codage octet.

# 3.1.2./ Fichier étiauette:

Ce fichier est associé à un fichier de données. Pour être lu, il doit se trouver dans le même répertoire que le fichier auquel il se rapporte. Il aura la même extension et le même nom auquel on aura ajouté le caractère "&" (par exemple le fichier de données TEST.MNT aura pour fichier étiquette TEST&.MNT, pour les noms de fichier ayant déjà 8 caractères. le huitième sera remplacé par &).11 contient les informations nécessaires aux traitements:

- Nature du fichier: MNT, pentes ou autres.
- Source: fournisseur du fichier.
- Localisation:
- nombre de points par profil:
- nombre de profils:
- codage: Octet (0) ou Entier (R).

- Unité: utile uniquement pour les fichiers d'altitudes. Contient l'unité en mètres dans lesquelles les altitudes sont exprimées.

- Pas: résolution en mètres du fichier, c'est-à-dire l'espacement entre les points des profils et entre les profils.

# 3.2./ Menu principal:

La mire du menu principal propose à l'utilisateur un certain nombre de possibilités (figure 17) qu'il peut choisir soit avec les touches F1 à F10 soit en déplaçant le curseur avec les touches directionnelles.

Elle lui fournit également quelques Informations générales affichées en bas de l'écran:

- D: Drive.
- Nom: Nom du fichier.
- Ext : Extension du fichier.
- Répertoire: Répertoire de travail.
- Pro: Nombre de profils.
- Poi : Nombre de points par profil (drapeau non compris).
- Mini: Valeur minimale contenue dans le fichier.
- Maxi : Valeur maximale contenue dans le fichier.
- Gra : Mode graphique CGA ou EGA.
- Session : Heures, minutes, secondes depuis le début de la session de travail.

# 3.2.1./ Fonctions accessibles avec les touches F1 à F10:

Lemenu des fonctions est affiché au dessus et en dessous du tableau principal contenant le menu des modules de traitement:

## F1 : (Définition du fichier de travail)

Drive?

Introduire la lettre correspondant au drive.

#### Nom du fichier?

Introduire le nom du fichier (8 caractères maximum). Par défaut, le nom est identique au nom du répertoire de travail défini avec la touche F2.

#### Extension du fichier?

Introduire l'extension du fichier (3 caractères maximum).

#### Messages:

Une fois introduite ces trois informations un premier message signale si le fichier existe, le second mentionne l'existence d'un fichier étiquette associé.

#### F2 : (Changement de répertoire de travail)

#### Repertoire?

nom du nouveau répertoire de travail.

#### Message:

Un message s'affiche signalant l'existence du répertoire.

F3 : (CGA/EGA, changement mode graphique CGA ou EGA)

Flip/Flop.

```
F4 : (Logo ON/OFF, Affichage du Logo dans les modules graphiques)
```
Flip/Flop.

```
FS: (Help ON/OFF, Affichage du Help en ligne)
```
Flip/Flop.

```
Fe: (Grille ON/OFF, Affichage d'une grille dans les modules graphiques)
```
flip/flop pour ON/OFF.

Si l'option ON est choisie:

Résolution?

Introduire l'espacement de la grille exprimé en pixel écran.

#### F7 : (Choix d'une palette de couleur)

#### Numéro de la palette?

Introduire le numéro de la palette couleur (0 à 15).

#### Fa: (Actualisation du diagramme de fréquences)

cette fonction permet d'actualiser le diagramme de fréquences des valeurs octet après modification de celles-ci dans les modules graphiques (lissage, opération morphologique).

## F9 : (Consultation du répertoire courant)

#### Fichier(s)?

Introduire le radical des fichiers recherchés (\*.\* pour obtenir la liste complète)

## F10: (Sortie LAMONT retour au DOS)

Certaines autres fonctions sont disponibles sous la forme de programmes indépendants (voir chapitre sur les utilitaires).

#### 3.2.2./ Aperçu général sur les modules de traitement:

Les modules de traitement ne peuvent être exécutés que si le fichier de travail existe (voir F1). Dans un premier temps, seul les trois premiers modules sont accessibles. Seul le module de lecture (module 3) doit obligatoirement être utilisé.

Le module 1 offre la possibilité de visualiser "en clair" à l'écran le fichier de travail. L'utilisateur est ainsi à même de vérifier certaines caractéristiques du fichier: codage octet ou entier, longueur des profils, ordre de grandeur des valeurs.

Le module 2 permet de créer, de consulter et de charger les fichiers étiquettes associés aux fichiers de données. Bien que l'utlisation de fichiers étiquettes soit facultative, elle est fortement recommandée. Elle évite à l'utilisateur d'avoir à se rappeler des caractéristiques du fichier qui ne peuvent être retrouvées par le module de lecture: unité en mètres des altitudes, pas, nature du fichier, etc...

Le module de lecture du fichier (Module 3) effectue dans un premier temps un test de la structure du fichier afin d'en déterminer le nombre de points par profil et le nombre de profils. Si la structure est correcte et que sa taille n'est pas 265 profils de 201 points, les valeurs sont rééchantillonnées sur un tableau d'octet. Ce tableau sera essentiellement utilisé dans les modules graphiques et sera considéré comme étant une "image octet" du fichier.

Les modules 4 et 5 ne sont pas soumis au même contrainte de taille. La seule limitation porte sur le nombre de points par profil qui ne doit pas dépasser 1001.

Le module de fenêtrage (module 4) vient aprés le module de lecture. En effet, il a pour vocation principale d'extraire une fenêtre dont la taille est compatible avec les modules 6 à 13 à partir d'un fichier trop grand (une erreur est signalée dans le module de lecture si tel est le cas).

Le module 5 de calcul des fichiers dérivés permet de créer un ensemble de fichiers qui peuvent être directement consultés et visualisés par la suite avec le logiciel LAMONT.

Les modules 6 à 13 ne peuvent traiter que des fichiers dont la taille ne doit pas dépasser 265 profils de 201 points.

Les modules 6 et 7 sont des modules graphiques spécifiquement adaptés à la visualisation des fichiers d'altitudes et n'ont que peu d'interêt pour les fichiers dérivés.

Le module 6 donne une visualisation du fichier sous la forme de plages de niveau, c'est-à-dire des classes d'altitudes. Dans ce module, il est possible d'explorer l'image (Mode "balade") en utilisation les touches directionnelles du pavé numérique. L'intervisibilité qui permet de savoir quels sont les secteurs vus à partir d'un point de l'image est également disponible dans ce module.

Le module 7 fournit une visualisation sous la forme de courbes de niveau.

Les modules 8 et 9 ont pour finalité de déterminer et de visualiser des classes de valeurs sélectionnées sur l'image.

Le module 8 présente le diagramme des fréquences des valeurs octet de l'image. L'utilisateur définit un tableau de correspondance entre les valeurs octet de l'image et les couleurs (4 en mode CGA, 16 en mode EGA).

Le module 9 visualise l'image en fonction de la palette de couleurs définie dans le module 8. Il est toutefois possible de modifier cette palette interactivement à l'intérieur du module. Quelques fonctionnalités de traitement de l'image sont disponibles: opérateurs morphologiques, lissage, création de fichier binaire.
Figure 17: Menu principal.

LAMONT : Logiciel d'Applications des MOdèles Munériques de Terrain (v. 1.8)  $F$  1:Fichier----F 2:Répertoire-F 3:CGA/EGA---F 4:Logo ON----F 5:Help ON-1= $\rightarrow$ Affichage "en clair" des fichiers octet ou entier<br>2 Opération sur fichier étiquette "\*&.\*" 2 Opération sur fichier étiquette "\*&.\*"<br>3 Lecture du Fichier 3 Lecture du Fichier 4 Fenêtrage 5 Calcul des fichiers dérivés du MNT<br>6 6 Affichage par plages de niveau et : 6 Arfichage par plages de niveau et intervisibilité 7 affichage par courbes de Niveau<br>8 Diagramme de fréquences et affect 8 Diagranme de fréquences et affectation des classes de couleurs<br>9 Traitement d'image 9 Traitenent d'image<br>18 Fichier multicritè: 18 Fichier multicritère à partir des fichiers binaires (Hypercube)<br>11 Uue perspective 11 Uue perspective<br>12 Diagramme bidime 12 Diagranme bidinensionnel (scatter plot)<br>13 Correction du modèle de drainage, calcu Correction du nodèle de drainage, calcul de ses fichiers dérivés IF 6:Grille OFF-F 7:Palette---F 8:Fréquences-F 9:Liste-----F10:Retour DOS-Fiohi<del>or</del> -<del>Aóport</del>air<del>a -</del> -Dro-Doi-Nini--Maxi--Caoo i <del>an</del> بە<del>مۇ</del> 1. 得 20 亚基尼特 J. ÿ. 31767 ें नि  $\mathbb{H}$ ,  $\mathbb{H}$ , - E Эrі

Le module 10 permet de créer un fichier multicritère à partir des fichiers binaires obtenus par traitement de l'image dans le module 9 (méthode Hypercube). Le fichier multicritère étant codé sur un octet il est possible de combiner jusqu'à 8 fichiers binaires.

Le module de vue perspective isométrique (module 11) offre la possibilité de faire des vues en trois dimensions des MNT. Il est possible d'ajouter à la we perspective un habillage couleur en fonction d'une classe choisie sur un des fichiers dérivés du MNT.

Le module 12 visualise le diagramme bidimentionnel obtenu en fonction de 2 fichiers. Facultativement, le diagramme peut ne prendre en compte qu'une partie de l'image. Pour celà, il suffit de définir une classe sur un desfichiers dérivés.

Enfin, le module 13 dispose de fonctionnalités spécifiques au traitement du modéle de drainage obtenu dans le module 5. Il offre en particulier la possibilité de corriger Interactivement le modéle de drainage afin d'éliminer les dépressions parasites ainsi que les boucles de drainage. Il permet également de calculer un certains nombres de fichiers dérivés du modéle de drainage: bassins-versants, surfaces drainées, longueurs desdrains, distances à "exutoire.

Le logiciel fournit les outils de base nécessaires à la réalisation et au traitement d'une banque de données dérivées d'un MNT.

### 3.3./ Utilisations des modules de traitements:

Nous rapellons que ces modules ne peuvent être exécutés que si certaines conditions sont réalisées:

- le fichier de travall défini avec la touche F1 (drive, nom et extension du fichier) doit être présent dans le repertoire de travail (Taper F2 pour changer de répertoire). Si le fichier existe les modules 1, 2 et 3 sont Immédiatement accessibles.

- Les modules 4 et 5 ne peuvent être utilisés que si la structure du fichier est compatible avec le logiciel. La structure du fichier est testée dans le module 3 de lecture de fichier.

-les modules 6 à 13ne peuvent êtreactivés qu'aux conditions suivantes:

La structure du fichier est correcte (idem module 4 et 5).

La taille du fichier ne dépasse pas 265 profils de 201 points.

Ces tests sont effectués dans le module3 de lecture du fichier. Si le fichier ne possède pas la bonne structure, des utilitaires associés au logiciel LAMONT pourront éventuellement le reformater de façon à le rendre lisible. Si le fichier est trop grand, il est possible soit de le sous-échantillonner avec un des utilitaires (voir LAM SE), soit d'en extraire une fenêtre (voir module 4).

# 3.3.1./ Affichage "en clair" des fichiers en codage octet ou entier (module 1):

# Objet:

Ce module visualise à l'écran les valeurs contenues dans le fichier de travail défini avec la touche F1.

## Conditions nécessaires:

Le fichier de travail existe (voir message à l'issue de sa définition avec la touche F1).

# Questions préalables à l'exécution:

Codage octet(O) ou Entier (\*E\*)?

Indiquer s'il s'agit d'un fichier dont les valeurs sont codées sur un octet (taper O) ou sur un entier (taper E). Laréponse par défaut est Entier.

# Résultats:

Le contenu du fichier est affiché par paquet de cent valeurs. Pour visualiser la page suivante, il suffit de taper sur une touche. Taper X pour revenir au menu principal.

Si les valeurs du fichier ne paraissent pas ordonnées, une des raisons suivantes peut être invoquées: -le fichier n'est pas codé en binaire(ASCII par exemple).

- les valeurs ne sont pascodées sur un ou deux octets (codage réel par exemple).

# Remarques:

L'utilisation de ce module est facultative. Il a pour fonction d'aider l'utilisateur dans le diagnostic du fichier: codage, structure, unité.

## 3.3.2./ Opération sur fichier étiquette "\*&.\*" (module 2):

## Objet:

Ce module permet de créer (mode Ecriture) ou de consulter (mode Lecture) un fichier étiquette associé à un fichier de travail.

## Conditions nécessaires:

Le fichier de travail existe (voir message à l'issue de sa définition avec la touche F1).

S'il s'agit de lire le fichier étiquette associé au fichier de travail, il faut que celui-ci soit présent dans le répertoire de travail (voir message à l'issue de la définition du fichier de travail avec la touche F1).

## Questions préalables à l'exécution:

## Lecture( $*L*$ ), Ecriture(E), Retour menu principal(X)?

Indiquer s'il s'agit de faire une opération de Lecture (taper L) ou d'Ecriture (taper E) d'un fichier étiquette. Lemode Lectureest pris par défaut. TaperX pour revenir au menu principal.

### Résultats en mode Lecture:

Si le fichier étiquette n'existe pas un message d'erreur est affiché avant de retourner au niveau du menu principal, sinon le contenu du fichier étiquette est affiché à l'écran. L'utilisateur doit signifier si les paramètres doivent être chargés:

Faut-il charger les paramètres (\*O\*/N) ?

Taper O (Oui) si vous souhaitez charger les paramètres sinon taper N (Non). La réponse Oui est prise par défaut.

### Résultats en mode Ecriture:

L'utilisateur devra répondre aux rubriques suivantes:

Nature du fichier?

Commentaires indiquant quelle est la nature des valeurs contenues dans le fichier: par exemple altitudes (MNT), pentes ou modèle de drainage.

Localisation?

Préciser la localisation: pays, régions ou coordonnées.

Source?

Indiquer le mode d'obtention ou le fournisseur.

Codage?

Entier ou Octet;

Unité?

Préciser l'unité des valeurs s'il s'agit d'un fichier d'altitude (par exemple 0.1 si les altitudes sont exprimées en décimètres). Facultatif pour les autres fichiers.

Pas?

Indiquer le pas (taille de la maille) en mètres du fichier.

Nombre de profils?

Indiquer le nombre de profils du fichier.

Nombre de points?

Indiquer le nombre de points par profil du fichier non compris le drapeau de fin de profil.

Valeur minimale?

Indiquer la valeur la plus faible contenue dans le fichier.

Valeur maximale?

Indiquer la valeur la plus forte contenue dans le fichier.

Le fichier étiquette créé est en format ASCII et peut être consulté ou même modifié sous éditeur. Le fichier étiquette à la même extension et le même nom que le fichier de travail auquel il se rapporte. Seul le caractère "&" est ajouté au nom: par exemple TEST.MNT aura pour étiquette TEST&.MNT, TESTLONG.MNT aura pour étiquette TESTLON&.MNT (sous 00S,8 caractères maximum pour les noms de fichier).

### Remarques:

L'utilisation de ce module est facultative. Il offre à l'utilisateur la possibilité de retrouver facilement toutes les caractéristiques du fichier analysé.

# 3.3.3./ Lecture du fichier (module 3):

# Objet:

Ce module teste la structure et la taille du fichier de travail. Si la structure et la taille sont correctes, une Image octet du fichier est chargée en mémoire.

# Conditions nécessaires:

Le fichier de travail existe (voir message à l'issue de sa définition avec la touche F1).

# Questions préalables à l'exécution:

Codage Octet (0) ou Entier (E)?

Indiquer s'il s'agit d'un fichier dont les valeurs sont codées sur un octet (taper O) ou sur un entier (taper E).

Pas en mètres? (Si la structure et la taille sont correctes)

Indiquer le pas (taille des mailles) en mètres.

Unité en mètres? (Si la structure et la taille sont correctes)

Indiquer l'unité en mètres dans laquelle les altitudes sont exprimées (par exemple 0.1 pour les décimètres). Cette valeur n'a aucune importance pour les fichiers non altimétriques.

## Résultats:

Le module procède en deux étapes.

1<sup>ere</sup> étape: Test de la structure et de la taille du fichier:

Le fichier est systématiquement exploré jusqu'à ce qu'une séquence de drapeaux de fin de profil numérotés de 1 à n du début jusqu'à la fin du fichier soit trouvée (voir chapitre sur la structure des fichiers de données). Les extrema de valeurs rencontrées dansle fichier sont également calculées.

Deux messages s'affichent Indiquant la taille du fichier (nombre de points par profil et nombre de profils) et les extrema (minimum et maximum). Si aucune structure n'a pu être trouvée une erreur est signalée. La deuxième étape de lecture ne pourra être effectuée. De même, si la taille du fichier est trop grande(nombrede profils supérieur à 265ou nombrede points par profil supérieur à 201) un message indiquera que la lecture ne peut être faite.

2<sup>ème</sup> étape: Lecture du fichier et calibrage de l'image octet:

Si le fichier peut être lu, il faut définir le mode de rééchantillonnage des valeurs sur l'image octet. Par défaut, les valeurs sont rééchantillonnées sur les extrema du fichier. Dans ce cas, le minimum observé aura pour valeur 0 sur l'image

octet et le maxima sera égal à 254 (les codes extérieurs -999 des fichiers entiers auront pour valeur 255 sur l'image octet).

L'utilisateur peut cependant redéfinir les extrema de calibrage des valeurs:

Ok pour calibrer l'image sur ces valeurs (Oui/Non)?

Taper 0 (Oui) pour obtenir un calibrage en fonction des extrema observés sinon taper N (Non). Si la réponse est négative, l'utilisateur doit préciser lesvaleurs de calibrage:

### Minimum?

Indiquer la valeur ramenée à la valeur 0 de l'image octet.

### Maximum?

Indiquer la valeur ramenée à la valeur 254 de l'image octet.

Si des valeurs du fichier sont inférieures au minimum choisi, elles seront égales à 0. Si des valeurs du fichier sont supérieures au maximum choisi, elles seront égales à 254.

A l'issue de la lecture, les informations suivantes sont affichées:

- Nombrede mailles cotées (nombrede valeurs du fichiern'étant ni un code extérieur ni un drapeau).

• Nombrede codes extérieurs et le pourcentage qu'il représente par rapport à l'ensembledu fichier.

- Surface en km<sup>2</sup> couverte par l'image sans compter les codes extérieurs.

Une fois l'image octet créée, le diagramme de fréquences des valeurs est calculé.

#### Remarques:

Ce module doit impérativement être exécuté avant d'utiliser les modules 4 à 13. Les modules 4 et 5 peuvent être utilisés si la structure du fichier est correcte. Les modules 6 à 13 nécessitent que la lecture al été faite et l'image octet créée.

# 3.3.4./ Fenêtrage (module 4):

# Objet:

Extraction d'un sous-fichier.

## Conditions nécessaires:

La structure du fichier est correcte (voir module 3). Le fichier ne comporte pas plus de 1000 points par profils.

# Questions préalables à l'exécution:

## Premier point?

Indiquer le numéro du premier point du nouveau fichier. Par défaut 1.

## Nombre de points?

Indiquer le nombre de points par profil du nouveau fichier. Par défaut 201.

# Premier profil?

Indiquer le numéro du premier profil du nouveau fichier. Par défaut 1.

# Nombre de profils?

Indiquer le nombre de profils du nouveau fichier. Par défaut 265.

Nom du nouveau fichier (drive  $+$  nom  $+$  extension)?

Indiquer le drive, le nom et l'extension du nouveau fichier.

## Résultats:

Création d'un nouveau fichier.

## Remarques:

Ce module a pour vocation principale d'extraire des sous-fichiers dont la taille est compatible avec les modules 6 à 13 (265 profils de 201 points).

# 3.3.5./ Calcul des fichiers dérivés (module 5):

## Objet:

Calcul des fichiers dérivés à partir d'un fichier d'altitude( pentes, expositions, courbures, drainage).

### Conditions nécessaires:

La structure du fichier est correcte (voir module 3). Le fichier ne comporte pas plus de 1000 points par profils.

### Questions préalables à l'exécution:

Fichiers dérivés?

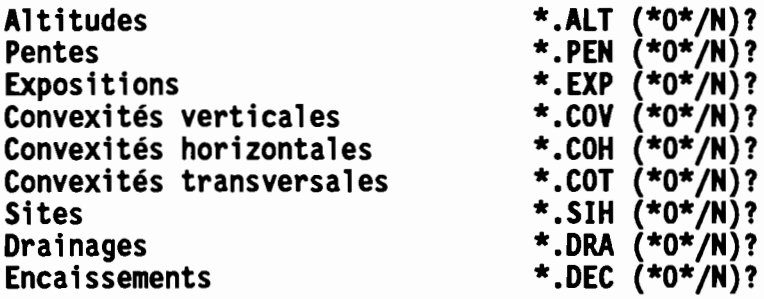

Taper 0 (Oui) pour créer le fichier sinon taper N (Non). Par défaut le fichier sera créé.

### Remarques:

Tous les fichiers dérivés auront le même nom que le fichier MNT. En ce qui concerne leur taille, ils comportent un profil de moins et un point de moins par profil par rapport au fichier dont ils sont issus. En effet, les fichiers dérivés contiennent des valeurs qui sont relatives à des mailles et non à des noeuds (voir chapitre 1.3.1.).

## Rappels sur les unités utilissée:

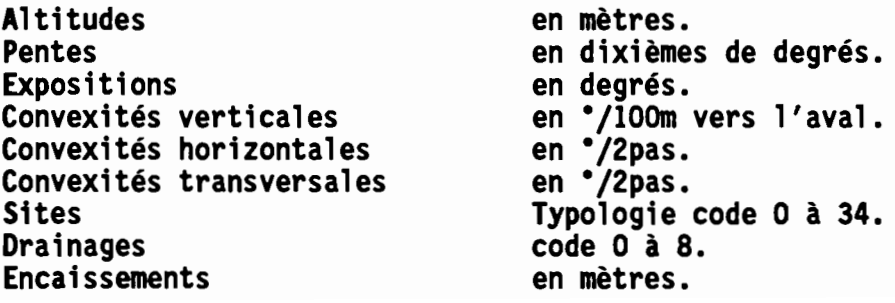

## 3.3.6./ Affichage par plages de niveau et intervisibilité (module 6):

## Objet:

Module graphique de visualisation rapide d'un fichier d'altitudes sous forme de courbe de niveau rqulcldook"). Un mode "balade" permet d'explorer l'Image, de choisir un site et de délimiter les zones visibles à partir de ce point (Intervisibilté).

# Conditions nécessaires:

La structure du fichier est correcte et sa taille ne dépasse pas le format 265 profils de 201 points (voir module 3).

Présence d'une carte graphique CGA ou EGA sur le PC.

# Questions préalables à l'exécution:

**Aucune** 

## Menu du module 6:

Le menu est accessible en utilisant les touches F1 à Fl0:

# F1: (mode "balade")

Le mode "balade "permet" de déplacer à l'écran un curseur (point clignotant) en fonction de 8 directions. Pour se déplacer, on utiliseles touches du pavé numérique:

Laconfiguration locale des altitudes relatives autour du curseur est indiquée en bas à droite de l'écran. Certaines options sont accessibles à l'intérieur du mode balade en tapant l'une des touches suivantes:

## Menu du mode "balade":

T Trace ON/OFF (Trace ON par défaut, c'est à dire que la trace du déplacement à l'écran reste visible)

> Augmentation du pas de déplacement (1 maille au départ)

> < Réduction du pas de déplacement.

Recherche de la descente maximale jusqu'à atteindre une dépression, un code extérieur ou le bord de l'image.

+

Recherche de la montée maximale jusqu'à atteindre un sommet.

1

Intervisibilité. Visualise à l'écran l'ensemble des points visibles à partir de la position du curseur.

Questions préalables: H?

indiquer la hauteur relative en mètres du point de vue (par défaut 2 mètres).

Un fichier VIS sera créé (valeur 1 si visible).

X sortie du mode "balade" (retour module 6).

## f3: (redéfinition du nombre de plage d'altitude de l'image).

CI? (Classes)

Indiquer la taille des classes d'altitudes souhaitées (par défaut 8). La valeur 8 signifie que la classe 1 correspondra au valeurs octet 0 à 7, la classe 2 correspondra à 8 à 15, etc...

### f4: (fenêtre d'affichage).

X-? (Premier profil)

indiquer le numéro du premier profil (par défaut 1) afin de définir une fenêtre d'affichage.

 $X+?$  (Dernier profil)

indiquer le numéro du dernier profil (par défaut il s'agit du dernier profil du fichier) afin de définir une fenêtre d'affichage.

Y-? (Premier point)

indiquer le numéro du premier point (par défaut 1) afin de définir une fenêtre d'affichage.

 $Y+?$  (Dernier point)

indiquer le numéro du dernier point (par défaut il s'agit du dernier point des profils du fichier) afin de définir une fenêtre d'affichage.

### f5: (classe d'affichage)

O -: (Borne inférieure en valeur Octet).

Indiquer la borne inférieure en valeur octet.

O+: (Borne supérieure en valeur Octet).

Indiquer la borne supérieure en valeur octet.

### f6: (contrainte de recherche vers l'aval).

An?

Indiquer la contrainte de recherche vers l'aval:

- 1 : contrainte forte (3 possibilités).
- 2: contrainte moyenne(5 possibilités).
- 3 : contrainte faible (7 possibilités).

### F8: (redessin).

L'image est réaffichée à l'écran en fonction des nouveaux paramètres (voir F3, F4 et F5).

F9: (efface Image).

f10: (Retour menu principal)

# 3.3.7./ Affichage par courbes de niveau (module 7):

## Objet:

Module graphique de visualisation rapide d'un fichier d'altitudes sous forme de courbes de niveau rquicklook").

### Conditions nécessaires:

La structure du fichier est correcte et sa taille ne dépasse pas le format 265 profils de 201 points (voir module 3).

Présence d'une cartegraphique CGA ou EGA sur le PC.

### Questions préalables à l'exécution:

Intervalle entre les courbes?

Indiquer l'intervalle en valeur octet entre les courbes (par défaut 32).

### Résultats:

Affichage de l'image sous forme de courbe de niveau en fonction de l'intervalle choisi par l'utilisateur.

# 3.3.J./ Diagramme de fréquences et affectation des classes de couleurs (module 8):

## Objet:

Module graphique de définition du tableau de correspondance entre les valeurs octet de l'image et les couleurs (4 en mode CGA, 16 en EGA).

## Conditions nécessaires:

La structure du fichier est correcte et sa taille ne dépasse pas le format 265 profils de 201 points (voir module 3). Présence d'une carte graphique CGA ou EGA sur le PC.

# Questions préalables à l'exécution:

Aucune.

## Menu du module 8:

## F1: (une couleur)

Affecte 1 couleur (couleur n°1) à toutes les valeurs comprises entre 0 et 254.

# F2: (deux couleurs)

Affecte 2 couleurs (couleurs n°1 et 2) à toutes les valeurs comprises entre 0 et 254:

oà 127: couleur 1.

128à 254: couleur 2.

# F3: (trois couleurs)

Affecte 3 couleurs (couleurs n°1, 2 et 3) pour toutes les valeurs comprises entre 0 et 254:

oà 84: couleur 1.

85 à 169: couleur 2.

170 à 254: couleur 3.

## F4: (quatre couleurs)

Affecte 4 couleurs (couleurs n°0, 1, 2 et 3) pour toutes les valeurs comprises entre 0 et 254:

oà 63: couleur 1.

64 à 127: couleur 2.

128 à 191: couleur 3.

192 à 254: couleur 0.

### F5: (Affectation standard pour lea fichiers SIH)

Affecte une palette de couleurs adaptées aux fichiers SIH (fichiers des sites, voir explication au chapître ?).

- O à 3 : couleur 1 (crêtes).
- 10à 12: couleur 1 (cols de crêtes).
- 5 à 8 : couleur 3 (talwegs)
- 14 à 16 : couleur 3 (cols de talweg artefact de calcul).
- 20 à 32: couleur2 (colsà morphologiecomplexe)..
- 13 : couleur 2 (cols inclassables)
- autres : couleur 0 (codes extérieurs).

### F6: (Affectation standard pour les fichiers EXP)

Affecte une palette de couleurs adaptées aux fichiers EXP (fichiers des expositions).

- 32 à 95 : .couleur 0 (Nord ou vers le haut de l'écran).
- 0 à 31 : couleur 2 (Ouest ou vers la gauche de l'écran).
- 224 à 254 : couleur 2 (Ouest ou vers la gauche de l'écran).
- 96à 159: couleur 1 (Estou versla droite de l'écran).
- 160 à 223 : couleur 3 (Sud ou vers le bas de l'écran).
- autres: couleur 0 (zones planes et extérieures).
- En fait, l'image en quatre classes correspondant aux quatre points cardinaux.

### F7: (Affectation linéaire).

Affecte une couleur à une classe de valeurs octet choisie par l'utilisateur:

O-?

Borne inférieure de la classe (valeur octet).

### $O+?$

Borne supérieure de la classe (valeur octet).

CI?

Couleur choisie entre 0 et 15.

Les valeurs octet comprises entre O- et O+ seront affichées dans la couleur CI.

## fa: (Affectation en série).

Affecte plusieurs couleurs à une classe de valeurs octet choisie par l'utilisateur:

o-?

Borne inférieure de la classe (valeur octet).

 $O+2$ 

Borne supérieure de la classe (valeur octet).

L'utilisateur devra alors affecter successivement une couleur à toutes les valeurs octet comprises entre 0- et 0 +. Parexemple, si 0- est égaleà 1 et 0 + égal à 3, les Interrogations successives seront:

0= 1 (valeur octet)  $Cl = 3$ CI?

Affecter une couleur (par défaut 3).

 $O = 2$  $Cl = n<sup>o</sup>$  couleur affectée à l'interrogation précédente. CI?

Affecter une couleur (par défaut n° couleur affectée à l'interrogation précédente).

 $O = 3$  $Cl = n<sup>o</sup>$  couleur affectée à l'interrogation précédente. CI?

Affecter une couleur (par défaut n° couleur affectée à l'interrogation précédente).

Finde l'affectation en série.

Les couleurs sont affectées au diagramme de fréquences au fur et à mesure ainsi que les valeurs "fichier" correspondantes, les fréquences et les fréquences cumulées.

## f9: (qunize couleurs en mode EGA)

Affecte 15 couleurs (couleurs n°1 à 15) pour toutes les valeurs comprises entre 0 et 254:

oà 16: couleur 1.

17 à 33: couleur 2.

 $\ddotsc$ 

238à 254: couleur 15.

f10: (Retour menu principal).

### Résultats:

Les affectations faites avec les touches F1 à F10 sont Immédiatement représentées sur le diagramme de fréquencesaffiché à l'écran.

### Remarque:

Il est également possible de modifier interactivement les couleurs en déplaçant un curseur au moyen des touches directionnelles avant (--->) et arrière (<---) sur le diagramme de fréquences. Le curseur est situé en bas de l'écran. Il

suffit de taper un caractère correspondant à une des 16 couleurs: 0 à 9 pour les couleurs 0 à 9 et A(ou a) à F(ou f) pour les couleurs 10 à 15. La couleur choisie sera affectée à la valeur octet sur laquelle se trouve positionnée le curseur. Des informations sont fournies sur la position du curseur en haut à droite de l'écran (voir ci-dessous):

### LAMONT

- 4.5% (maximum de fréquence d'une valeur octet)
- O 10 (valeur octet sur laquelle se trouve le curseur).
- Z..403 (valeur équivalente sur le fichier de travail).
- F 30 (Nombre de mailles ayant la valeur 10 sur l'image).
- 1.21% (fréquence relative de la valeur 10)
- 10.2% (fréquence relative cumuléede la valeur 0 à 10)

L'utilisation de ce module est facultative, les affectations pouvant être faite directement dans le module de traitement d'image (module 9).

# 3.3.9./ Traitement d'image (module 9):

Objet:

Module graphique de visualisation et de traitement de l'image octet.

### Conditions nécessaires:

La structure du fichier est correcte et sa taille ne dépasse pas le format 265 profils de 201 points (voir module 3). Présence d'une carte graphique CGA ou EGA sur le PC.

# Questions préalables à l'exécution:

Aucune.

## Menu du module 9:

## f1: (Affectation linéaire).

Affecte une couleur à une classe de valeurs octet choisie par l'utilisateur:

o-r

Borne inférieure de la classe (valeur octet).

 $O+?$ 

Borne supérieure de la classe (valeur octet).

CI?

Couleur choisie entre 0 et 15.

Les valeurs octet comprises entre O- et O+ seront affichées dans la couleur CI. Cette fonction est identique celle obtenue avec la touche F7 du module 8.

### etrl F1: (Statistiques des classes de couleurs).

Les statistiques sur les fréquences des classes de couleurs sont affichées comme suit:

**Colour** nOO DM (Fréquence de la classeaffichée en couleur 0) 0.0%(fréquence relative) **Colour** n<sup>o</sup>1 5365M (Fréquence de la classe affichée en couleur 1) 25.2% (fréquence relative) **Colour** n~ 11283M (Fréquence de la classe affichée en couleur 2) 53.1 % (fréquence relative) **Colour** n"3 4621M (Fréquence de la classe affichée en couleur 3) 21.7% (fréquence relative) EXTERN 21926 (fréquence des mailles codées extérieur -999)

Taper retour chariot pour revenir au menudu module.

### F2: (lissage gaussien)

Les valeurs octets de l'image vont être lissées sur une fenêtre de 3 x 3 mailles avec les poids respectifs suivants:

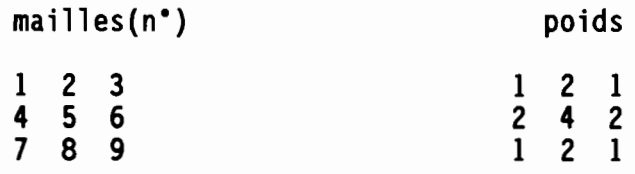

Le lissage prend en compte moins de 9 valeurs dans les cas suivants: bords de l'image et mailles en codes extérieurs.

Le lissage est d'abord effectué en mémoire avant d'être affiché. Une fois l'image lissée et affichée, l'utilisateur doit confirmer que l'image doit être actualisée dans sa version lissée:

Ok?

Taper N (Non) s'il ne faut pas tenir compte du lissage (par défaut Oui).

Le lissage peut également être fait avec d'autres critères avec l'utilitaire LAM\_USS.

#### F3: classe d'affichage

0-: (Borne inférieure en valeur Octet).

Indiquer la borne inférieure en valeur octet.

0+: (Borne supérieure en valeur Octet).

Indiquer la borne supérieure en valeur octet.

Les traitements (lissage, opération morphologique, classe de couleur) ne porteront plus que sur les valeurs comprises entre O- et O+.

### F4: Fenêtre d'affichage.

#### X-? (Premier profil)

indiquer le numéro du premier profil (par défaut 1) afin de définir une fenêtre d'affichage.

X+? (Dernier profil)

indiquer le numéro du dernier profil (par défaut il s'agit du dernier profil du fichier) afin de définir une fenêtre d'affichage.

### y-?(Premier point)

indiquer le numéro du premier point (par défaut 1) afin de définir une fenêtre d'affichage.

#### y+? (Dernier point)

indiquer le numéro du dernier point (par défaut il s'agit du dernier point des profils du fichier) afin de définir une fenêtre d'affichage.

Les traitements (lissage, opération morphologique, classe de couleur) ne porteront plus que sur les mailles situées dans la fenêtre.

## F5: (Définition de l'élément structurant)

Les opérations morphologiques appliquées sur l'image dépendent de l'élément structurant utilisé. L'élément structurant se définit sur une fenêtre de 3 x 3 mailles avec comme structure par défaut les 8 mailles voisines:

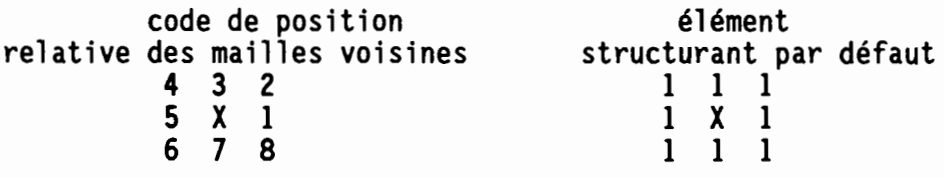

Lorsque FS est activé, la structure de l'élément est affiché en bas et à droite de l'écran: le code 1 signifie que la maille voisine considérée sera prise en compte dans les opérations morphologiques sinon le code est O. Une succession d'intérrogations va être affichée à l'écran:

 $ES1?$  (maille  $n°1$ ) Taper 0 ou 1, code 1 par défaut.

 $ES2?$  (maille  $n°2$ ) Taper 0 ou 1, code 1 par défaut.

 $ES3?$  (maille  $n°3$ ) Taper 0 ou 1, code 1 par défaut.

 $ES4?$  (maille  $n^{\circ}4$ ) Taper 0 ou 1, code 1 par défaut.

 $ES5?$  (maille  $n°5$ ) Taper 0 ou 1, code 1 par défaut.

 $ES6?$  (maille  $n°6$ ) Taper 0 ou 1, code 1 par défaut.

ES7? (maille n°7) Taper 0 ou 1, code 1 par défaut.

 $ES8?$  (maille  $n°8$ ) Taper 0 ou 1, code 1 par défaut.

Par exemple, si les réponses ont été successivement 1, 0, 0, 0, 1, 0, 0, 0, l'élement structurant devient:

nouvel élément structurant

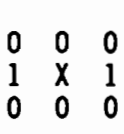

Les opérations morphologiques ne prendront alors en compte que les voisins situés à droite et à gauche de la maille considérée.

Pour appliquer une érosion sur l'image, l'utilisateur doit définir les paramétres suivants:

 $CI+2$ 

Indiquer la couleur (classe de valeur) servant à définir l'objet morphologique.

*Aff?*

Indiquer la couleur d'affichage des mailles érodées.

Trs?

Indiquer le nombre d'applications successives de l'opération d'érosion sur l'image (par défaut une seule).

v-?

Indiquer le nombre minimal de voisins ne devant pas appartenir à l'objet morphologique (par défaut 1).

 $V+2$ 

Indiquer le nombre maximal de voisins ne devant pas appartenir à l'objet morphologique (par défaut 8).

A chaque fin d'application de l'opération d'érosion, l'utilisateur doit confirmer l'actualisation de l'image:

Ok?

Taper 0 (Oui) si l'opération doit être poursuivie (choix par défaut) sinon taper N (Non) auquel cas l'image ne tiendra pas compte des modifications faite lors du dernier passage.

# ctrlF6: (Opération morphologique de "squelletisation")

Pour appliquer une squelletisation sur l'image, l'utilisateur doit définir les paramétres suivants:

 $CI+2$ 

Indiquer la couleur servant à définir l'objet morphologique (code 1 de l'exemple précédent, toutes les autres couleurs correspondront au code 0).

Aff?

Indiquer la couleur d'affichage des mailles érodées (code - de l'exemple précédent).

A chaque fin d'application de l'opération de squelletisation, l'utilisateur doit faire un des choix suivants:

Ok?

Taper 0 (Oui) si l'opération doit être poursuivie (choix par défaut) sinon taper N (Non) auquel cas l'image ne tiendra pas compte des modifications faite lors du dernier passage.

# F7: (Opération morphologique de "dilatation")

Pour appliquer une dilatation sur l'image, l'utilisateur doit définir les paramétres suivants:

 $CI+?$ 

Indiquer la couleur servant à définir l'objet morphologique.

C/-?

Indiquer la couleur servant à définir les mailles ne devant pas être affectées par la dilatation (couleur "protégéé" de la dilatation).

Aff?

Indiquer la couleur d'affichage des mailles ajoutées.

# Trs?

Indiquer le nombre d'applications successive de l'opération de dilatation sur l'image (par défaut une seule).

# v-?

Indiquer le nombre minimal de voisins devant appartenir à l'objet morphologique (par défaut 1).

 $V+?$ 

Indiquer le nombre maximal de voisins devant appartenir à l'objet morphologique (par défaut 1).

A chaque fin d'application de l'opération de dilatation, l'utilisateur doit confirmer l'actualisation de l'image:

Ok?

Taper 0 (Oui) si l'opération doit être poursuivie (choix par défaut) sinon taper N (Non) auquel cas l'image ne tiendra pas compte des modifications faite lors du dernier passage.

# F8: (Dessin).

Réaffichage de l'Image.

# F9: (Création d'un fichier binaire).

Il s'agit de créer un fichier binaire en selectionnant une des couleurs de l'image. Le fichier binaire a le même nom que le fichier de travail. Son extension est de la forme Bx, x étant compris entre 1 et 8. Les paramètres à définir sont les suivants:

 $N^{\circ}$ ?

Indiquer le numéro du fichier binaire (1 à 8).

CI?

Indiquer la couleur choisie (0 à 15).

Un fichier en codage octet est créé contenant soit des valeurs 1 (couleur CI choisie) soit des valeurs O. Ces fichiers binaires seront utilisés pour créer un fichier multicritère dans le module 10.

Fl0: (Retour menu principal).

# 3.3.10./ Fichier muiticritère en fonction de fichiers binaires (module 10):

## Objet:

Création d'un fichier multicritère obtenu en combinant au plus Bfichiers binaires.

### Conditions nécessaires:

La structure du fichier est correcte et sa taille ne dépasse pas le format 265 profils de 201 points (voir module 3).

# Questions préalables à l'exécution:

Aucune.

### Résultats:

Dans un premier temps, le module va rechercher dans le répertoire courant les fichiers binaires (extension 81, 82, ..., 88) ayant le même nom que le fichier de travail. Ces fichiers binaires sont créés en utilisant la touche F9 dans le module 9. Si aucun de ces fichiers n'existe, le fichier multicritère ne peut être créé (retour au menu principal).

# 3.3.11./ Vue perspective (module 11>:

## Objet:

Module graphique de visualisation des fichiers d'altitudes sous la forme de vue perspective.

## Conditions nécessaires:

La structure du fichier est correcte et sa taille ne dépasse pas le format 265 profils de 201 points (voir module 3).

Ce module ne fonctionne qu'en mode graphique EGA.

# Questions préalables à l'exécution:

Aucune.

# Menu du module 11:

Les paramètres d'affichage sont modifiés en utilisant les touches F1 à F8. Les paramètres relatifs à la position de "observateur sont accessibles avec les autres touches:

# F1: (Titre)

Indiquer le titre qui sera affiché en haut de l'écran.

# F2: (Seuil d'altitude)

Indiquer la borne inférieure des altitudes. Par défaut, il s'agit de la valeur minimum des altitudes du fichier de travail part exemple 100 mètres.

## F3: (taille des classes d'altitudes)

Indiquer la taille des classes d'altitudes. Par défaut, il s'agit de la quinzième partie de l'amplitude maximale des altitudes. Par exemple, si les extrema sont de 100 et 1600 mètres, la taille des classes sera de 100 mètres.

# F4: (Nombre de couleurs)

Indiquer le nombre de couleurs utilisées pour les classes d'altitudes. Suite à l'exemple utilisé pour les touches F2 et F3 en prenant la valeur par défaut de 15 couleurs, la classe 1 (100 à 200 mètres) sera affichée en couleur 1, la classe 2 (200 à 300 mètres) en couleur 2, etc...

Il faut noter que les 15 couleurs disponibles en mode EGA ont été recodées de façon à composer une gamme chromatique bleu, vert, jaune, rouge.

# F5: (Couleur zones extérieures)

Indiquer la couleur d'affichage des zones en code extérieur (par défaut 15).

## F6: (Couleur du fond)

Indiquer la couleur d'affichage du fond (par défaut 0).

# F7: (Habillage OFF/ON)

Le mode habillage ON permet de définir une classe de valeurs dans un fichier et de la superposer à la vue perspective. Les paramètres de définition de l'habillage sont:

Fichier d'habillage?

Indiquer l'extension du fichier choisi (3 caractères). La taille du fichier doit être identique.

valeur minimale?

Indiquer la valeur minimale soit la borne inférieure de la classe choisie.

valeur maximale?

Indiquer la valeur maximale soit la borne supérieure de la classe choisie.

Couleur habillage?

Indiquer la couleur d'affichage de l'habillage (par défaut 4).

## F8: (Grille OFF/ON)

L'affichage peut se faire sous la forme de profil perpendiculaire à la position cardinale (Est, Ouest, Nord ou Sud) en mode GrilleOFF ou sous la forme d'une grille en mode Grille ON. Le mode par défaut est OFF.

## F9: (Affichage de la we perspective)

Il est possible d'interromprel'affichage entapant sur la touche Escape. Le programme retourne alorsau niveau du menude la vue perspective.

### F10: (Retour menu principal)

## Touche Flêche vers le haut: (Vue du Sud)

Sélectionne la position Sud (la région sera vue à partir du quadrant Sud)

## Touche Flêche vers la droite: (Vue de l'Est)

Sélectionne la position Est (la région sera vue à partir du quadrant Est)

## Touche Flêche vers le bas: (Vue du Nord)

Sélectionne la position Nors (la région sera vue à partir du quadrant Nord)

## Touche Flêche vers la gauche: (Vue de l'Ouest)

Sélectionne la position Ouest (la région sera vue à partir du quadrant Ouest). Cette position est prise par défaut lors de l'activation du module de vue perspective.

## Touche Contrôle Flêche vers la droite: (Déplacement vers la droite)

Permet de modifier le point de vue à l'intérieur de la position choisie qui peut être Nord, Est, Sud ou Ouest (voir touches vers le haut. la droite, le bas et la gauche ci-dessus) en introduisant un décallage en X en pixel écran dans l'affichage des profils perpendiculaires à celle-ci.

Cette touche permet d'incrémenter de 0,1 le décallage (0 par défaut lors de la sélection de la position) qui aura pour valeur maximale 1.

Si par exemple, la position choisie est le quadrant Sud, un décallage de 1 permet d'obtenir une vue du Sud-Est.

## Touche Contrôle Flèche vers la gauche: (Déplacement vers la gauche)

Permet de modifier le point de we à l'intérieur de la position choisie qui peut être Nord, Est, Sud ou Ouest (voir touches vers le haut, la droite, le bas et la gauche ci-dessus) en Introduisant un décallage en X en pixel écran dans l'affichage des profils perpendiculaires à celle-ci.

Cette touche permet de décrémenter de 0,1 le décallage (0 par défaut lors de la sélection de la position) qui aura pour valeur minimale -1.

SI la position choisie est le quadrant Sud, un décallage de -1 permet d'obtenir une we du Sud-Ouest.

# Touche Contrôle Page-Up: (Vue de plus haut)

Permet de modifier le point de we à l'intérieur de la position choisie qui peut être Nord, Est, Sud ou Ouest (voir touches vers le haut, la droite, le bas et la gauche ci-dessus) en Introduisant un décallage en y en pixel écran dans l'affichage des profils perpendiculaires à celle-ci.

Cette touche permet d'incrémenter de 0,1 le décallage (1 par défaut lors de la sélection de la position) qui aura pour valeur maximale 3.

# Touche Contrôle Flêche Page-Down: (Vue de plus bas)

Permet de modifier le point de we à l'intérieur de la position choisie qui peut être Nord, Est, Sud ou Ouest (voir touches vers le haut, la droite, le bas et la gauche ci-dessus) en introduisant un décallage en y en pixel écran dans l'affichage des profils perpendiculaires à celle-ci.

Cette touche permet de décrémenter de 0,1 le décallage (1 par défaut lors de la sélection de la position) qui aura pour valeur minimale O.

## Touche '>':

## (Incrémentation de la position en X du premier point affiché).

Permet de modifier la position de la vue perspective sur l'écran. La position par défaut lors de la sélection de la position est 0 ce qui signifie que le premier point affiché sur l'écran sera sur la gauche de l'écran (colonne 0 du mode graphique).

Chaque fois que la touche' >' est tapée, la position est incrémentée de 1 ce qui permet de sélectionner la position en colonne écran du premier point affiché.

## Touche '<':

## (décrémentation de la position en X du premier point affiché).

Permet de modifier la position de la vue perspective sur l'écran. La position par défaut lors de la sélection de la position est 0 ce qui signifie que le premier point affiché sur l'écran sera sur la gauche de l'écran (colonne 0 du mode graphique).

Chaque fols que la touche' <' est tapée, la position est décrémentée de 1 ce qui permet de sélectionner la position en colonne écran du premier point affiché.

## Touche 'x': (décrémentation de la largeur de l'affichage)

Permet de réduire la largeur écran de l'affichage. La décrémentation ce fait par pas de -0.01. La valeur minimale est 0.01.

# Touche 'X': (incrémentation de la largeur de l'affichage)

 $\ddot{\phantom{1}}$ 

Permet d'augmenter la largeur écran de l'affichage. L'incrémentation ce fait par pas de 0.01. La valeur maximale est 2.0.

### Touche 'z': (décrémentatlon du coefficient d'exagération des altitudes)

Permet de réduire le coefficient d'exagération des altitudes. La décrémentation ce fait par pas de -0.01. Lavaleur minimale est O.

## Touche 'Z':

## (Incrémentation du coefficient d'exagération des altitudes)

Permet d'augmenter le coefficient d'exagération des attitudes. L'incrémentation ce fait par pas de 0.01. Lavaleur maximale est 3.0.

## Touche 'E': (Cadrage en X de la we perspective sur l'écran)

Cette option permet de cadrer de manière automatique la vue perspective sur l'écran.

## 3.3.12./ Diagramme bidimensionnel (module 12):

### Objet:

Module graphique de visualisation d'un diagramme bidimensionnel (scatter plot) en fonction de deux fichiers.

### Conditions nécessaires:

La structure du fichier est correcte et sa taille ne dépasse pas le format 265 profils de 201 points (voir module 3).

Présence d'une carte graphique CGA ou EGA sur le PC.

### Questions préalables à l'exécution:

Le diagramme bidimensionnel est obtenu en affichant un nuage de points en fonction des valeurs X et Y prises par les mailles sur un fichier dit d'"abscisses" et un fichier dit d'"ordonnées".

Facultativement, l'utilisateur peut spécifier un fichier "masque", En ce cas, le nuage de point ne comportera que les mailles situées dans la masque. Le graphique sera calibré sur les valeurs appartenant au masque.

L'utilisateur peut spécifier également un fichier "filtre". Ce filtre permet de distinguer deux classes de mailles dans le nuage de points. Les points appartenant au filtre seront affichés en couleur 2, les autres étant en couleur 1.

Les paramètres d'affichage du diagramme bidimensionnel sont les suivants:

### Extension du fichier en abscisses?

Indiquer l'extension (3 caractères) du fichier dont les valeurs serviront à définir la position des points en abscisses. Le nom du fichier est le même que le fichier de travail. Par défaut, le fichier "abscisses" sera le fichier de travail.

### Extension du fichier en ordonnées?

Indiquer l'extension (3 caractères) du fichier dont les valeurs serviront à définir la position des points en ordonnées. Le nom du fichier est le même que le fichier de travail.

Fenêtre sur le fichier:

Xinférieur?

Indiquer le premier profil. Par défaut 1.

Xsupérieur?

Indiquer le dernier profil. Par défaut, ce sera le dernier profil du fichier.

y inférieur?

Indiquer le premier point. Par défaut 1.

y supérieur?

Indiquer le dernier point. Par défaut, ce sera le dernier point des profils du fichier.

Fichier Masque  $(O/N)$ ?

Taper 0 (Oui) si un fichier masque est demandé sinon taper N (Non).

### Extension du fichier masque?

Indiquer l'extension (3 caractères) du fichier devant servir de masque. Le nom du fichier est le même que le fichier de travail.

### Minima?

Indiquer la valeur minimale (borne Inférieure) de la classe dans le fichier masque. Par défaut 1. Cette question n'est posée que si un fichier masque existant à été démandé.

### Maxima?

Indiquer la valeur maximale (borne supérieure) de la classe dans le fichier masque. Par défaut 1.Cette question n'est posée que si un fichier masque existant à été démandé.

### Extension du fichier filtre?

Indiquer l'extension (3 caractères) du fichier devant servir de filtre. Le nom du fichier est le même que le fichier de travail.

### Minima?

Indiquer la valeur minimale (borne inférieure) de la classe dans le fichier filtre. Par défaut 1. Cette question n'est posée que si un fichier filtre existant à été démandé.

### Maxima?

Indiquer la valeur maximale (borne supérieure) de la classe dans le fichier filtre. Par défaut 1. Cette question n'est posée que si un fichier filtre existant à été démandé.

### Résultats:

Le graphique est calibré respectivement en abscisses et en ordonnées en fonction des extrema du fichier "abscisses" et "ordonnées". Si un fichier masque a été demandé, le calibrage se fera sur les valeurs appartenant à la classe du masque.

L'affichage des points est ensuite fait en une ou deux couleurs en fonction des options de masquage et de filtrage choisi par l'utilisateur soient les quatre cas suivants:

- Un diagramme sans masque ni filtre affichera tous les points situés dans la fenêtre en couleur 1. Le diagramme est calibré en fonctions des extrema de valeurs des fichiers "abscisses" et "ordonnées".

- Un diagramme avec masque mais sans filtre affichera tous les points situés dans la fenêtre et dans le masque en couleur 1. Le diagramme est calibré en tenant compte du masque.

- Un diagramme sans masque mais avec filtre affichera tous les points situés dans la fenêtre en couleur 1 si ces points n'appartiennent pas au filtre sinon l'affichage se fera en couleur 2. Le diagramme est calibré en fonction des extrema de valeurs des fichiers "abscisses" et "ordonnées".

- Un diagramme avec masque et avec filtre affichera tous les points situés dans la fenêtre en couleur 1 si ces points appartiennent au masque sans appartenir au filtre et en couleur 2 si ces points appartiennent à la fois au masque et au filtre. Le diagramme est calibré en tenant compte du masque.

Les caractéristiques du diagramme sont affichées en haut à gauche de l'écran:

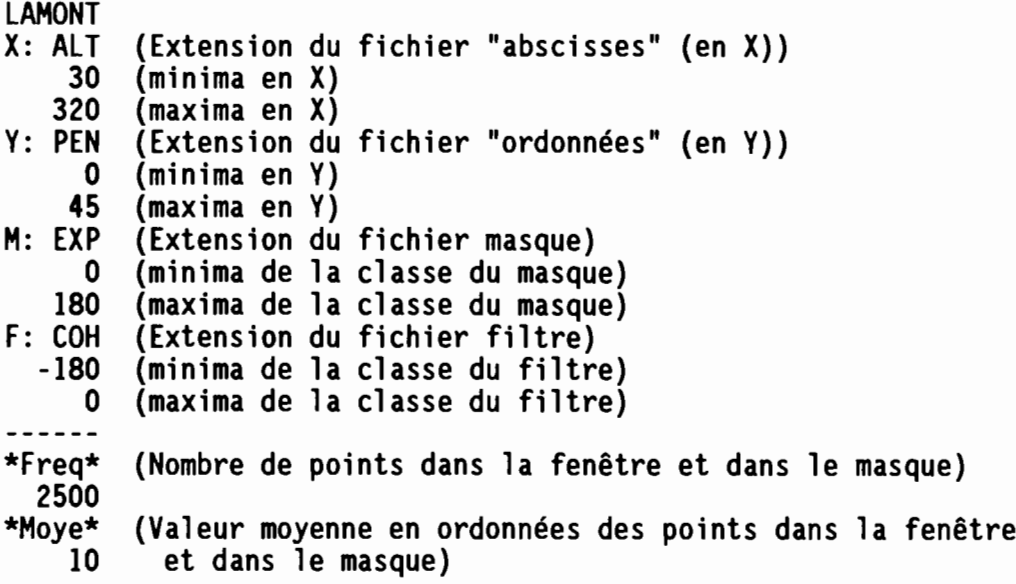

Aprés l'affichage du diagramme bidimensionnel, deux courbes vont y être superposées si vous tapez sur la touche retour chariot. En premier lieu la courbe des valeurs moyennes en ordonnées, puis la courbe des moyennes mobiles.

# 3.3.13./ Traitement du modèle de drainage (module 13):

Objet:

Correction du modèle de drainage et calculs de fichiers dérivés du modèle de drainage.

### Conditions nécessaires:

Deux fichiers sont nécessaires:

- fichier ALT: altitudes ramenées à des mailles.

- fichier DRA: modèle de drainage.

Un fichier est facultatif mals sa présence est utile lors de la phase de correction Interactive du modèle de drainage:

- fichier SIH: typologie des sites.

Ces trois fichiers sont calculés dans le module de calcul des fichiers dérivés (voir module 5).

Le fichier ALT doit avoir été lu. Sa structure doit donc être correcte et sa taille ne dépasse pas le format 265 profils de 201 points (voir module 3).

Présence d'une carte graphique CGA ou EGA sur le PC.

### Menu du module 13:

## F1: (Vers l'aval)

Permet de rechercher le chemin de descente maximale à partir de tous les points non extérieurs de l'image. La recherche s'arrête dans les cas suivants:

- une dépression a été atteinte.

-le chemin de descente maximale forme une boucle (boucle de drainage).

Dans ce cas, l'utilisateur est interrogé sur la modification à faire afin que la recherche du chemin puisse continuer. La configuration locale du drainage sur une fenêtre 9 x 9 mailles est affichée en bas à droite de l'écran.

Il suffit alors de choisir parmi les options suivantes avec les touches du pavé numérique pour indiquer la nouvelle direction de drainage:

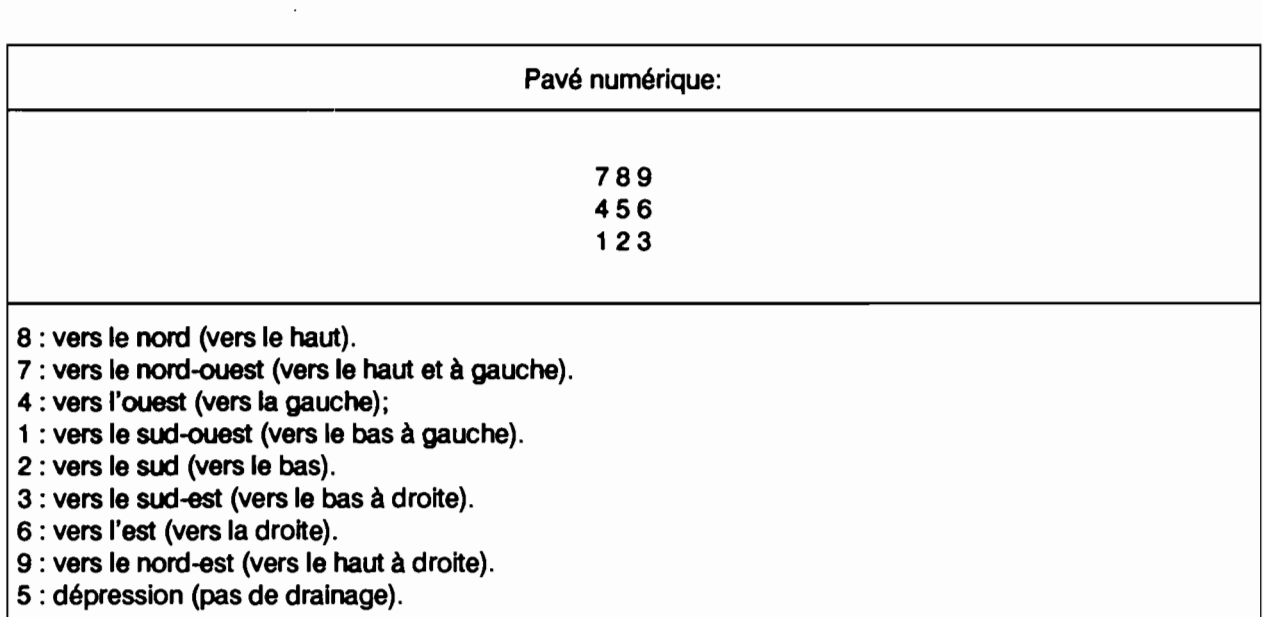

Ceci permet de corriger interactivement le modèle de drainage en supprimant à la fois les dépressions parasites de l'image ainsi que les boucles de drainage. Le modèle modifié doit être ensuite sauvegardé (voir touche F3).

## F2: (Vers l'aval à partir des dépressions)

cette option est semblable à la précédente. La recherche des chemins de descente maximale ce fait seulement à partir des dépressions. Ceci permet une correction plus rapide de l'image sans toutefois pouvoir éliminer toute les boucles de drainage (voir F1 pour explications).

### F3: (Sauvegardedu nouveau modèle de drainage)

Permet de sauvegarder le modèle de drainage corrigé avec les touches F1 ou F2.

### F4: (vers l'amont)

Permet de rechercher toute la zone située en amont de chaque point de l'image. Le nombre de mailles situées en amont de chaque point (surface en mailles du bassin-versant) est sauvegardé à la fin du traitement dans le fichier SBV (Surface Bassin Versant).

#### F5: (Bassins versants)

Permet de rechercher tous les bassins-versants dont le drainage se fait en bords d'image ou vers une dépression. Les bords d'image correspondent à deux cas:

- la maille exutoire se deverse hors de l'image.

- la maille exutoire se deverse vers une zone extérieure.

Si toutes les boucles de drainage ont été éliminées (voir F1) chaque maille appartient à un et un seul bassin-versant. Les bassins versants sont numérotés à partir de 1 dans l'ordre ou Ils sont trouvés. Ces codes bassins versants sont sauvegardés dans un fichier NBV(Numéro Bassin Versant).

Les codes des bassins versants peuvent être recodés par ordre décroissant de superficie avec l'utilitaire LAM BV (voir chapitre sur les utilitaires.

# F6: (Cherche bassin versant)

Permet de rechercher un ou plusieurs bassins versants. Le code ainsi que les coordonnées en profils et en points de l'exutoire doivent être explicitement indiquer:

Code du bassinversant?

Indiquer un code numérique pour le bassin versant.

Coordonnées de l'exutoire en X?

Indiquer la coordonnée en X de l'exutoire, c'est-à-dire le numéro de profd.

Coordonnées de l'exutoire en Y?

Indiquer la coordonnée en Y de l'exutoire, c'est-à-dire le numéro du point dans le profil.

Le ou les codes des bassins versants sont sauvegardés dans le fichier BAS (BASsin).

## F7: (Distance à l'exutoire)

Permet de calculer la distance aux exutoires de bords d'image et aux dépressions. La distance est exprimée en pas du MNT. Les valeurs sont sauvegardées dans le fichier DBV (Distance Bassin Versant).

# F8: (Longueur du drain le plus long)

Permet de calculer la longueur du drain le plus long passant par chaque maille. La longueur est exprimée en pasdu MNT. Les valeurs sont sauvegardées dansle fichier LOD (LOngueur du Drain).

## F9: (Indice de Kirkby)

Permet de calculer l'indice de Kirkby. Le fichier des surfaces drainées doit avoir été calculé préalablement (voir touche F4 vers l'amont). Le fichier créé a pour extension Da (variation de la surface drainée  $\alpha$ ).

## etrl F9: (Indice de compacité)

Permet de calculer un indice de compacité des zones drainées. Les fichiers des surfaces drainées et des longueurs de drain doivent avoir été calculés préalablement (voir touche F4 et F8). Le fichier créé a pour extension  $\alpha$ I (surface drainée  $\alpha$  / longueur du drain I).

## F10: (Retour au menu principal)

## 4./ Utilitaires LAMONT:

Tous les utilitaires associés au logiciel LAMONT ont pour radical LAM\_.

### 4.1./ Utilitaires de changement de présentation:

Les fichiers peuvent présenter deux formats de présentation principaux que l'on qualifiera format Z et format N (figure 18).

Le format de présentation Z correspond à une présentation "cartographique" de l'image:

- -le premier point du premier profil correspond au coin en haut à gauche de l'Image (nord-ouest).
- le dernier point du premier profil correspond au coin en haut à droite de l'image (nord-est).
- le premier point du dernier profil correspond au coin en bas à gauche de l'image (sud-ouest).
- -le dernier point du dernier profil correspond au coin en haut à gauche de l'image (sud-est).

Le format de présentation N correspond à une présentation "cartésienne" de l'image:

- -le premier point du premier profil correspond au coin en bas <sup>à</sup> gauche de l'image (sud-ouest) . •
- -le dernier point du premier profil correspond au coin en haut à gauche de l'image (nord-ouest).
- -le premier point du dernier profil correspond au coin en bas à droite de l'image (sud-est).
- le dernier point du dernier profil correspond au coin en haut à droite de l'image (nord-est).

Dans LAMONT, le format de présentation (ou d'affichage) des fichiers est le format N.

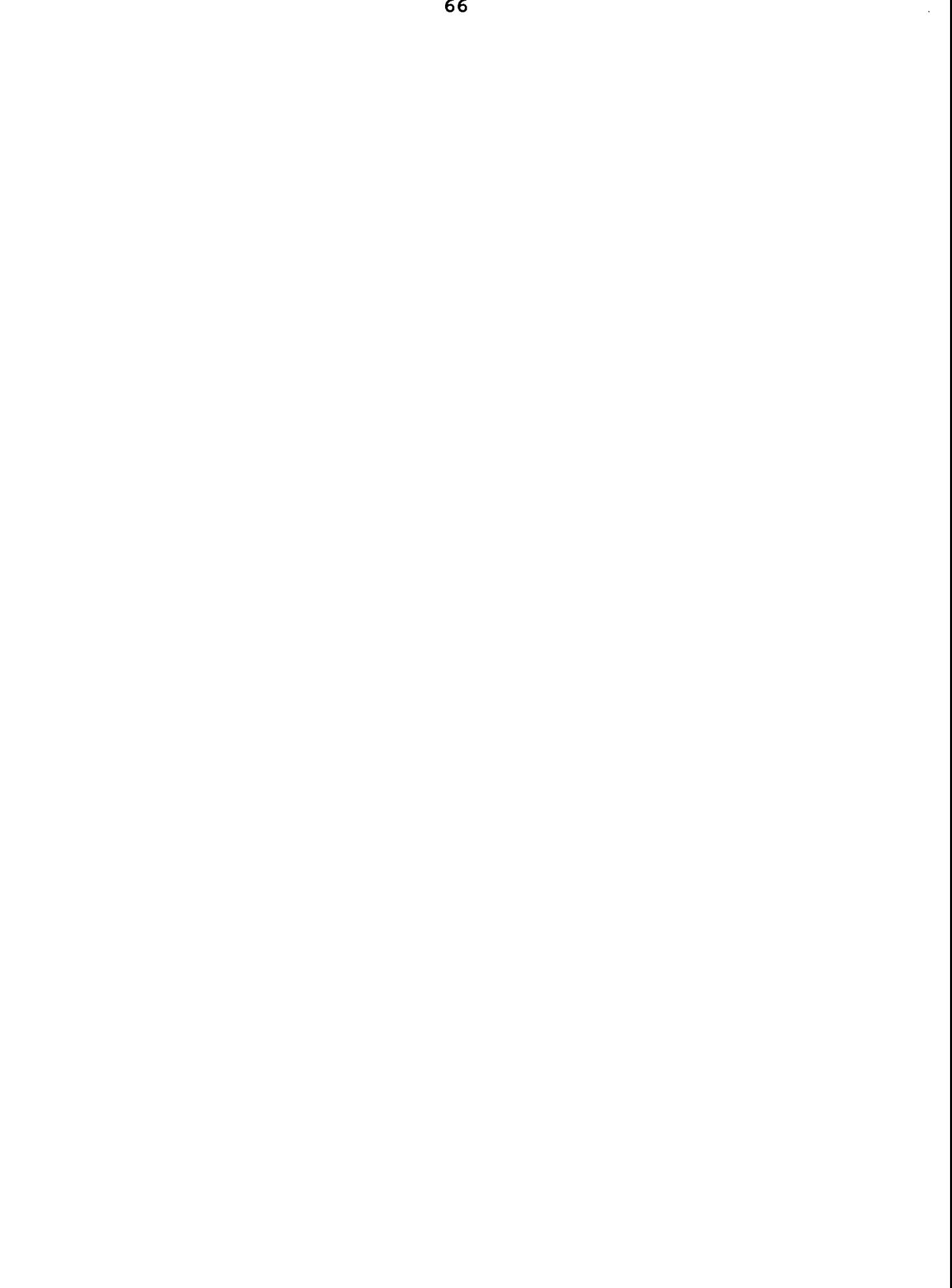
## 4.1.1./ Utilitaire LAM\_ZN:

Objet:

Cet utilitaire permet de reformater un fichier en format Z en un fichier en format N.

### Conditions necessaires:

Connaître la structure du fichier, c'est-à-dire:

- nombre de points par profil.
- nombre de profils.
- présence de drapeaux de fin de profil.
- type de codage Octet ou Entier.

La structure du fichier peut être déterminée à l'aide de LAMONT s'il posséde des drapeaux de fin de profil (voir chapître 2).

## Questions préalables:

Nom du fichier en format Z?

Indiquer le nom complet (drive + nom + extension) du fichier.

Codage Octet (0) ou Entier (\*E\*)?

Taper O pour Octet sinon Taper E pour entier. Par défaut E.

Nombre de points par profil du fichier en format Z?

Indiquer le nombre de points par profil non compris le drapeau de fin de profil s'il existe.

Nombre de profils du fichier en format Z?

Indiquer le nombre de profils.

Y-a-t-il un drapeau de fin de profil (\*O\*/N)?

Taper N pour Non sinon Taper O pour Oui. Par défaut Oui.

Nom du nouveau fichier en format N?

Indiquer le nom complet (drive + nom + extension) du fichier.

Faut-il mettre un drapeau de fin de profil  $(*O*/N)$ ?

Taper N pour Non sinon Taper O pour Oui. Par défaut Oui.

## Résultats:

Un fichier en format N va être créé si la structure définie par l'utilisateur est correcte.

## 4.1.2./ Utilitaire LAM NZ:

## Objet:

Get utilitaire permet de reformater un fichier en format N en un fichier en format Z.

### Conditions necessaires:

Connaître la structure du fichier, c'est-à-dire:

- nombre de points par profil.
- nombre de profils.
- présence de drapeaux de fin de profil.
- type de codage Octet ou Entier.

Lastructure du fichier peut être déterminée à l'aide de LAMONT s'il posséde des drapeaux de fin de profil (voir chapître 2).

## Questions préalables:

Nom du fichier en format N?

Indiquer le nom complet (drive +nom +extension) du fichier.

Codage Octet (0) ou Entier (\*E\*)?

Taper 0 pour Octet sinon Taper E pour entier. Par défaut E.

Nombre de points par profil du fichier en format N?

Indiquer le nombre de points par profil non compris le drapeau de fin de profil s'il existe.

Nombre de profils du fichier en format N?

Indiquer le nombre de profils.

Y-a-t-il un drapeau de fin de profil (\*O\*/N)?

Taper N pour Non sinon Taper 0 pour Oui. Par défaut Oui.

Nom du nouveau fichier en format Z?

Indiquer le nom complet (drive +nom +extension) du fichier.

Faut-il mettre un drapeau de fin de profil (\*O\*/N)?

Taper N pour Non sinon Taper 0 pour Oui. Par défaut Oui.

#### Résultats:

Un fichier en format Z va être créé si la structure définie par l'utilisateur est correcte.

#### 4.2./ Utilitaire d'alout de drapeaux (LAM\_DRAP):

#### Objet:

Cet utilitaire permet d'ajouter des drapeaux de fin de profil.

#### Conditions nécessaires:

Connaître certaines caractéristiques de la structure du fichier sans drapeaux, c'est-à-dire:

- nombre de points par profil.

- type de codage Octet ou Entier.

#### Questions préalables:

Nom du fichier sans drapeaux?

Indiquer le nom complet (drive + nom + extension) du fichier.

Codage Octet (0) ou Entier (\*E\*)?

Taper O pour Octet sinon Taper E pour entier. Par défaut E.

Nombre de points par profil du fichier sans drapeaux?

Indiquer le nombre de points par profil.

Nom du nouveau fichier avec drapeaux?

Indiquer le nom complet (drive + nom + extension) du nouveau fichier avec drapeaux.

#### Résultats:

Un fichier avec drapeaux va être créé si la structure définie par l'utilisateur est correcte. Ce fichier sera compatible avec le logiciel LAMONT.

#### 4.3./ Utilitaires de recodage des fichiers:

Les fichiers lisibles par LAMONT peuvent être codés en binaire sur un octet non signé (format octet) ou sur deux octets signés (format entier). Deux utilitaires permettent de passer de l'un à l'autre codage (LAM OCTet LAM ENT). Untroisième utilitaire permetde transformer ces fichiers binaires en fichier ASCII (LAM ASC).

## 4.3.1./ Utilitaire de conversion Entier Octet LAM OCT: <u>ہ</u>

### Objet:

Cet utilitaire permet de recoder un fichier en format Entier en un fichier en format Octet.

#### Conditions nécessaires:

Connaître la structure du fichier, c'est-à-dire:

- nombre de points par profil.
- nombre de profils.

Lastructure du fichier peut être déterminée à l'aide de LAMONT (voir chapitre 2).

#### Questions préalables:

Nom du fichier en codage entier?

Indiquer le nom complet (drive +nom +extension) du fichier.

Nombre de points par profil du fichier en codage entier?

Indiquer le nombre de points par profil non compris le drapeau de fin de profil.

Nombre de profils du fichier en codage entier?

Indiquer le nombre de profils.

Nom du nouveau fichier en codage octet?

Indiquer le nom complet (drive+nom +extension) du fichier.

Fichier octet avec drapeaux (\*O\*/N)?

Indiquer si le fichier octet doit comporter des drapeaux de fin de profil (répondre Oui, réponse par défaut).

#### Résultats:

Un fichier en codage Octet va être créé si la structure définie par l'utilisateur est correcte.

#### Remarques:

Les valeurs du fichier en codage octet (valeurs comprises entre 0 et 255) vont être calibrées sur les extrema du fichier en codage entier (valeurs comprises entre -32768 et 32767). Le minimum sera mis en correspondance avec la valeur octet 0 et le maximum avec la valeur octet 254. Les codes extérieurs - 999 du fichier en codage entier seront égaux à 255 dans le fichier en codage octet.

Les drapeaux de fin de profil supérieurs à 255 dans le fichier en codage Entier seront tous égaux à 255 dans le fichier en codage Octet.

# 4.3.2./ Utilitaire de conversion octet entier LAM\_ENT:<br>Objet:

Cet utilitaire permet de recoder un fichier en format Octet en un fichier en format Entier.

## Conditions nécessaires:

Connaître la structure du fichier, c'est-à-dire:

- nombre de points par profil.

- nombre de profils.

La structure du fichier peut être déterminée à l'aide de LAMONT (voir chapître 2).

## Questions préalables:

Nom du fichier en codage octet?

Indiquer le nom complet (drive +nom +extension) du fichier.

Nombre de points par profil du fichier en codage octet?

Indiquer le nombre de points par profil non compris le drapeau de fin de profil.

Nombre de profils du fichier en codage octet?

Indiquer le nombre de profils.

Nom du nouveau fichier en codage entier?

Indiquer le nom complet (drive +nom +extension) du fichier.

### Résultats:

Un fichier en codage Entier va être créé si la structure définie par l'utilisateur est correcte.

# 4.3.3./ Utilitaire de recodage ASCII LAM\_ASC<mark>:</mark><br>-

#### Objet:

Cet utilitaire permet de recoder un fichier codé en binaire en un fichier codé en ASCII.

#### Conditions nécessaires:

Connaître la structure du fichier, c'est-à-dire:

- nombre de points par profil.
- nombre de profils.
- codage Octet ou Entier.

La structure du fichier binaire peut être déterminée à l'aide de LAMONT (voir chapître 2).

#### Questions préalables:

Nom du fichier codé en binaire?

Indiquer le nom complet (drive+nom+extension) du fichier.

Nombre de points par profil du fichier codé en binaire

Codage Octet(O) ou Entier(E)?

Indiquer le type de codage du fichier.

Nombre de points par profil du fichier codé en binaire?

Indiquer le nombre de points par profil non compris le drapeau de fin de profil.

Nombre de profils du fichier codé en binaire?

Indiquer le nombre de profils.

Nom du nouveeu fichier codé en ASCII?

Indiquer le nom complet (drive+nom+extension) du fichier.

#### Résultats:

Un fichier codé en ASCII va être créé si la structure définie par l'utilisateur est correcte.

#### Remarques:

Le fichier codé en ASCII ne comportera pas de drapeau de fin de profil.

Il est affichage "en clair" à l'écran (faire "TYPE nomdufichier").

## 4.4./ Utilitaire de sous-échantillonnage (LAM SE):

Objet:

Cet utilitaire permet de sous-échantillonner un fichier.

### Conditions nécessaires:

Connaître la structure du fichier, c'est-à-dire:

- nombre de points par profil.
- nombre de profils.
- codage Octet ou Entier.

La structure du fichier peut être déterminée à l'aide de LAMONT (voir chapître 2).

#### Questions préalables:

Nom du fichier?

Indiquer le nom complet (drive+nom+extension) du fichier.

Nombre de points par profil du fichier?

Indiquer le nombre de points par profil non compris le drapeau de fin de profil.

Nombre de profils du fichier?

Indiquer le nombre de profils.

Nom du nouveeu fichier sous échantillonné?

Indiquer le nom complet (drive+nom+extension) du fichier.

#### Sous-échantillonnage?

Indiquer le taux de sous-échantillonnage. Ce taux doit être un nombre entier supérieur ou égal à 2 (une valeur indiquée inférieure à 2 provoque un arrêt immédiat de l'exécution). Une valeur de 2 indique que un point sur et un profil sur deux seront pris en compte dans le fichier sous-échantillonné.

### Résuhats:

Un fichier sous-échantillonné va être créé si la structure définie par l'utilisateur est correcte.

## 4.5./ Utilitaire de lissage (LAM\_LISS):

#### Objet:

Cet utilitaire permet de lisser un fichier.

#### Conditions nécessaires:

Connaître la structure du fichier, c'est-à-dire:

- nombre de points par profil.
- nombre de profils.
- codage Octet ou Entier.

La structure du fichier peut être déterminée à l'aide de LAMONT (voir chapître 2).

#### Questions préalables:

Nom du fichier?

Indiquer le nom complet (drive + nom + extension) du fichier.

Nombre de points par profil du fichier?

Indiquer le nombre de points par profil non compris le drapeau de fin de profil.

Nombre de profils du fichier?

Indiquer le nombre de profils.

Nom du nouveau fichier lissé?

Indiquer le nom complet (drlve+nom+extension) du fichier.

Nombre de lissage?

Indiquer le nombre de lissage à effectuer (passages succéssifs).

Lissage sélectif  $(O/*N^*)$ ?

Cette option n'a d'interêt que pour les fichiers d'altitudes. Elle permet de ne lisser qu'une partie de l'image en fonction d'un critère morphologique d'encaissement.

Indiquer si le lissage doit être tait quel que soit le site (Taper N, valeur par défaut) ou s'il ne doit être effectué en tenant compte du site (taper 0). Le site est déterminé en fonction du nombre de mailles voisines d'attitudes Inférieures ou égales à l'altitude de la maille centrale.

Lessites sont codés de 0 à 8: 0 correspond à un site totalement entouré par des altitudes supérieures ou égales (dépression, plan horizontal), 8 correspond à un site totalement entouré par des altitudes strictement Inférieures (sommet).

Si le lissage sélectif est demandé il est nécessaire de préciser quels doivent être lissés:

Borne inférieure des sites (0)?

Indiquer la borne Inférieure de la classe de sites (0 par défaut).

Borne supérieure des sites (3)?

Indiquer la borne supérieure de la classe de sites (3 par défaut).

Si les valeurs par défaut sont sélectionnées, seuls les sites 0 à 3 seront affectés par le lissage. Dans ce cas, il s'agit des

zones encaissées (bas de versant, vallée, dépression, ligne de talweg).

Maille centrale. Poids (4.D)?

Indiquer la pondération affectée à la maille centrale (par défaut 4.0).

Maille voisine 1. Poids (2.D)?

Indiquer la pondération affectée à la maille voisine 1 (par défaut 2.0).

Maille voisine 2. Poids (1.D)?

Indiquer la pondération affectée à la maille voisine 2 (par défaut 1.0).

Maille voisine 3. Poids (2.D)?

Indiquer la pondération affectée à la maille voisine 3 (par défaut 2.0).

Maille voisine 4. Poids (1.0)?

Indiquer la pondération affectée à la maille voisine 4 (par défaut 1.0).

Maille voisine 5. Poids (2.D)?

Indiquer la pondération affectée à la maille voisine 5 (par défaut 2.0).

Maille voisine 6. Poids (1.0)?

Indiquer la pondération affectée à la maille voisine 6 (par défaut 1.0).

Maille voisine 7. Poids (2.D)?

Indiquer la pondération affectée à la maille voisine 7 (par défaut 2.0).

Maille voisine 8. Poids (1.0)?

Indiquer la pondération affectée à la maille voisine 8 (par défaut 1.0).

#### Résultats:

Un fichier lissé va être créé si la structure définie par l'utilisateur est correcte.

#### **Remarques:**

La position relative des mailles voisines codées de 1 à 8 est affiché à l'écran comme suit:

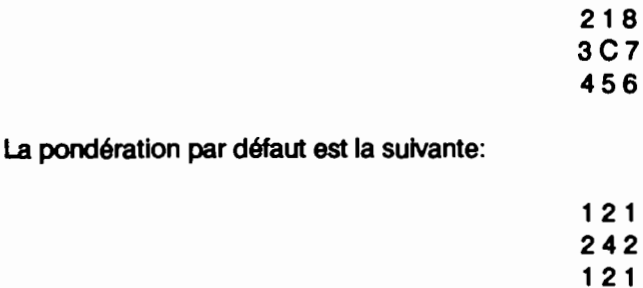

Cette pondération est identique à celle utilisée dans le lissage du module 9 de traitement d'image du logiciel LAMONT.

L'option de lissage sélectif appliquée à des fichiers d'altitudes permet d'estomper certains artefacts de calculs observables au droit des lignes de talweg. En effet, les talwegs apparaissent comme étant fait d'une succession de dépressions fermées séparées par des cols. Ce dispositiftopographique chaotique devraient correspondre dans la réalité à un profil en long. Le fait de n'appliquer le lissage qu'à des sites encaissés (voir ci-dessus) permet de ne modifier la topographie que dans les fonds de vallée et le long des talwegs.

### 4.6./ Utilitaire de masquage (LAM\_MASQ):

#### Objet:

Cet utilitaire permet de créer un ou plusieurs fichiers en fonction d'un masque.

#### Conditions nécessaires:

Connaitre la structure des fichiers, c'est-à-dire:

- nombre de points par profil.
- nombre de profils.
- codage Octet ou Entier.

La structure du fichier peut être déterminée à l'aide de LAMONT (voir chapitre 2).

#### Questions préalables:

Nom (8 caractères) des fichiers originels?

Indiquer le nom des fichiers.

Nombre de points par profil du fichier?

Indiquer le nombre de points par profil non compris le drapeau de fin de profil.

Nombre de profils du fichier?

Indiquer le nombre de profils.

Nom du fichier masque?

Indiquer le nom complet (drive +nom +extension) du fichier masque.

Borne inférieure de la classe du masque?

Indiquer la borne inférieure de la classe du masque.

Borne supérieure de la classe du masque?

Indiquer la borne supérieure de la classe du masque.

Extension du fichier de départ?

Indiquer l'extension (3 caractères) du fichier à traiter.

#### Résultats:

Un ou plusieurs fichiers masqués vont être créés si la structure définie par l'utilisateur est correcte.

A l'issuedu premier traitement, l'utilisateur peut poursuivre le masquage en l'appliquantà un autre fichier:

Un autre fichier doit-il être masqué  $(^*O^*/N)$ ?

Taper O (valeur par défaut) si un masquage avec les mêmes paramètres doit être effectué (même fichier masque et même classe de masquage). En ce cas, la derniére question sera posée de nouveau:

#### Extension du fichier de départ?

Indiquer l'extension (3 caractères) du fichier à traiter.

#### Remarques:

Cet utilitaire est particulièrement indiqué lorsque l'étude ne doit porter que sur un bassin-versant. En ce cas, on utilise comme fichier masque le fichier NBV et on sélectionne le code du bassin-versant comme classe de masquage.

#### 4.7./ Utilitaire de recodage des bassins-versants (LAM\_BV):

#### Objet:

Cet utilitaire permet de recoder le fichier des bassins-versants (NBV) par ordre décroissant de surface (fichier BV).

#### Conditions nécessaires:

Connaitre la structuredu fichier NBY, c'est-à-dire:

- nombrede points par profil.
- nombre de profils.
- codage Octet ou Entier.

La structure du fichier peut êtredétenninée à l'aide de LAMONT (voir chapitre 2).

#### Questions préalables:

Nom (8 caractères) du fichier NBV?

Indiquer le nom du fichier.

Nombre de points par profil du fichier NBV?

Indiquer le nombre de points par profil non compris le drapeau de fin de profil.

#### Nombre de profils du fichier NBV?

Indiquer le nombre de profils.

#### Résultats:

Un fichier d'extension BV va être créé si la structure définie par l'utilisateur est correcte.

#### Remarques:

Les codes des bassins-versants dans le fichier NBV correspondent à l'ordre dans lequel ils ont été trouvés dans le module 13 de traitement du modèle de drainage de LAMONT.

Dans le fichier BV, les codes sont par ordre décroissant de surface. Ainsi le bassin-versant 1 correspond au plus grand bassin-versant de l'Image.

#### 4.8./ Utilitaire de comparaisons de deux fichiers (LAM\_COMP):

Objet:

Cet utilitaire permet de créer un fichier comparatif de deux fichiers en codage entier ayant la même structure.

#### Conditions nécessaires:

Connaître la structure des deux fichiers, c'est-à-dire:

- nombre de points par profil.

- nombre de profils.

La structure du fichier peut être déterminée à l'aide de LAMONT.

#### Questions préalables:

Nom du fichier 1?

Indiquer le nom du fichier 1.

Nom du fichier 2?

Indiquer le nom du fichier 2.

Nombre de points par profil des deux fichiers?

Indiquer le nombre de points par profil non compris le drapeau de fin de profil.

Nombre de profils des deux fichiers?

Indiquer le nombre de profils.

Nom du fichier comparatif?

Indiquer le nom du fichier comparatif.

## Résultats:

Le fichier comparatif va être créé si la structure définie par l'utilisateur est correcte.

## Remarques:

Le fichier comparatif contient les différences de valeurs entre le fichier 2 et le fichier 1. Soit par exemple Z1<sub>ii</sub> et Z2<sub>ii</sub> les valeurs dans les fichiers 1 et 2 pour le profil i et le point j. La valeur DZ<sub>ii</sub> contenue dans le fichier comparatif sera:

$$
DZ_{ij} = Z2_{ij} - Z1_{ij}
$$

Ce fichier comparatif est particulierement interessant pour connaître l'effet du lissage sur le relief.

## 4.9./ Utilitaire de création d'estomPage (LAM ESTQ): **-**

## Objet:

Cet utilitaire permet de créer un fichier d'estompage.

## Conditions nécessaires:

Connaître la structure des deux fichiers de pentes (PEN) et d'exposition (EXP), c'est-à-dire:

- nombre de points par profil.

- nombre de profils.

- codage Octet ou Entier.

La structure du fichier peut être déterminée à l'aide de LAMONT (voir chapître 2).

## Questions préalables:

Nom (8 caractères) des fichiers de pente et d'exposition?

Indiquer le nom de ces fichiers.

Nombre de points par profil des deux fichiers?

Indiquer le nombre de points par profil non compris le drapeau de fin de profil.

Azimuth en degrés?

Indiquer l'azimuth en degrés (valeurs entre 0 et 360°).

Zénith en degrés?

Indiquer le zénith en degrés (valeurs entre 0 et 90°).

### Résultats:

Le fichier octet de l'estompage EST va être créé si la structure définie par l'utilisateur est correcte.

## 5./ Exemple de traitement:

Un exemple d'utilisation du logiciel LAMONT avec un Modèle Numérique de Terrain est donné dans cette partie. Il a pour but d'illustrer, à-travers quelques commentaires de figures, l'apport d'un traitement d'un MNTavecle logiciel LAMONT.

Lefichier MNT qui va servir d'exemple est en format standart LAMONT en codage Entier. Il comporte 241 profils de 181 points. Le pas du MNT est de 40 mètres et les altitudes sont exprimées en mètres.

La région couverte par le MNT se situe sur l'île de Basse-Terre dans l'archipel de la Guadeloupe. Le MNT couvre le bassin de Bras-David ainsi que ses marges.

### 5.1/ Installation des fichiers:

Un repertoire LAMONT a été créé (voir Mkdir du DOS) dans le quel on aura chargé les fichiers suivants:

- LAMONT.EXE (version executable du logiciel LAMONT).
- LAMONT.AID (Help en Ligne, Facultatif).
- CGA.BGI (Driver graphique de la Carte CGA).
- EGAVGA.BGI (Driver graphique de la carte EGA).
- -les utilitaires LAM \*.EXE

Un sous-repertoire LASALLE du repertoire LAMONT a été créé dans lequel on a copié le fichier MNT LASALLE.MNT qui va servir d'exemple.

## 5.2./ Execution du logiciel LAtAQNT:

Déroulement:

- Se mettre dans le répertoire LAMONT (commande DOS cd LAMONT).

- Taper LAMONT.

La mire apparait.

- Taper sur la touche retour chariot ("return").

Le menu principal apparait

 $\sim$ 

Vous êtes au niveau du menu principal. Vous pouvez commencez votre session de travail.

figure 19: Menu principal à l'issue de la définition du fichier de travail BRADAVID.MNT.

LAMONT : Logiciel d'Applications des MOdèles Numériques de Terrain (v. 1.8) F 1: Fichier - F 2: Répertoire-F 3: CGA/EGA - F 4: Logo ON- $-F$  5:Help ON =>Affichage "en clair" des fichiers octet ou entier ; 1= Opération sur fichier étiquette "\*&.\*"  $\mathbf{2}$  $\overline{3}$ Lecture du Fichier  $\overline{4}$ Femêtrage 5 Calcul des fichiers derivés du MAT  $\acute{\text{e}}$ Affichage par plages de niveau et intervisibilité  $\overline{?}$ Affichase par courbes de Niveau 8 liagrance de fréquences et affectation des classes de couleurs  $\overline{S}$ Iraitenent d'inage  $10^{\circ}$ Fichier multicritère à partir des fichiers binaires (Hypercube)  $11$ the perspective 12 Diagrante bicinemsionnel (scatter plot) 13 Correction du modèle de drainage, caicul de ses fichiers dérivés F 6:Grille OFF-F 7:Palette -- F 8:Fréquences-F 9:Liste -- F18:Retour DOS  $=$  fichts  $=$ C bradavid H? predaviči -9 ੁਰ Ļ. 32757 094 Bh. 2n. 19s.

## 5.3./ Définitio.1 du répertoire et du fichier de travail:

- Appuyer sur F2 (Définition du répertoire de travail).

- Indiquer le nom du répertoire de travail à savoir BRADAVID.

#### Message \*\*\* Ce répertoire existe \*\*\*

- Appuyer sur retour chariot.

- Appuyer sur F1 (Définition du fichier de travail)

- Indiquer le nom, le drive et l'extension du fichier de travail à savoir respectivement LASALLE, C, MNT.

## Messages \*\*\* le fichier C:BRADAVID.MNT existe \*\*\*<br>\*\*\* il n'existe pas de fichier étiquette \*\*\*

- Appuyer sur retour chariot.

Les modules 1,2 et 3 apparaissent en surbrillance à l'écran. A cette phase de la session de travail, seuls ces trois modules sont accessibles (figure 19).

figure 20: Affichage "en clair" (module 1) en codage entier du fichier BRADAVID.MNT.

| Module 1:Affichage "en clair" des fichiers octet ou entier ! \*\*\* Taper X pour retourner au menu principal \*\*\* Fichier C:bradavid.MNT Codage (Octet ou \*Entier\*) : Page  $n^{\circ}$  11 1881 -999 -999 -999 -999 -999 358 348 348 328 318 1811 388 388 294 293 297 383 318 318 328 339 1821 347 348 339 326 315 388 384 381 297 292 1831 287 284 288 277 275 273 *n2* 278 263 256 1841 258 243 236 233 234 235 Z35 234 232 238 1.851 *2n* 222 216 21B 2B4 281 281 283 283 281 1.8fJl 288 199 199 198 197 196 19fJ 195 193 189 1871 181 173 IG6 161 157 154 152 151 151 158 IB81 149 15B 151 151 152 -999 -999 -999 -999 -999 1891 -999 6 -999 -999 -999 -999 -999 -999 -999 -999

figure 21: Lecture du fichier BRADAVID.MNT.

Module 3:Lecture du Fichier

Fichier : bradavid.MNT Codage O(ctet) ou E(ntier) : Entier \*\*\* Test du fichier en cours \*\*\* Structure du fichier : 241 profils de 181 points. Pas du fichier en mètres  $\overline{(\ }$  $0.00$ ):-> ->8888.84 Unité du fichier en mètres  $(8.88):->$  $\overline{ }$  $1.0000<$ \*\*\* Calcul des extrema \*\*\* Extrema des valeurs : 129 1148 Ok pour calibrer l'image sur ces valeurs  $(0/\star N*)$  : \*\*\* Calibrage de l'image en cours \*\*\* Nombre de mailles cotées  $\mathbb{R}^n$ 30799 Nombre de codes extérieurs : 12822 soit  $29.39 \times de$  l'image. Surface couverte par le MNT:  $49.28$  km<sup>2</sup>. \*\*\* Connentaire: CALCUL DES FREQUENCES EN COURS \*\*\* \*\*\* Le fichier a été lu \*\*\*

figure 22: Création du fichier étiquette BRADAVI&.MNT.

Nodule 2:0pération sur fichier étiquette "\*&.\*"

Lecture(\*L\*), Ecriture(E), Retour nenu principal(X) :

Création du fichier C:bradavi&.MNI:

Nature du fichier : MNT Localisation : Bassin de Bras-David, île de Basse-Terre, Guadeloupe. Source ou fournisseur: Laboratoire d'Hydrologie de l'ORSTOM, Montpellier. Présentation (N ou Z): Z Codage (E ou 0) (E): E Unité en mètres ( 1.800): 1.0 Pas en mètres (40.000): 40.0  $241$ : 241 Nombre profils ( Nombre points (  $181): 181$ Valeur minimale ( 129): 129 Valeur maximale ( 1148): 1148 \*\*\* Le fichier étiquette "C:bradavi&.MNT" a été créé \*\*\*

## 5.4./ Test et lecture du fichier de travail:

Les seules informations relatives au MNT qui ne peuvent être déduites du fichier sont les suivantes:

- Pas du MNT.
- Unité des altitudes.

Le codage du fichier peut être testé à l'aide du module 1 qui visualise en "clair" (figure 20). Dans le cas du fichier BRADAVID.MNT, le codage est entier:

Le module de lecture du fichier (module 3) va permettre la détermination des caractéristiques suivantes (figure 21):

- nombre de points par profil.
- nombre de profil.
- extrema des altitudes.

Un fichier étiquette du fichier BRADAVID.MNT peut alors être créé avec le module 2 (Figure 22):

Le fichier ayant une structure compatible LAMONT et sa taille ne dépassant pas 265 profils de 201 points. l'ensemble des modules peuvent être utilisés:

Le fichier est alors en mémoire sous la forme d'une image octet calibreé sur les extrema des valeurs d'altitudes.

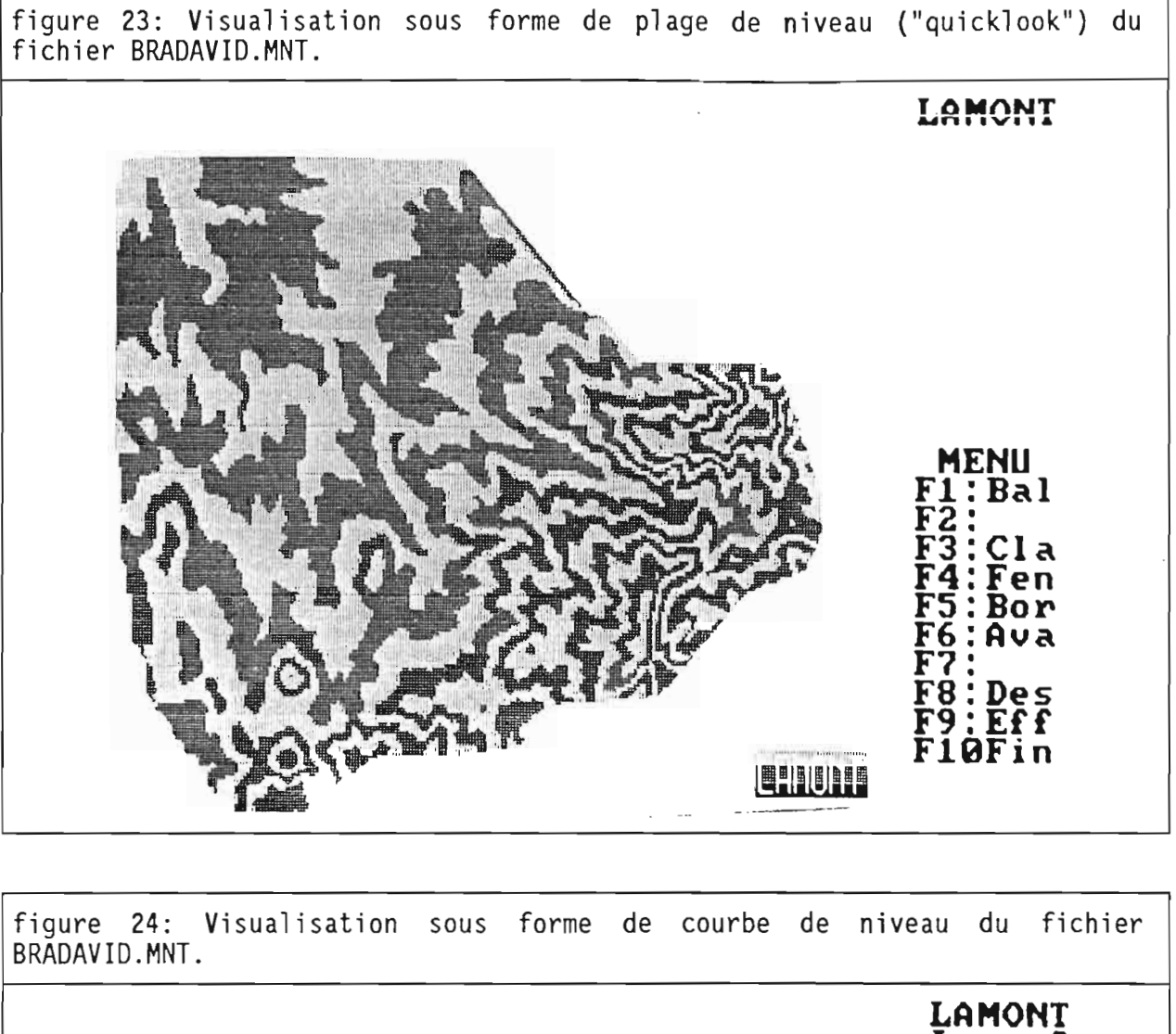

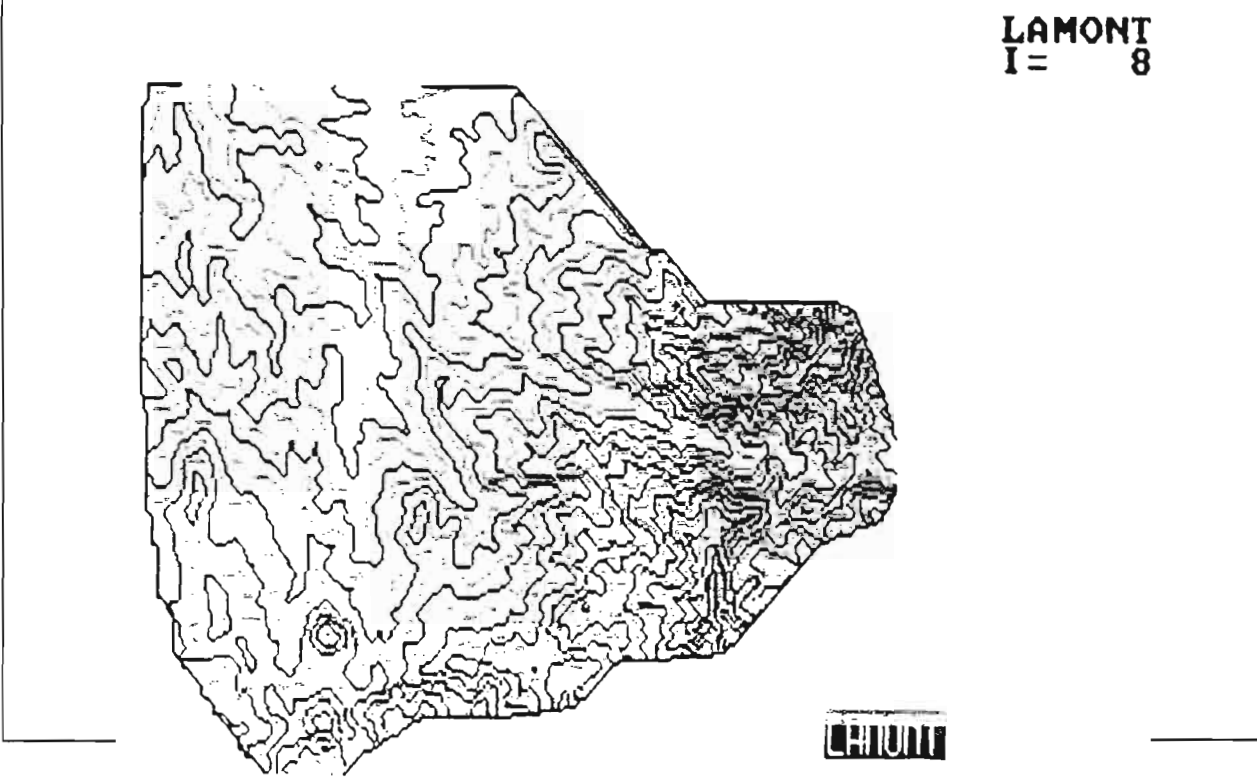

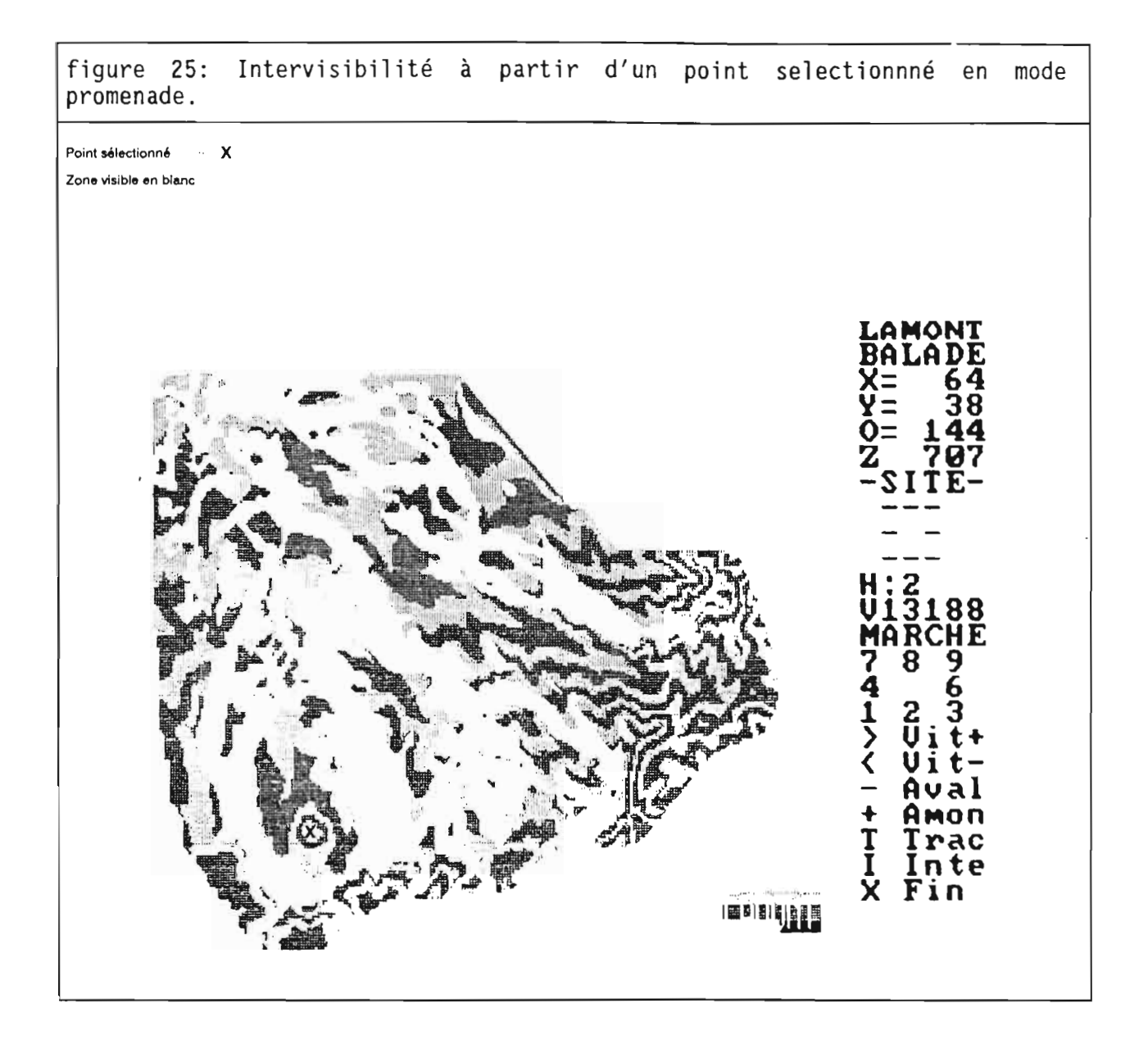

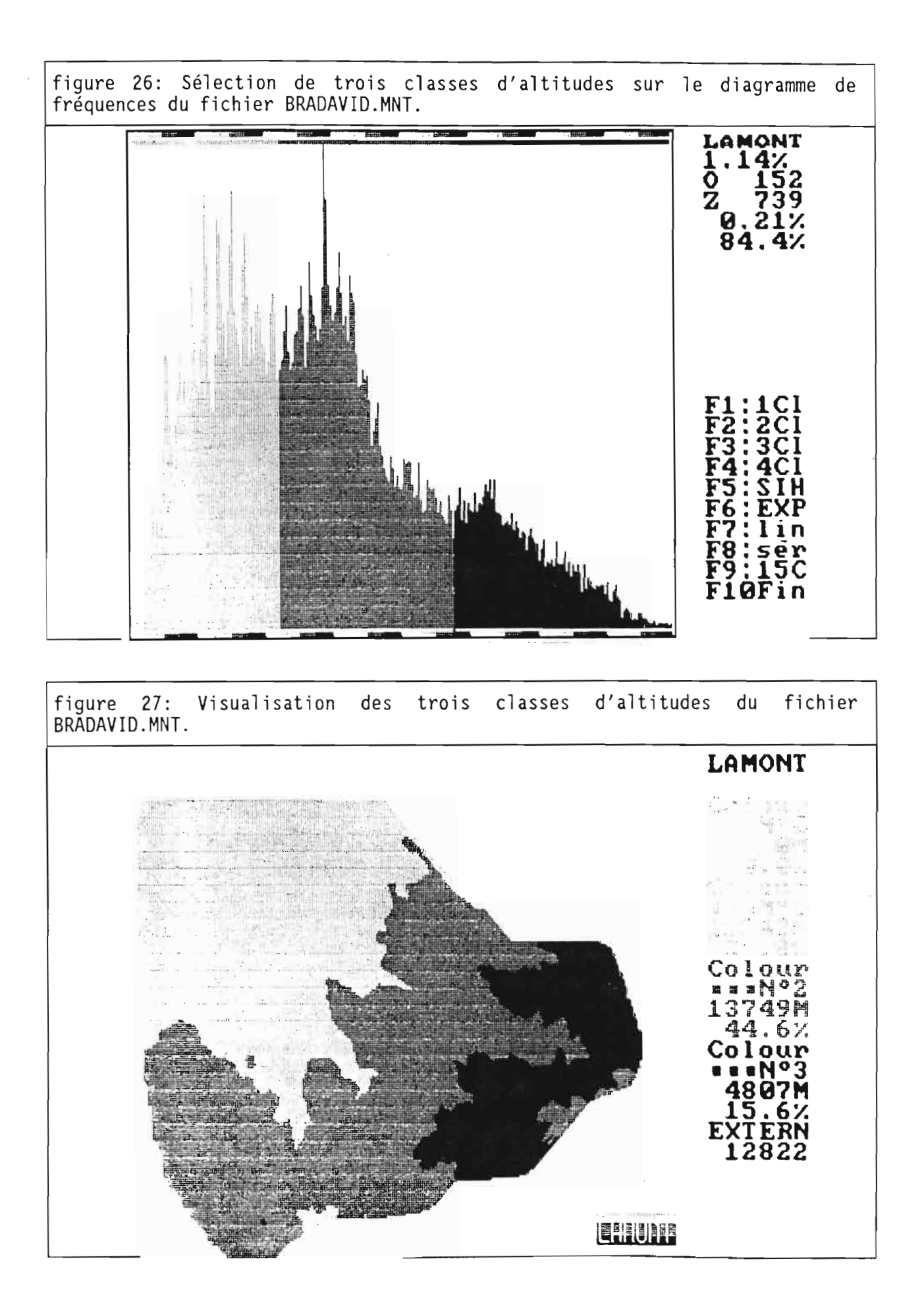

figure 28: Vue perspective du fichier BRADAVID.MNT

Bassin de Bras-David vu du nord-est.

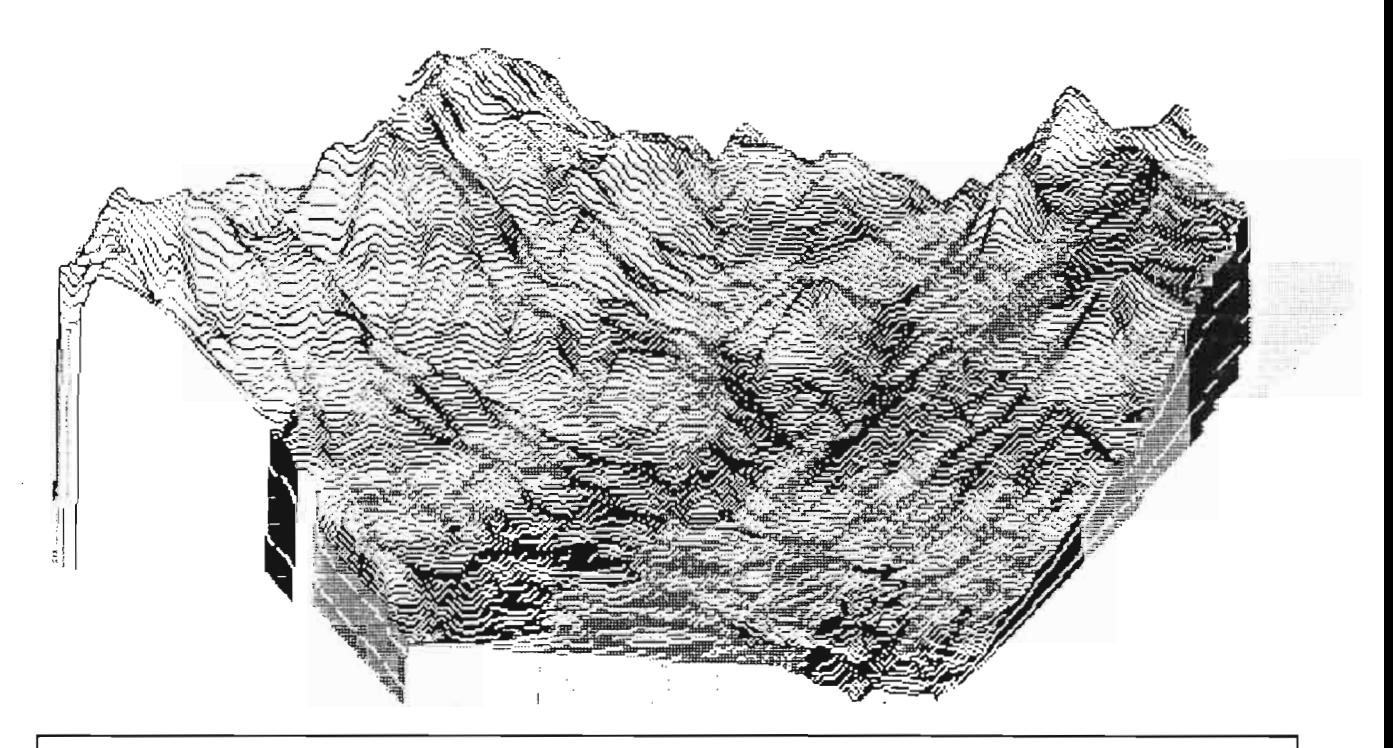

figure 29: Sélection des paramètres de la vue perspective dans le menu du<br>module 12.

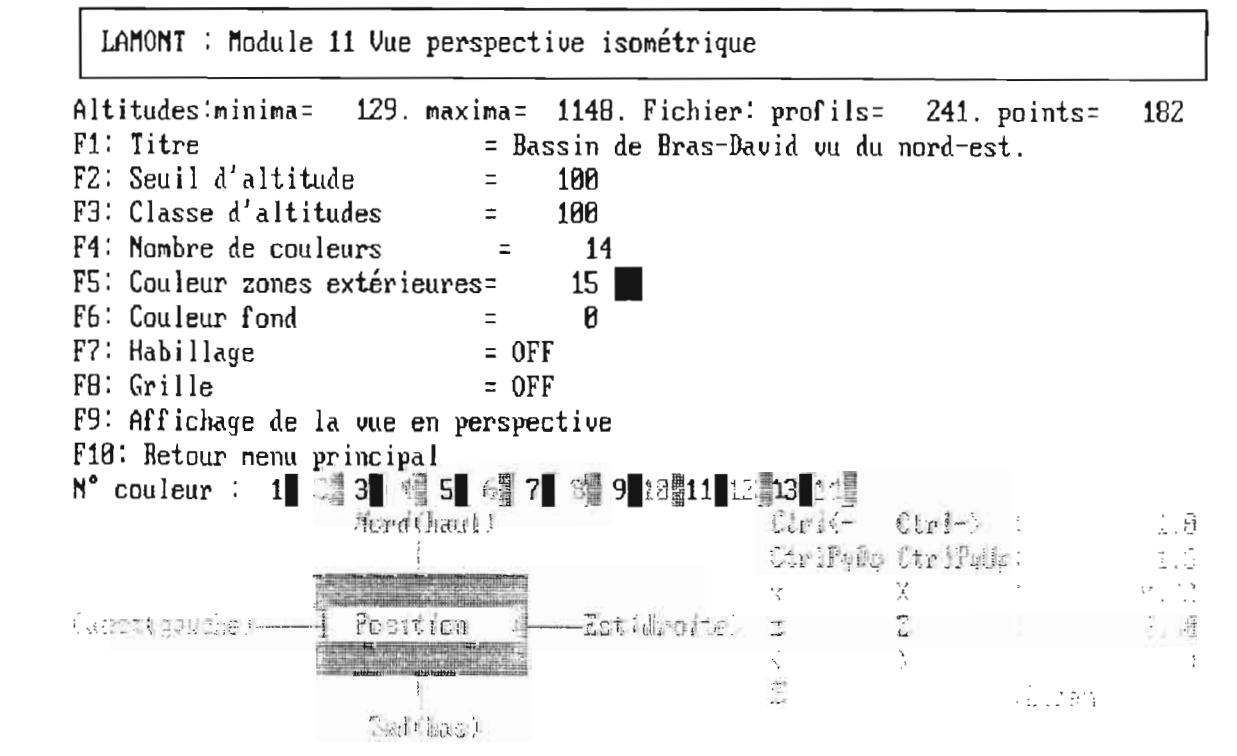

### 5.5./ Analyse et visualisation du fichier MNT:

Une visualisation rapide de l'image ("quicklook") est faite avec le module 6 sous la forme de plages de niveau (figure 23) ou avec le module 7 sous la forme de courbes de niveau (figure 24).

Dans le module 6, il est possible de se déplacer sur l'image (mode "balade" touche F1), de sélectionner un site et d'y rechercher les zones visibles à partir de ce point (touche l, figure 25):

Le diagramme de fréquence des altitudes est affiché grâce au module 8 (Figure 26). Il est possible de distinguer trois classes d'altitudes en fonction des modes observés sur le diagramme.

Le module 9 permet de visualiser l'image en fonction des trois classes définies précédemment (Figure 27).

Enfin le module 12 fournit une vue perspective (Figure 28) du fichier en fonction des paramètres Introduits dans le menu (Figure 29)

Les fichiers dérivés du MNT sont calculés dans le module 5 et sauvegardés sur le répertoire de travail.

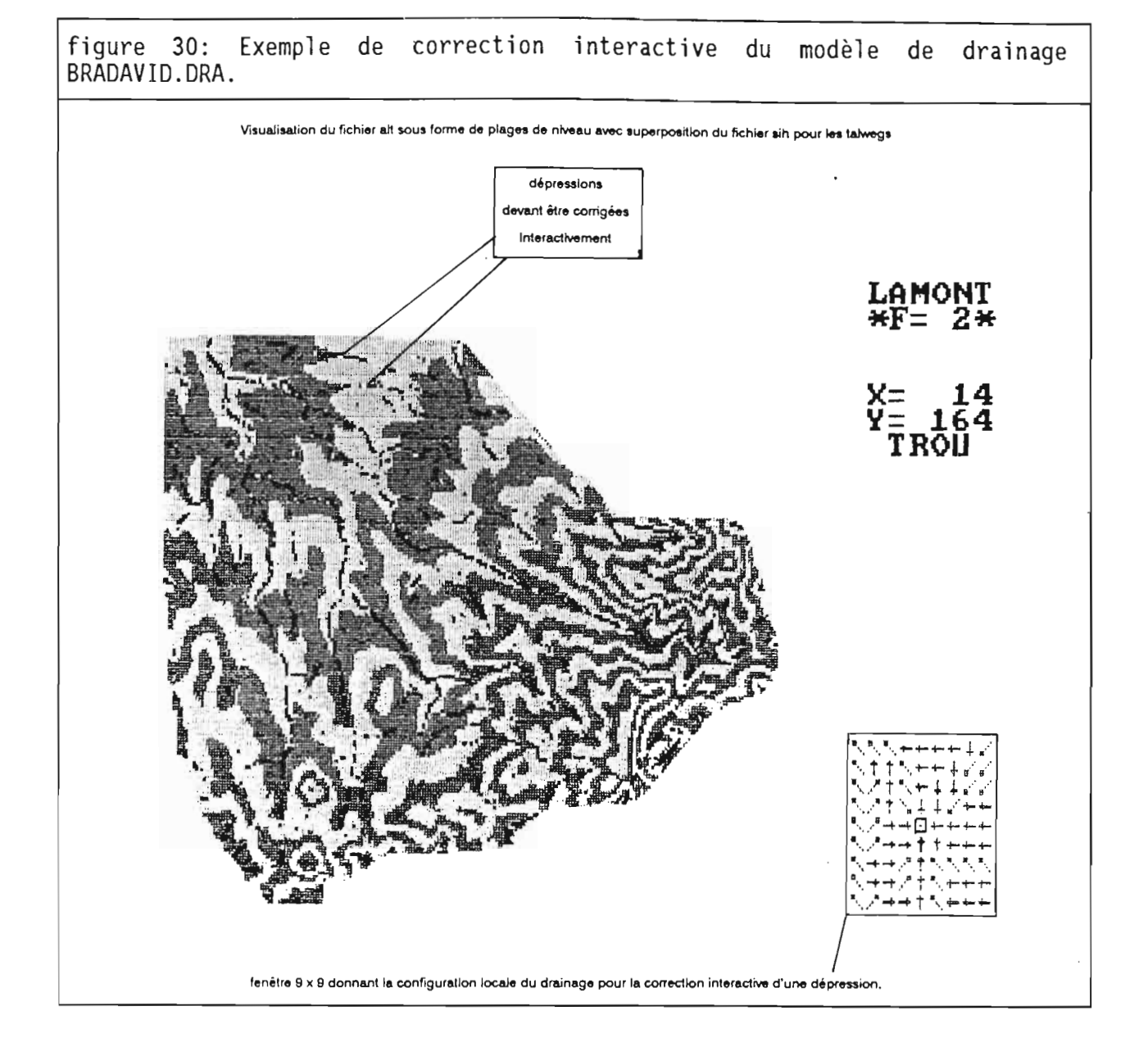

## 

## 5.6./ Extraction du bassin-versant du Bras-David:

### 5.6.1/ Correction du modèle de drainage et création de ses fichiers dérivés:

Le fichier BRADAVID.DRA (modèle de drainage brut) comporte un certain nombre de dépression parasite qu'il va falloir corriger interactivement avec le module 13. Au niveau du menu de ce module, il suffit de sélection une des options de correction interactive (touche F1 ou F2, Figure 30).

Une fois le modèle de drainage corrigé, il doit être sauveqardé (touche F3). Il aura pour extension DRA, l'ancien étant renommé DR2.

Les fichiers hydrométriques (SBV, DBV et LOD), hydrologiques (NBV) et les fichiers d'indices (Da et al) peuvent alors être calculés (touches F4, F5, F6, F7, F8, F9 et F10).

### 5.6.2/ Création du masque sur les fichiers dérivés du MNT en fonction du bassin de Bras-David:

L'étude ne devant porter que sur le bassin versant principal, il est nécessaire de faire un masque de l'ensemble des fichiers en fonction de ce bassin.

Pour celà, on utilise les utilitaires LAM BV et LAM MASO. L'utilitaire LAM BV recode l'ensemble des bassins connus dans le fichier NBV dans un fichier BV par ordre décroisSant de superficie. Ainsi, le bassin versant principal aura comme code 1. Cette opération est facultative mais facilite la recherche du code du bassin principal. L'utilitaire LAM\_MASO va créé un ensemble de fichiers masques ayant pour nom BRADAV M.

## 5.7./ Affichage des fichiers dérivés masgués:

L'affichage est obtenu comme suit:

- définition du fichier (Touche F1 du menu principal).

-lecture du fichier (Module 3).

- affichage du diagramme de fréquences (module 8) et sélection des classes de couleurs (soit avec le curseur soit avec les touches F1 à F10).

- affichage de l'Image (module 9).

Il faut noter que la sélection des classes peut se faire directement au niveau du module 9 de traitement d'image (touche F1). Il est toutefois préférable de faire cette sélection au niveau du module 8.

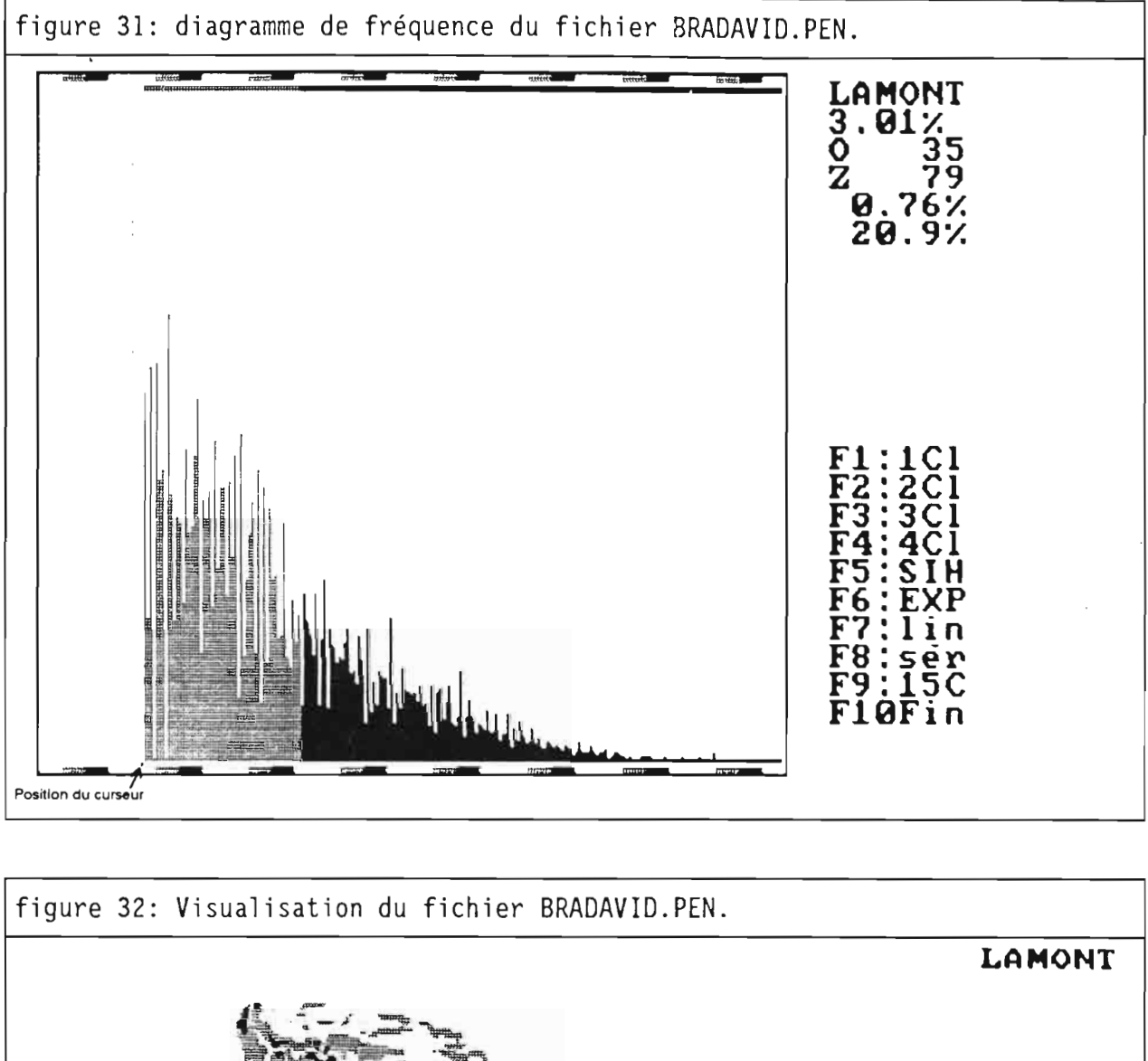

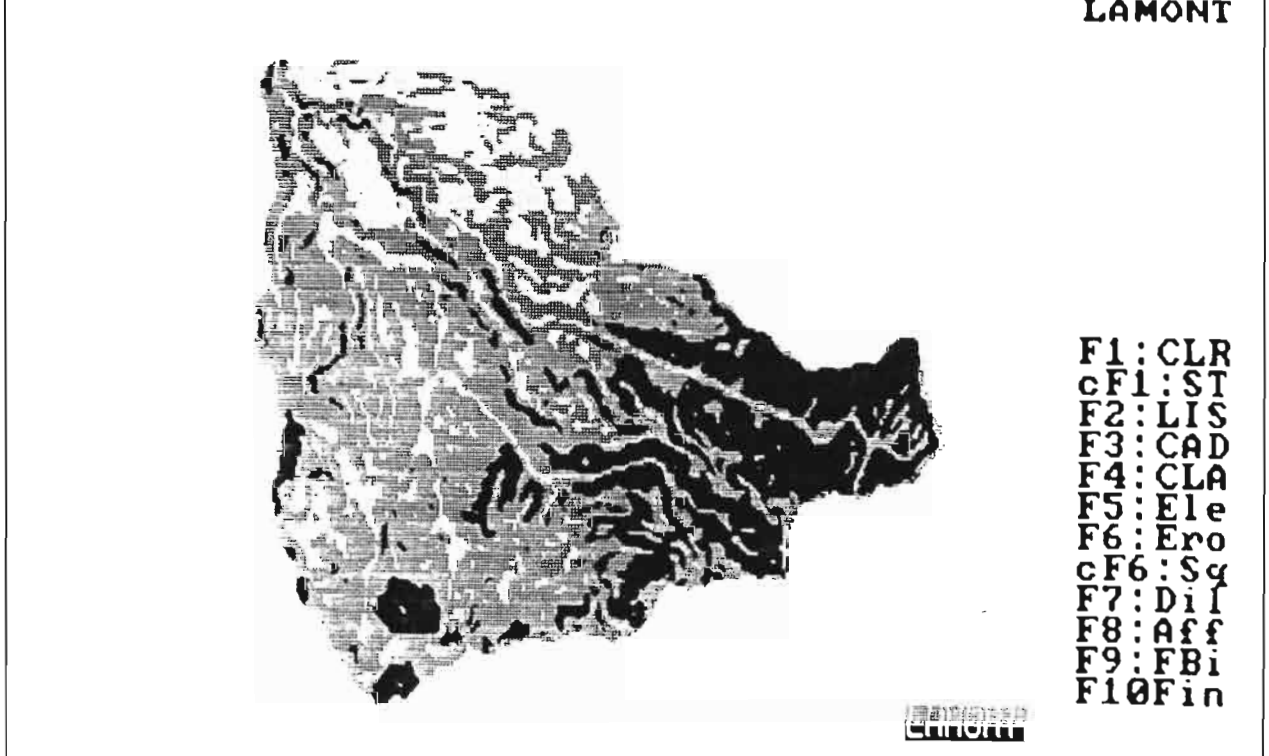

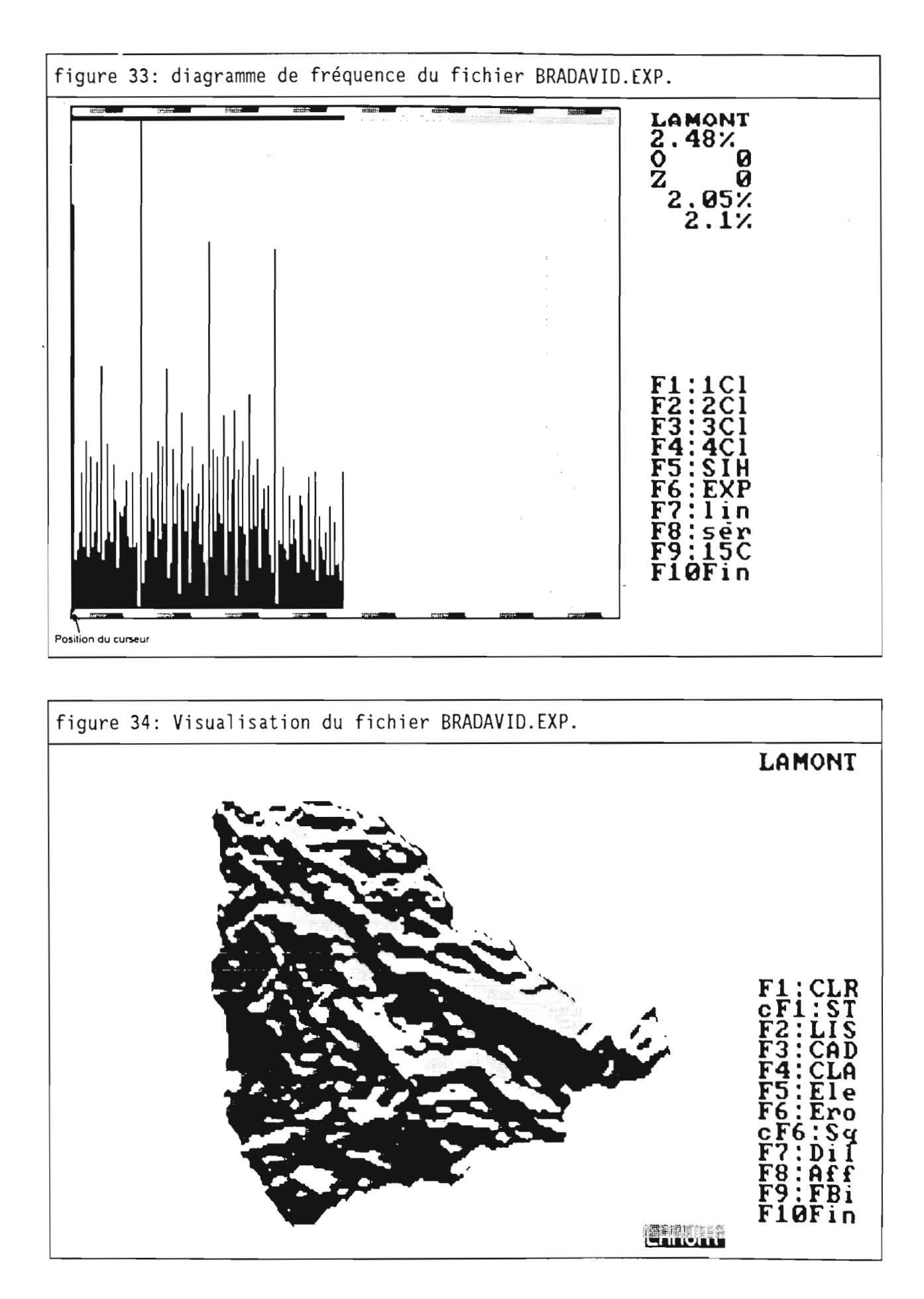

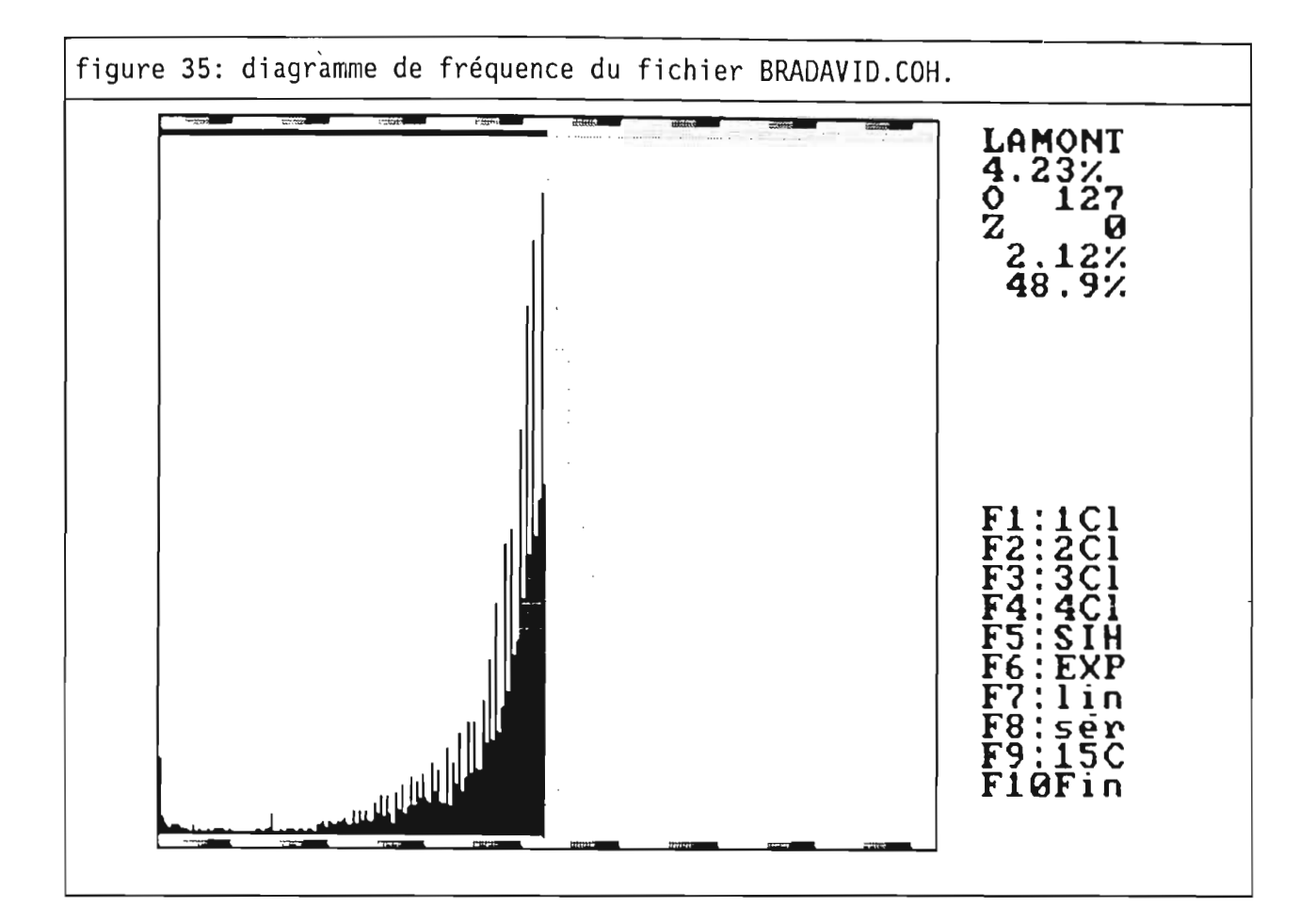

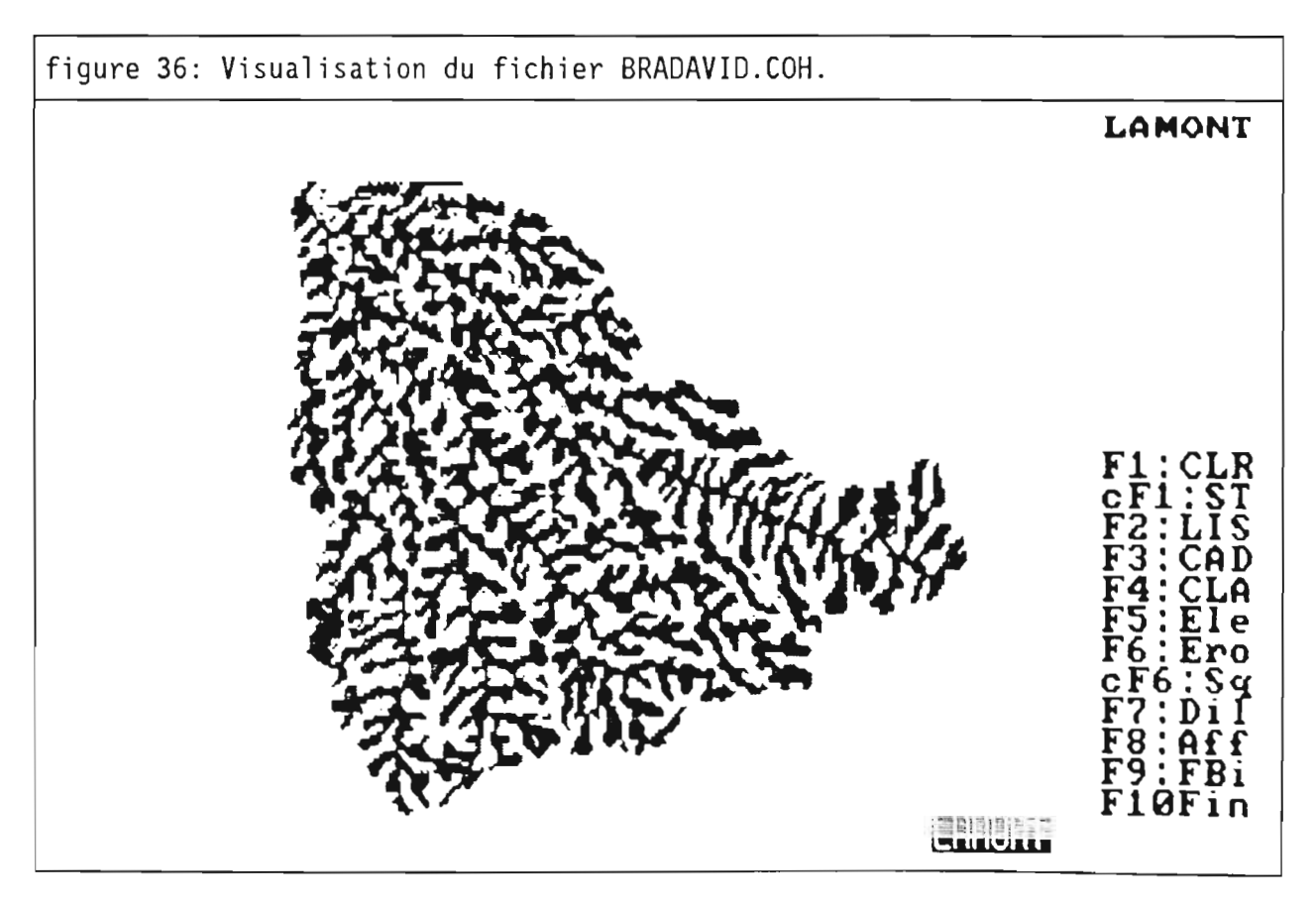

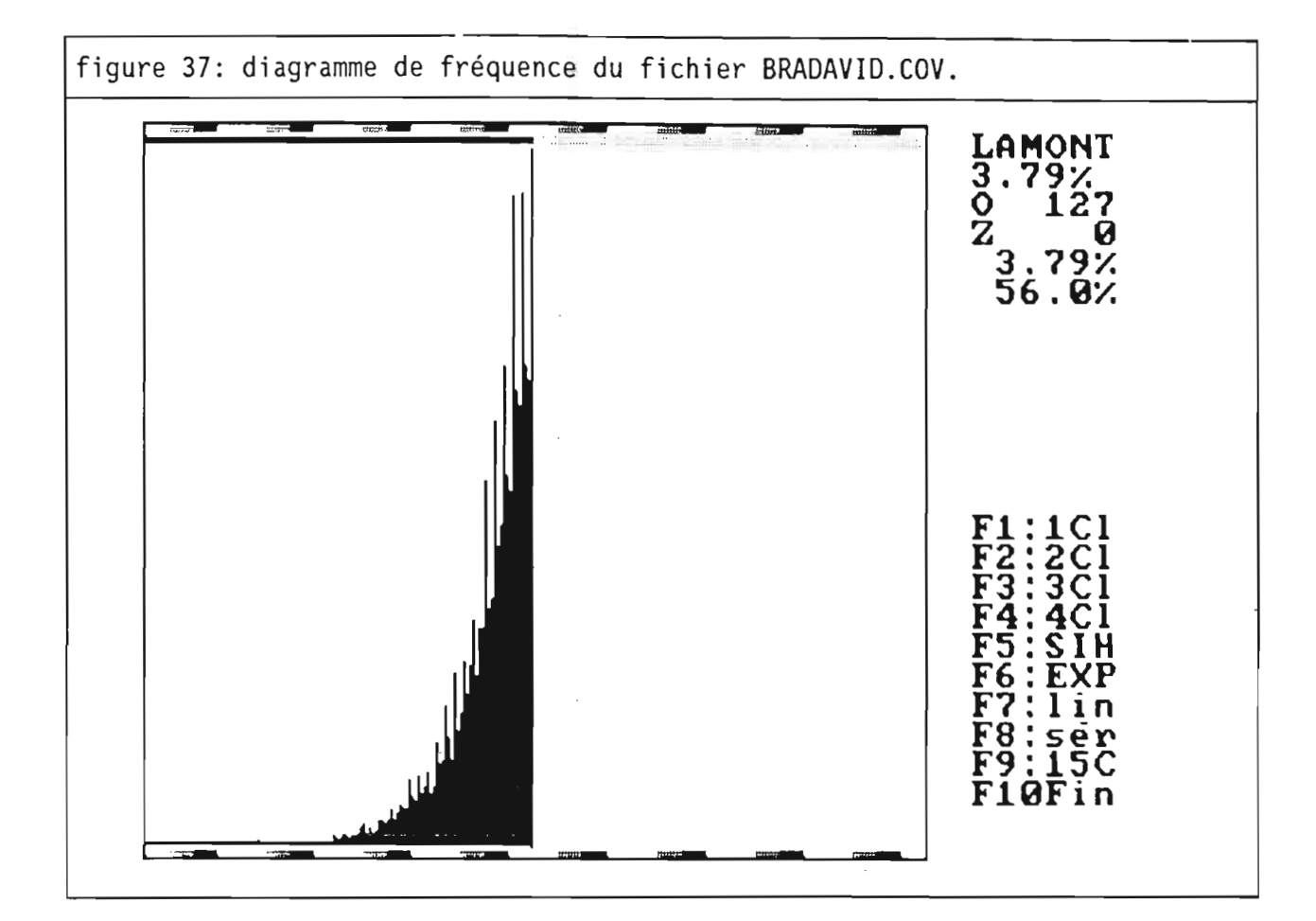

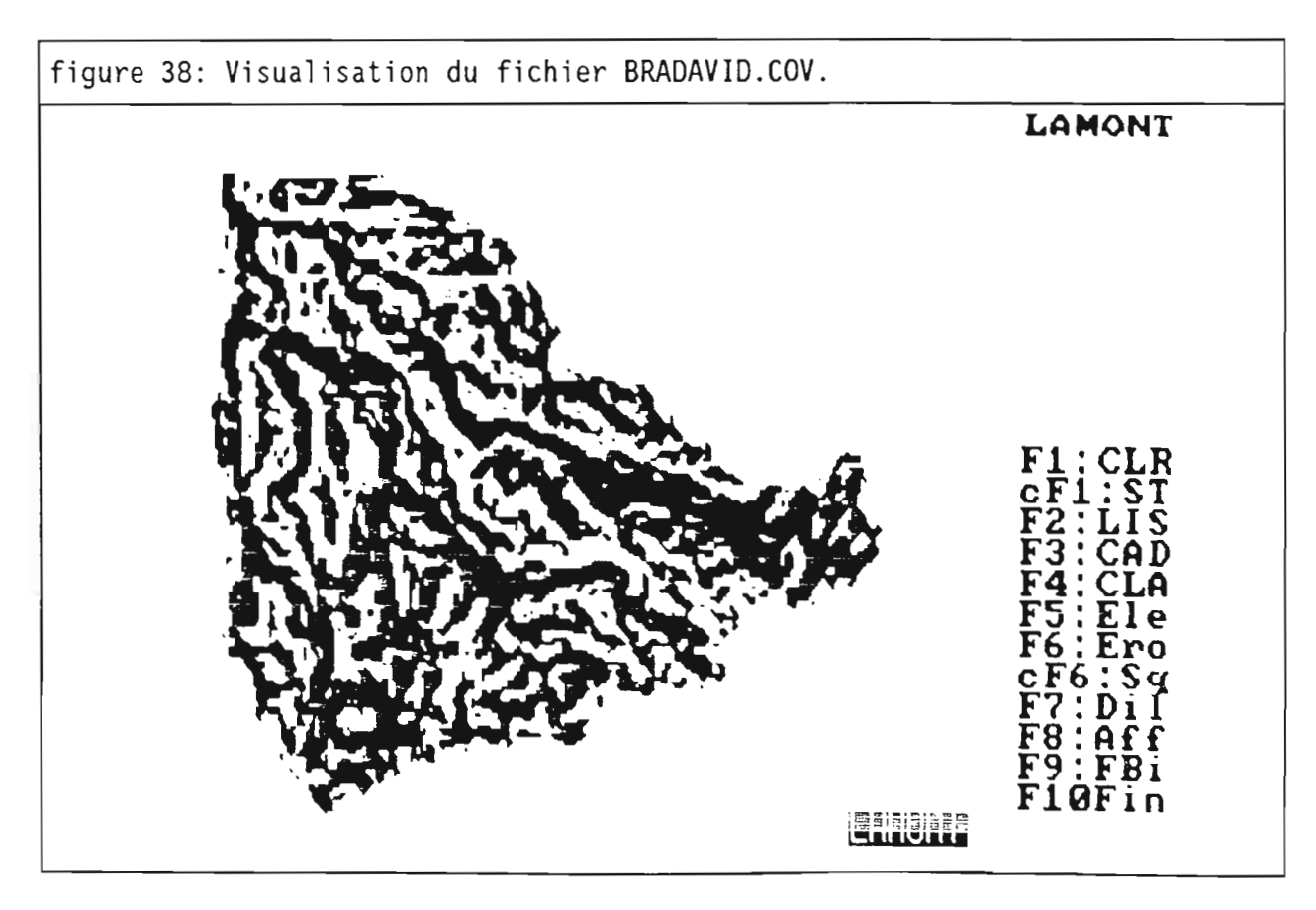

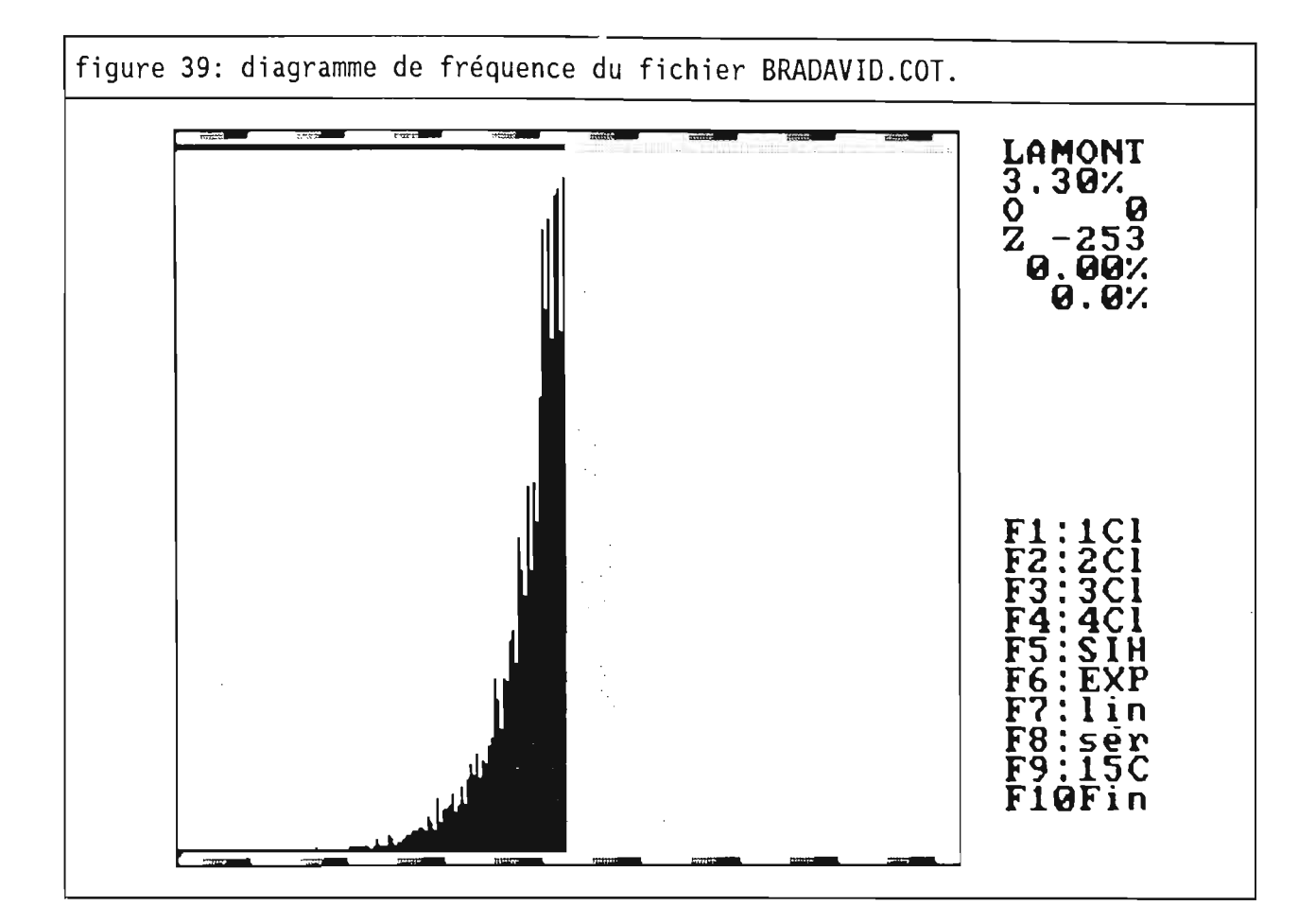

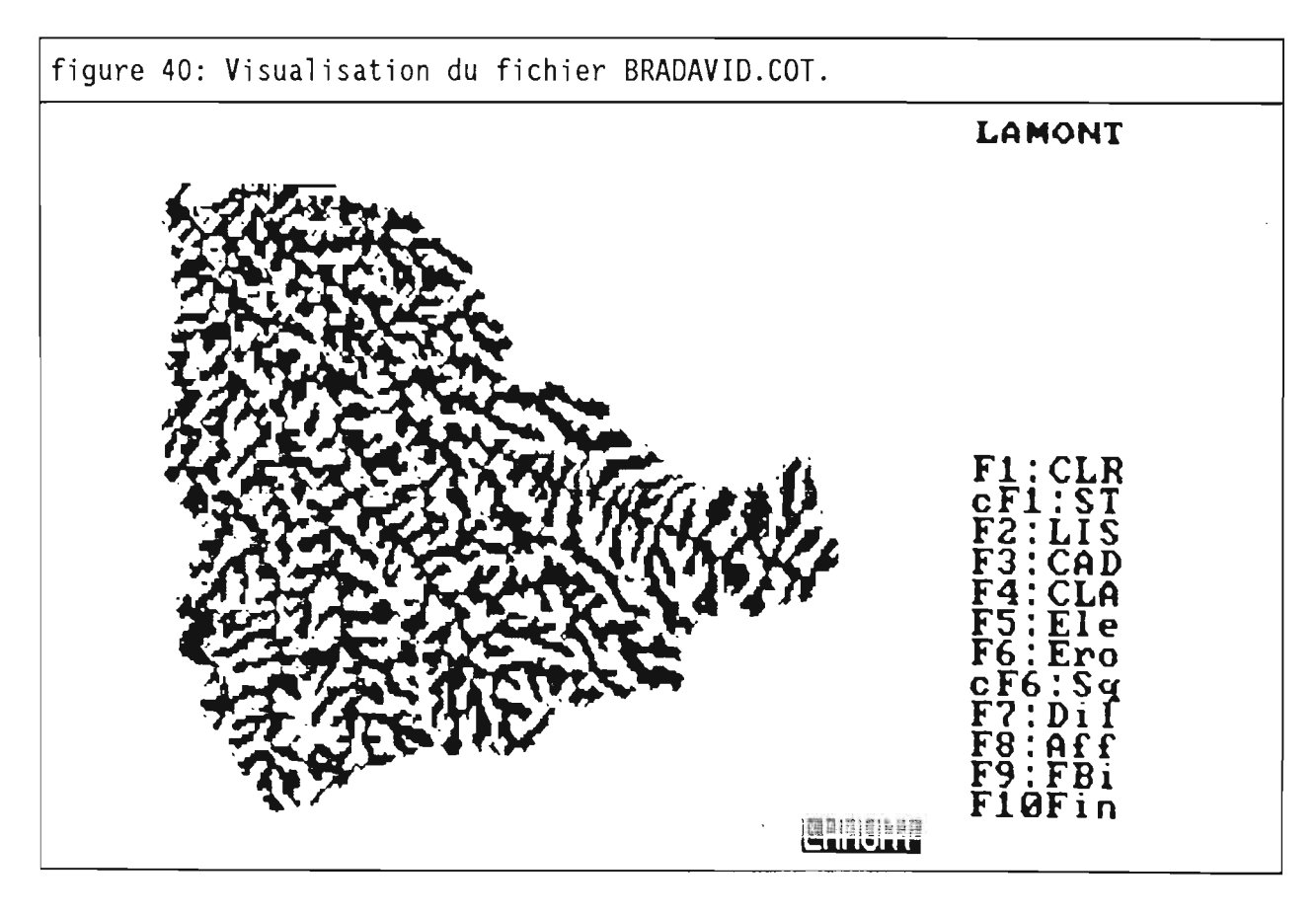

## 5.7.1./ les fichiers géomorphométrigues:

## 5.7.1.1./ le fichier des pentes (BRADAVID.PEN):

Les pentes sont comprises entre 0 et 57,1°. Trois classes de pentes ont été choisies par affectation d'une couleur sur le diagramme de fréquences (figure 31):

- Classe de 0 à 7,9°.

- Classe de 8 à 19,9°.
- Classe de 20° à 57,1°.

Il est possible d'obtenir une visualisation cartographique de ces classes dans le module de traitement d'image (figure 32). Les faibles pentes sont circonscrites aux fonds de vallée et au interfluves tabulaire de la partie aval du bassin.

## 5.7.1.2./ le fichier des expositions (BRADAVID.EXP):

Les expositions ont un azimuth compris entre 0° (Nord) et 360°, Deux classes seront distingueés (figure 33):

- azimuth 0 à 180° (orientation vers l'est, versant au vent).

- azimuth 181 à 360° (orientation vers l'ouest, versant sous le vent).

On remarque que les expositions est sont largement dominantes sur l'ensemble du bassin (figure 34) alors que les expositions sud-ouest sont peu fréquentes. Ces résultats étaient prévisibles, le bassin se trouvant sur le versant est de l'ile de Basse-Terre et les rivières s'écoulant généralement vers le nordest.

## 5.7.1.3./ le fichier des convexités horizontales (BRADAVID.COH):

Les valeurs sont comprises entre -180 et 180°/80m. Le diagramme de fréquences est sensiblement symétrique par rapport à 0 °/80m (figure 35). Deux classes vont permettre de distinguer les zones concaves (valeurs < 0°/80m) et les zones convexes. Nous rappelons que la convexité horizontale exprime les tendances à la convergence ou à la divergence des lignes de plus grande pente.

Les zones concaves correpondent étroitement aux bas de versants, fonds de vallée et talwegs (figure 36).

### 5.7.1.4./ le fichier des convexités verticales (BRADAVID.COV):

Les extrema sont de -295 et 261°/80m. Le diagramme des fréquences est égélement symétrique (figure 37). De la même façon, deux classes vont être sélectionnées (Figure 38) afin de différentier les zones concaves (décroissance de la pente vers l'aval) et les valeurs convexes (accroissement de la pente vers l'aval).

La correspondance avec les sites de vallée et d'interfluve existe mais est bien moins marquée que dans le cas des convexités horizontales.

## 5.7.1.5./ le fichier des convexités transversales (BRADAVID.COT):

Les valeurs sont comprises entre -253 et 250°/80m et leurs fréquences sont symétriques de part et d'autre de la valeur 0 (figure 39). Les deux classes correspondent aux zones concaves (reliefs dominants transversalement à la ligne de plus grande pente) et convexes. Géographiquement. les classes sont à mettre respectivement en rapport avec les vallée et les interfluves (figure 40).

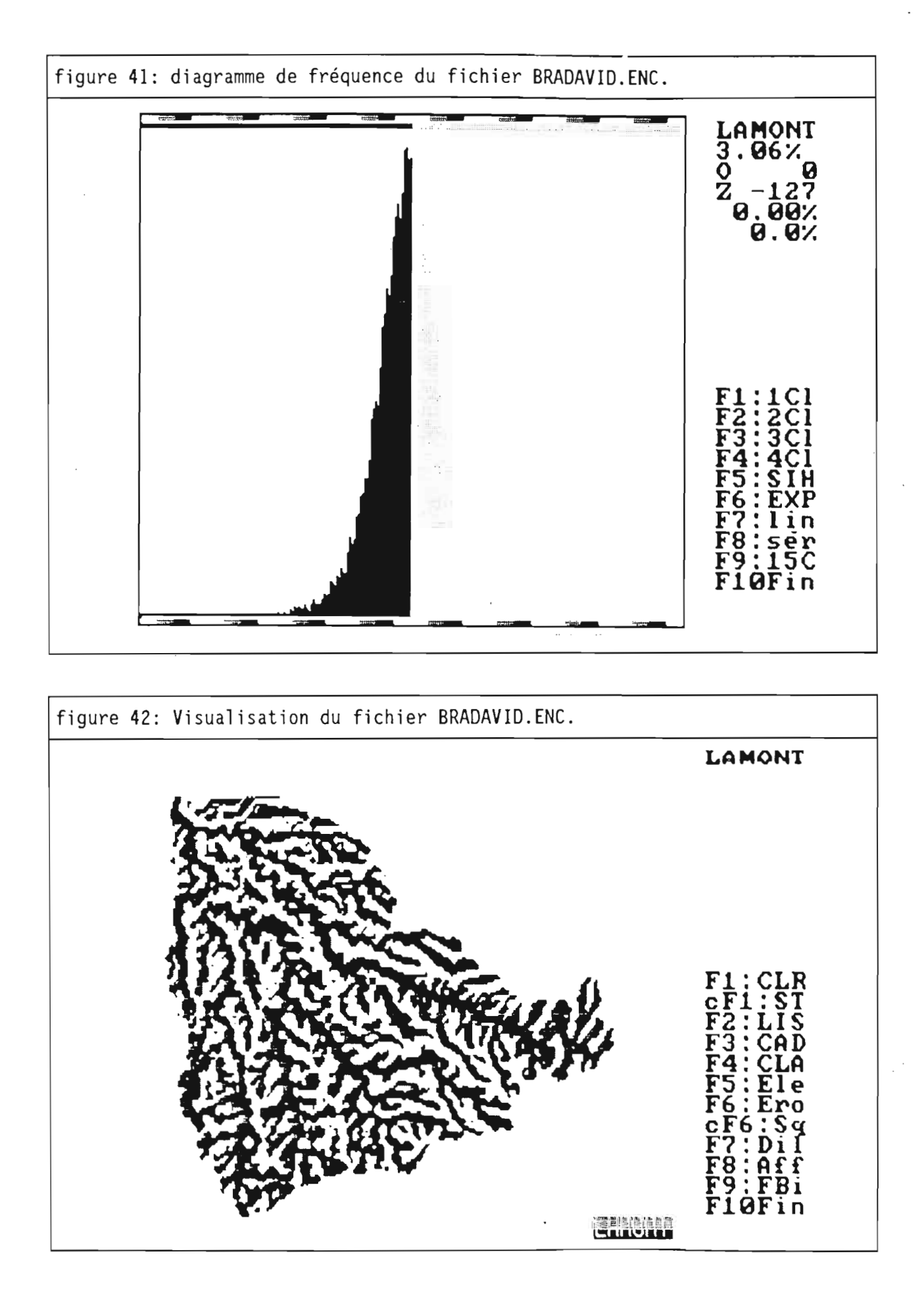
# 5.7.1.6./ le fichier des encaissements (BRADAVID.ENC):

Les encaissements sont compris entre -92 et 92 mètres. Comme pour les trois convexités, le diagramme des fréquences est symétrique par rapport à la valeur 0 (figure 41). Les deux classes font la distinction entre zones encaissées (le volume encaissant est plus important que le volume encaissé) et les zones dégagés. La carte montre à nouveau la dichotomie vallées et interfluves (figure 42).

# 5.7.1.7./ Conclusions sur les fichiers géomorphométriques:

Les trois courbures ainsi que les encaissements se caractérisent par des propriétés statistiques comparables à savoir une symétrie par rapport à la valeur O. De même, ses quatre caractéristiques sont révélatrices de la distinction morphologique fondamentale entre les vallées (concaves et encaissées) et les interfluves (convexes et dégagées). Ces caractéristiques ont une signification physique au niveau des transferts superficiels et sub-superficiels. On peut distinguer deux types de milieux morphodynamiques:

- les zones "endomorphes" qui se caractérisent par:

convergence des lignes de plus grande pente (convexité horizontale négative) et par conséquence tendance à la concentration des transferts superficiels.

décroissance de la pente vers l'aval (convexité verticale négative) et en conséquence vitesse de transfert plus faible.

apport latéral important (convexité tarnsversale négative).

volume encaissant plus important que le volume encaissé (encaissement positif) ce qui favorise les apports sub-superficiel

-les zones "exomorphes" dont les propriétés géomorphométriques sont l'inverse des précédentes.

divergence des lignes de plus grande pente.

accroissement de la pente vers l'aval.

pas ou peu d'apport latéral.

volume encaissé plus important que le volume encaissant.

Cette dichotomie géomorphométrique du paysage est à mettre en relation avec ses caractéristiques sédimentaires (érosion/dépositition), hydrologique (écoulement diffu/ écoulement concentré) et pédologique (zone hydrofuge/zone hydromorphe).

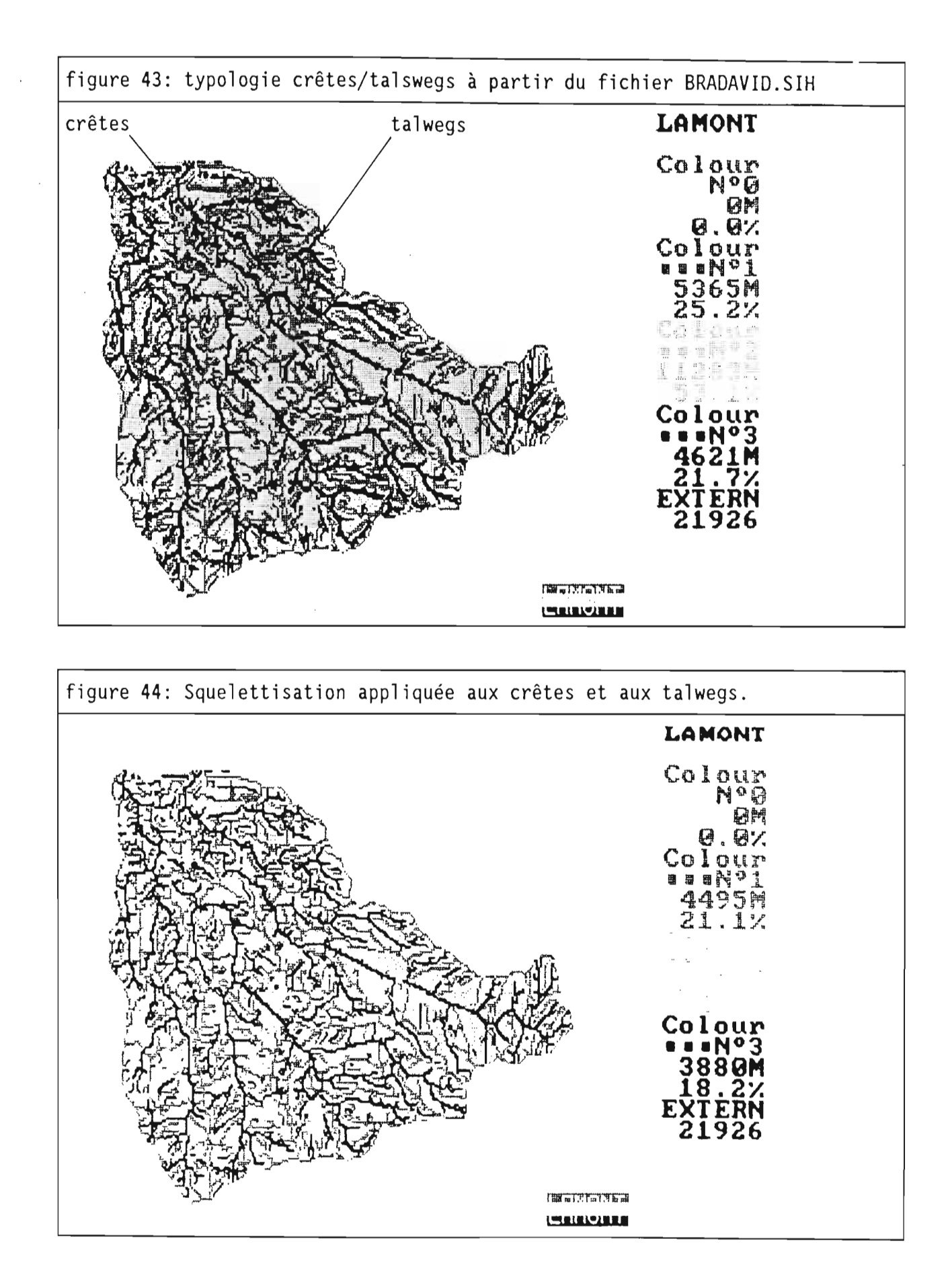

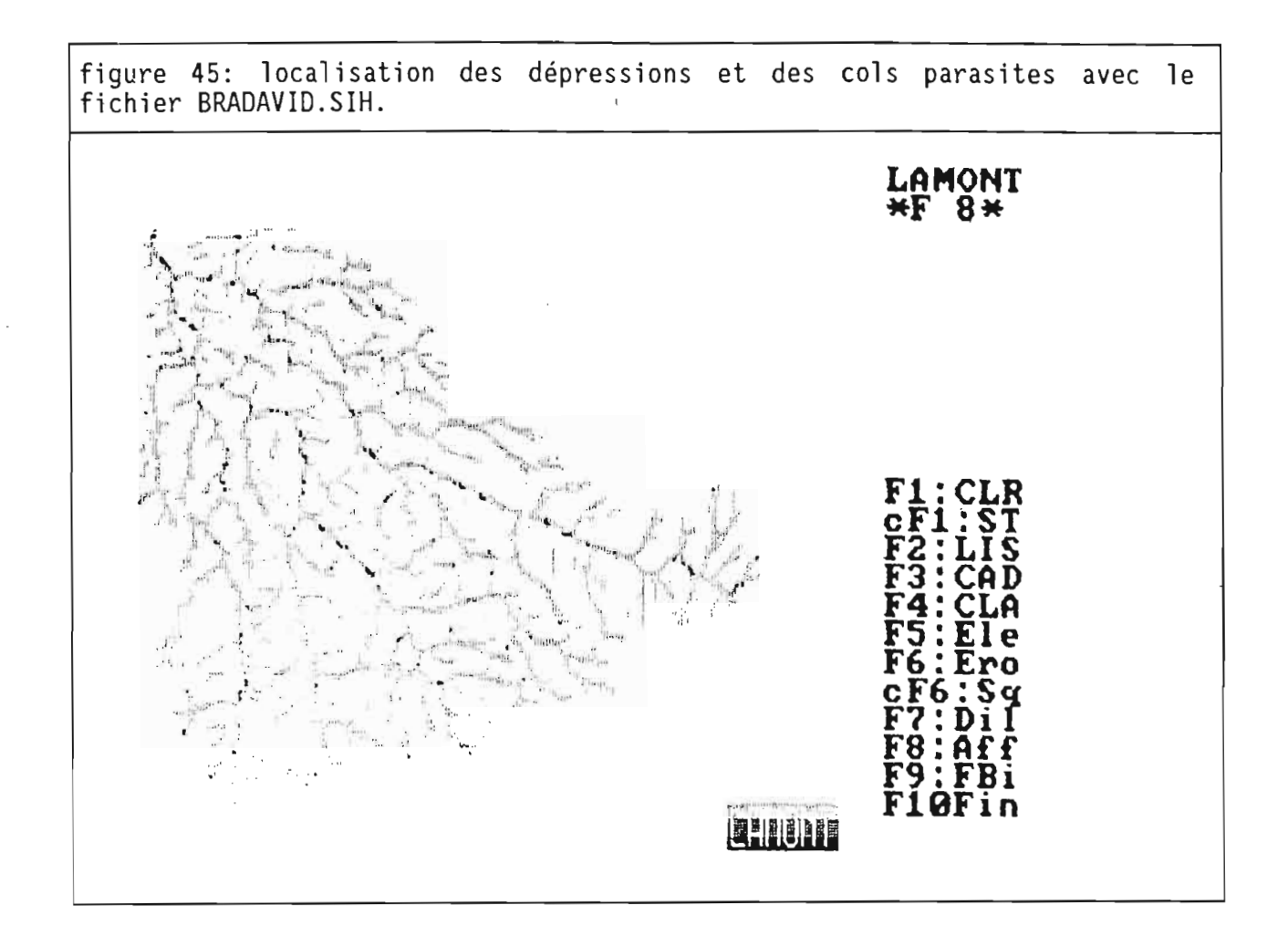

## 5.7.2./ le fichier géomorphologique des sites (fichier SIH):

Le fichier SIH permet de distinguer trois classes qui correspondent aux talwegs, versants et crêtes en utilisant l'option F5 du module 8:

- talwegs (sites 5,6,7 et 8 ainsi que les cols fermés 15 et 16)
- versants(sites 4)
- crêtes (sites 1,2,3 et 4 ainsi que les cols ouverts 12 et 13).

Certains sites ne sont a priori classés dans aucunes de ces classes (sites de cols moyens 13 et cols complexes 23, 24, 25 et 34).

La carte de la figure 43 fait apparaitre les deux réseaux de crêtes et de talwegs ainsi que la proportion de sites sur l'image. Ces proportions (25,2% pour les crêtes, 53,1 % pour les versants et 21,7% pour les talwegs) peuvent servir à quantifier les propriétés morphologiques du bassin. Ces résultats sont toutefois relatifs au pas du MNT, les proportions de sites de crêtes et de talwegs ayant tendance à diminuer lorsque la résolution augmente.

Il est souhaitable de ramener les talwegs et les crêtes à des lignes de mailles d'épaisseur 1. Pour celà, la squelettisation (figure 44) des deux réseaux permet d'obtenir des valeurs corrigées des résultats statistiques précédents.

Enfin, le fichier des sites permet de repérer les défauts du MNT qui se traduisent par des dépressions (sites 8) et des cols fermés (sites 15 et 16). Sur la figure 45, ces sites parasites se situent le long des talwegs principaux.

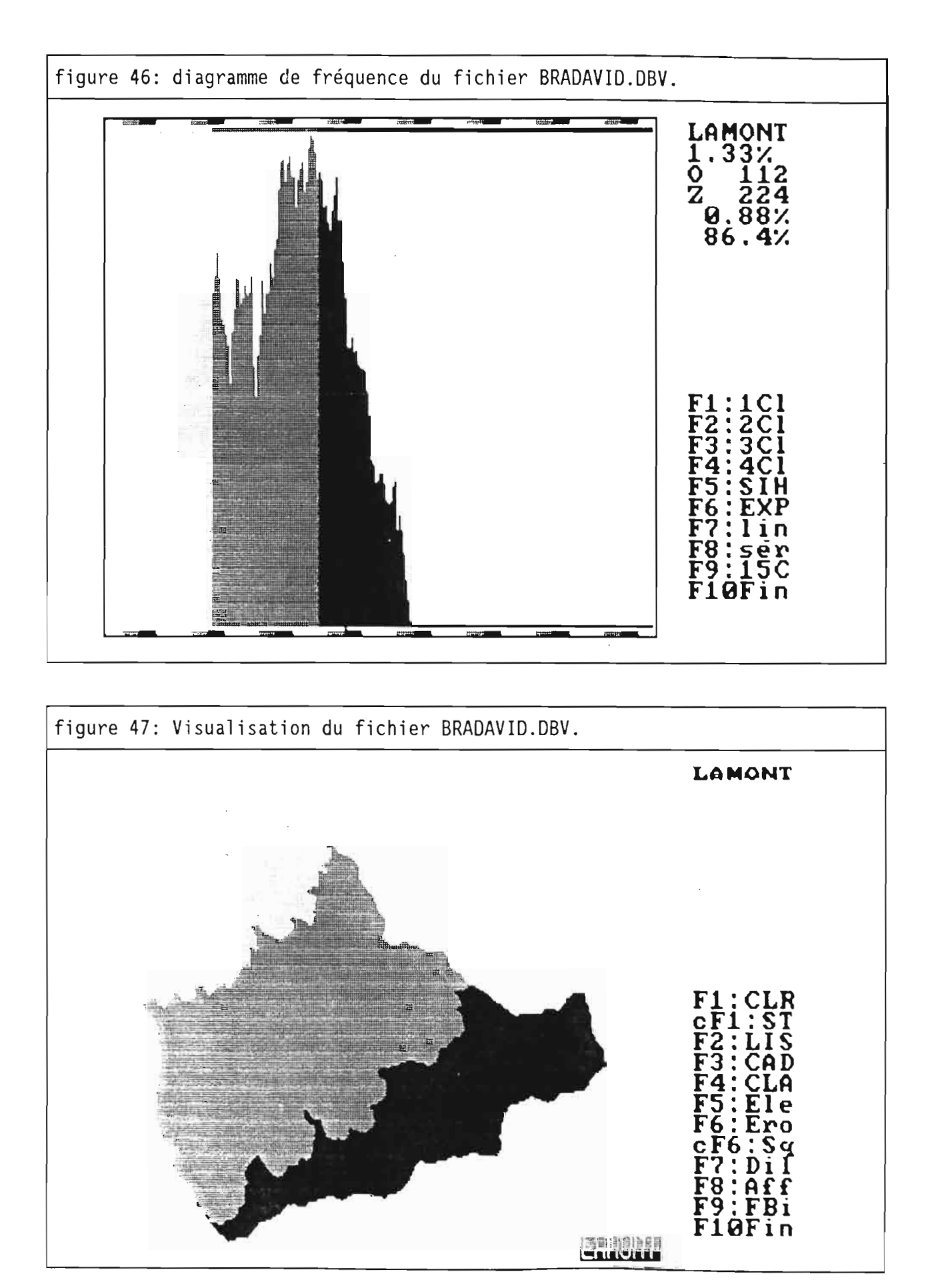

# 5.7.3./ les fichiers hydrométriques:

Ces fichiers sont calculés à partir du modèle de drainage (fichier DRA calculé dans le module 5). Le modèle de drainage brut doit être préalablement corrigé Interactivement avec les options F1 ou F2 du module 13 et sauvegardé avec l'option F3 de ce même module.

# 5.7.3.1./ le fichier des distances à l'exutoire (fichier DSV):

Lorsque l'exutoire n'a pas été explicitement défini par l'utilisateur (voir option F6 du module 13), celui-ci correspond au bord d'image (le draiange s'effectue vers une zone extérieure -999 ou vers une zone extérieur au MNT).

Dans le cas de Bras-David, la distance hydrologique maximale, soit le "chemin d'eau" le plus long, est de 11360 mètres (la valeur 284 est exprimée en pas qui est égal à 40 mètres). On voit sur la figure 46 que le diagramme de fréquences des distances à l'exutoire présente plusieurs modes, le principal étant liée à la zone ou le bassin est le plus large (figure 47). Ce fichier est particulierement utile pour les diagrammes bidimensionnels.

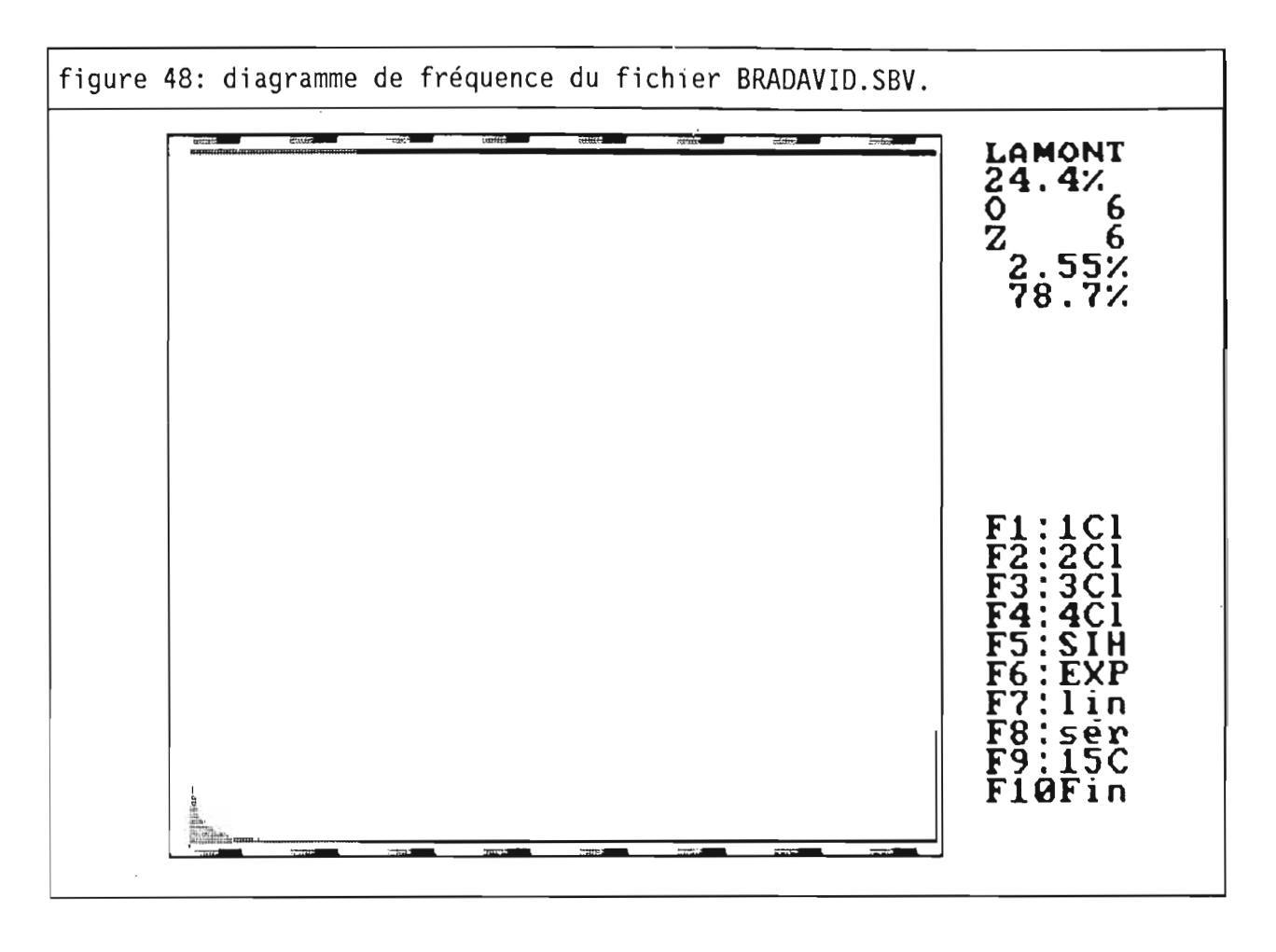

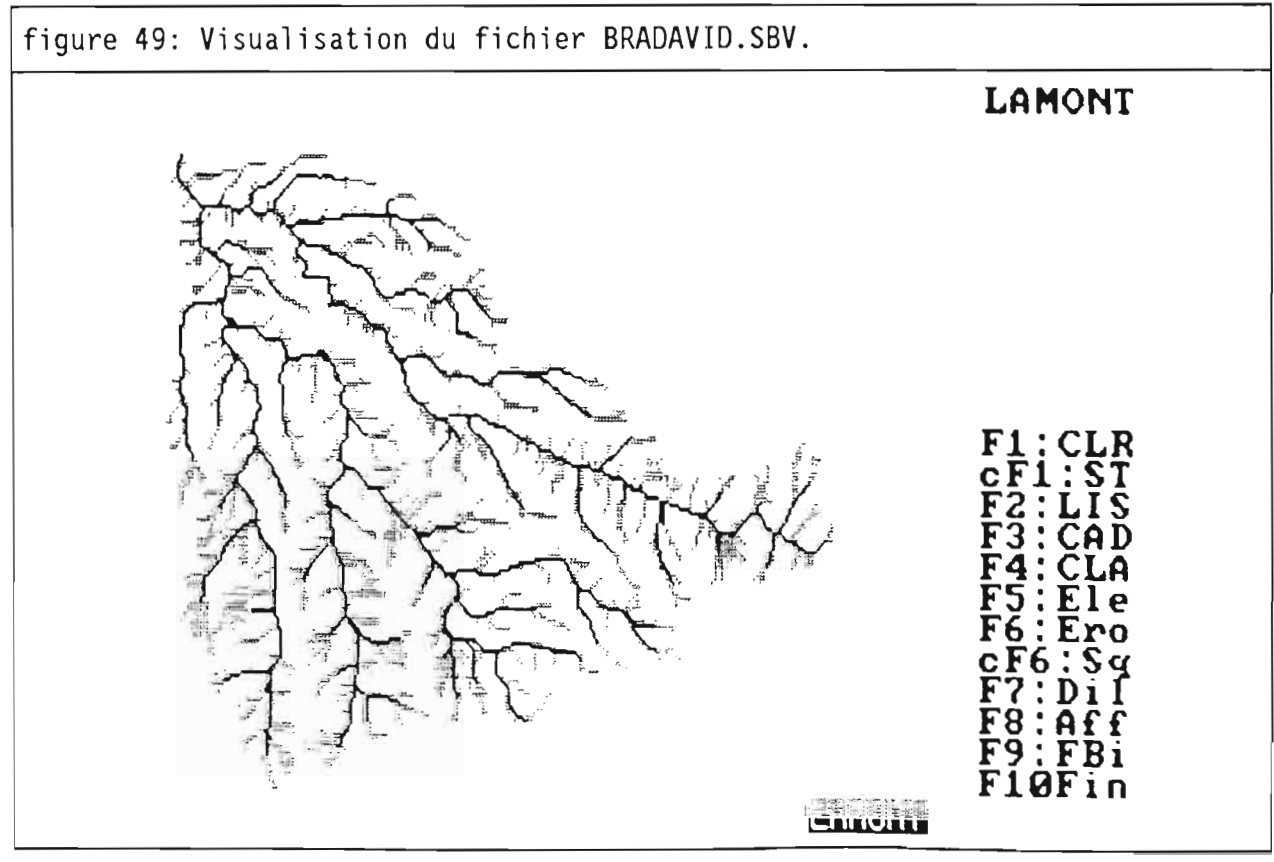

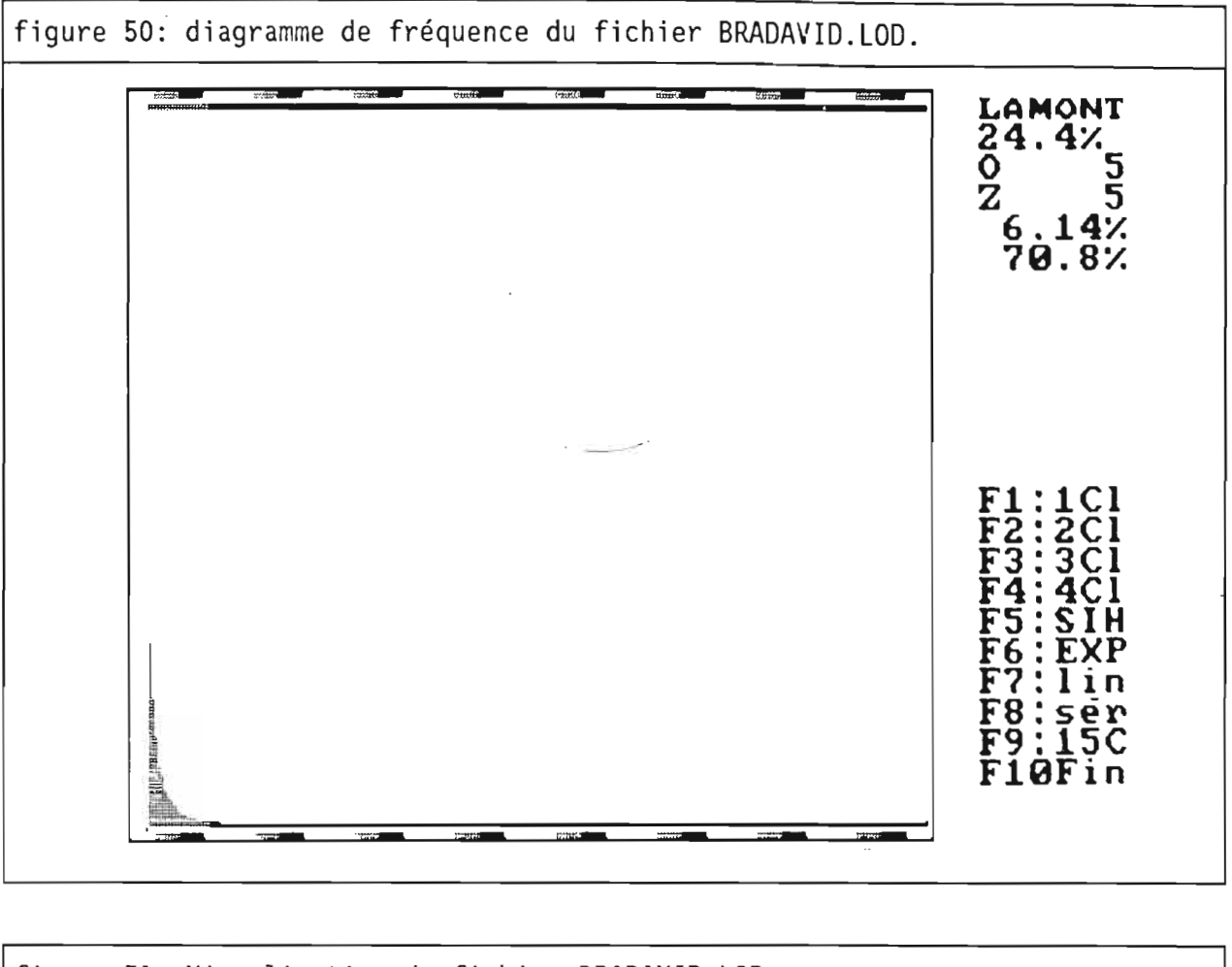

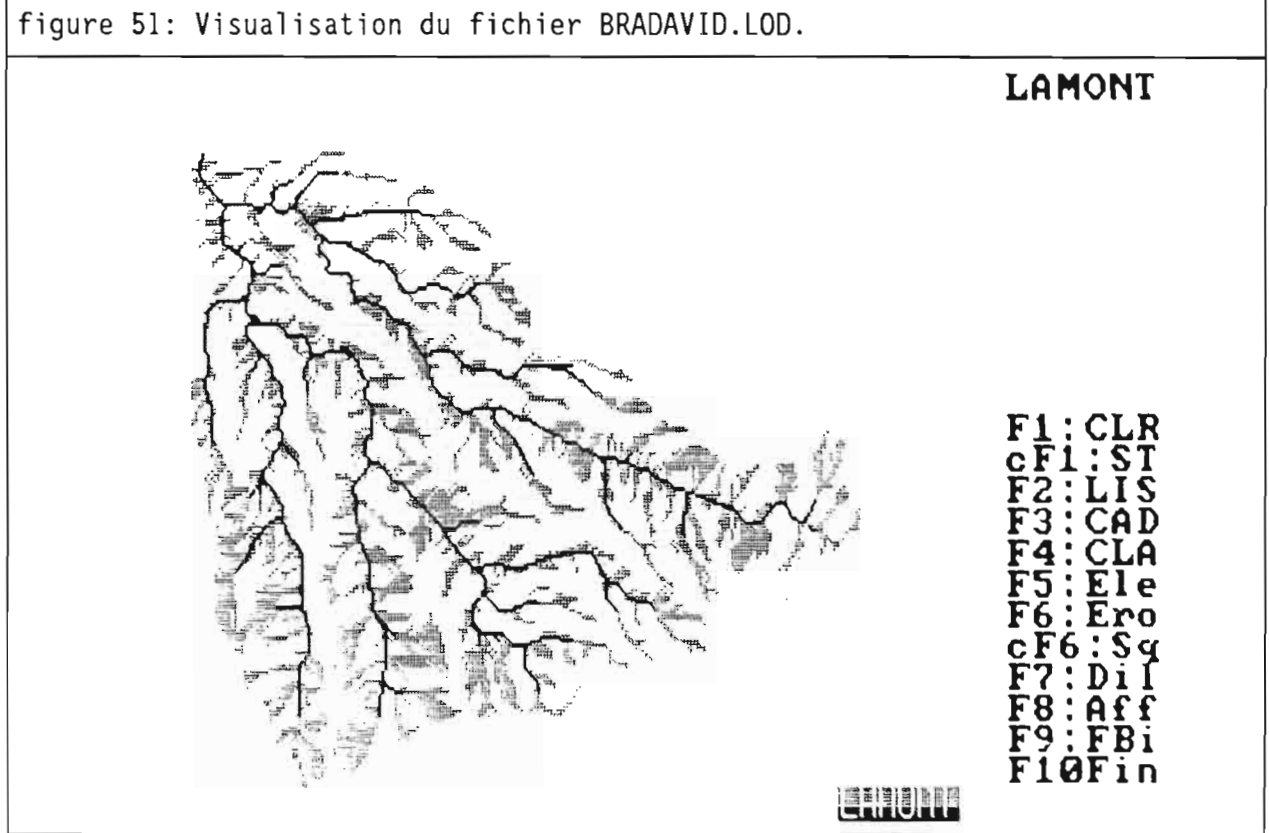

# 5.7.3.2./le fichier des surfaces drainées (fichier SBV):

Les surfaces drainées sont exprimées en pas<sup>2</sup> soit dans notre cas 0,16 hectares. La surface drainée maximale est de 21274 x 0,16 hectares = 3404 hectares. Elle correspond à la superficie du bassin de Dras-David à la cote 129 mètres. Le diagramme des fréquences est fortement dissymétrique, les trois quarts du bassin drainant une surface inférieure à 1 hectare (figure 48).

Trois classes sont établies:

- surface drainée inférieure à 1 hectare (78,7%).
- surface drainée comprise entre 1 et 10 hectares.
- surface drainée supérieure à 10 hectares.

L'image obtenue en fonction de ses classes (figure 49) donne un réseau de ligne d'écoulement qui peut être mis en relation avec le reseau de rivières pérènnes, saisonières ou épisodiques.

## 5.7.3.3./ le fichier des longueurs de drainage (fichier LOD):

les longueurs sont exprimées en pas. La longueur la plus longue est égale à la distance la plus grande à l'exutoire trouvée précédemment, c'est-à-dire 11360 mètres. Comme pour les surfaces drainées, le diagramme des fréquences est fortement dissymétrique avec les trois quarts des mailles du bassin ayant une longueur de drainage inférieure à 200 mètres (figure 50).

trois classes sont distinguées:

- longueur inférieure à 200 mètres.
- longueur comprise entre 200 et 1000 mètres.
- longueur supérieure à 1000 mètres.

La carte obtenue (figure 51) est sensiblement identique à celle des surfaces drainées et peut également servir à définir le réseau de rivières.

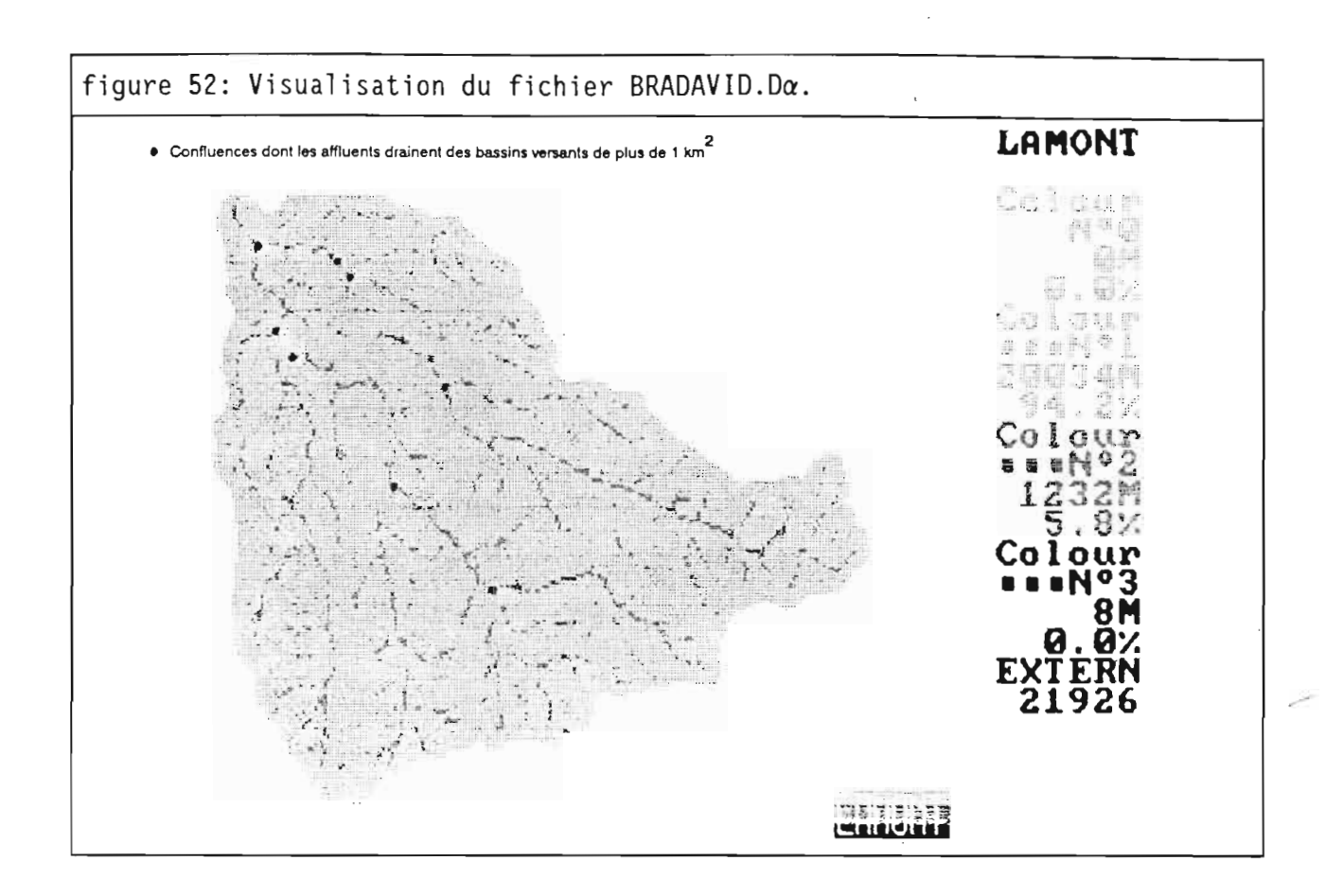

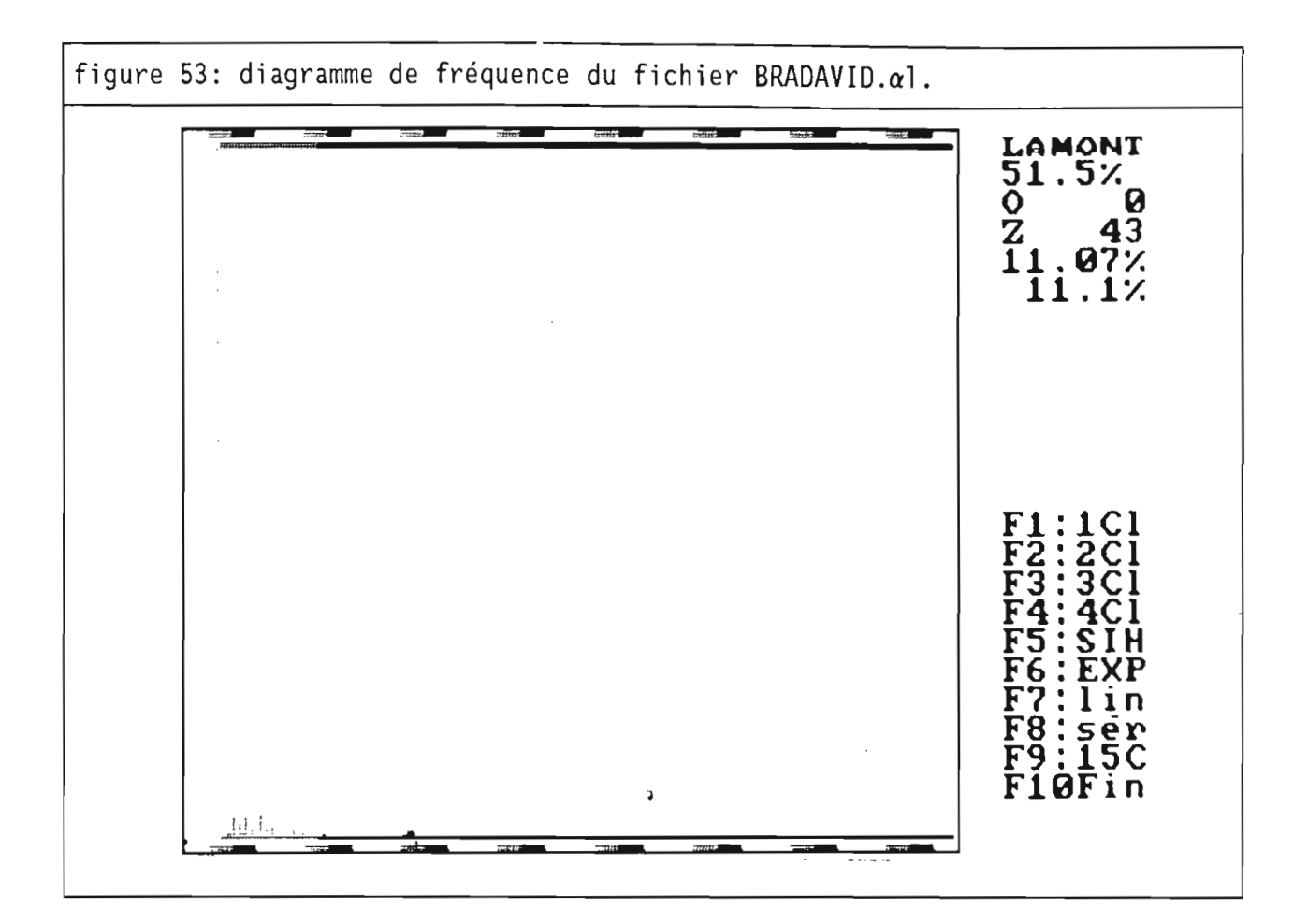

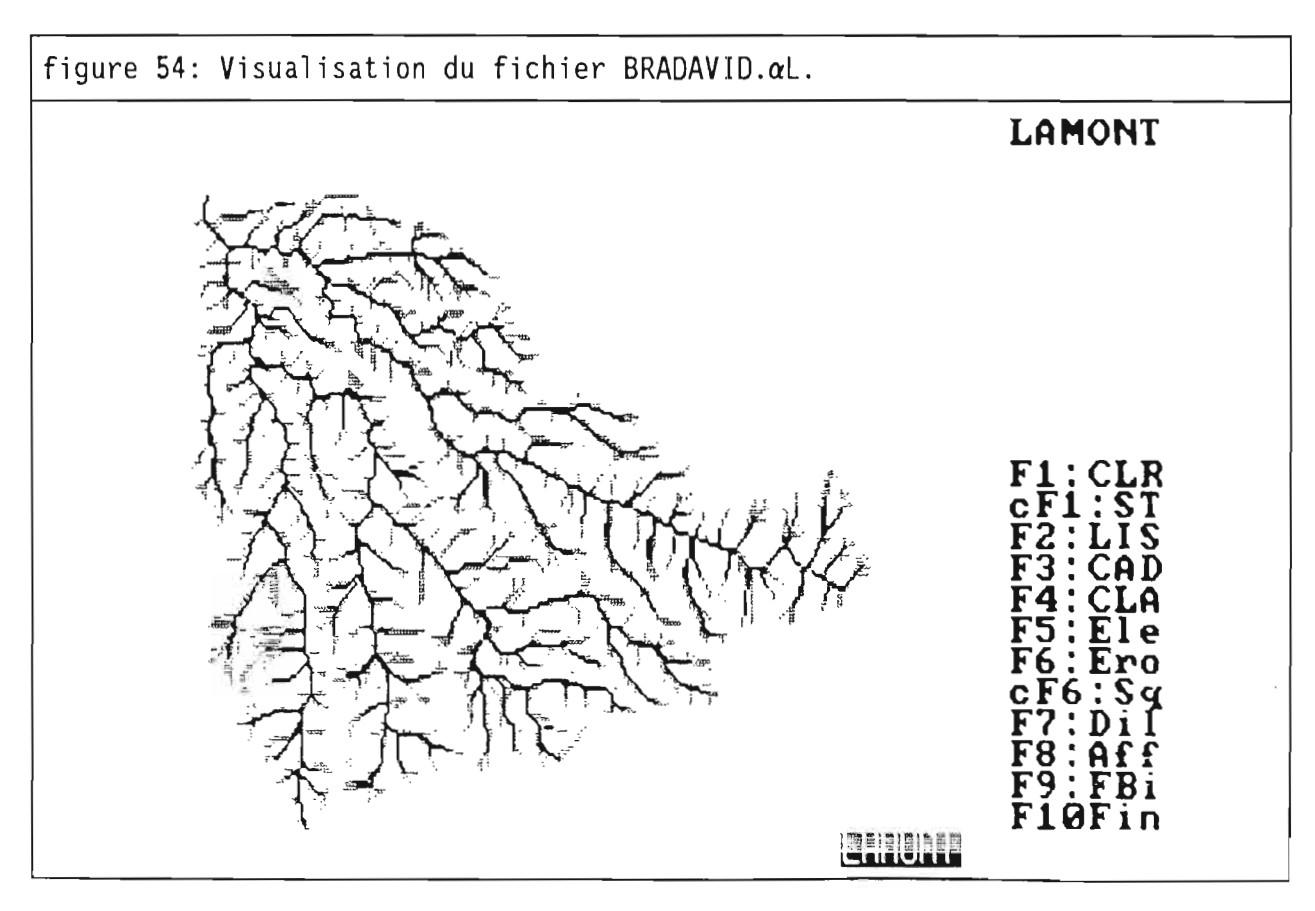

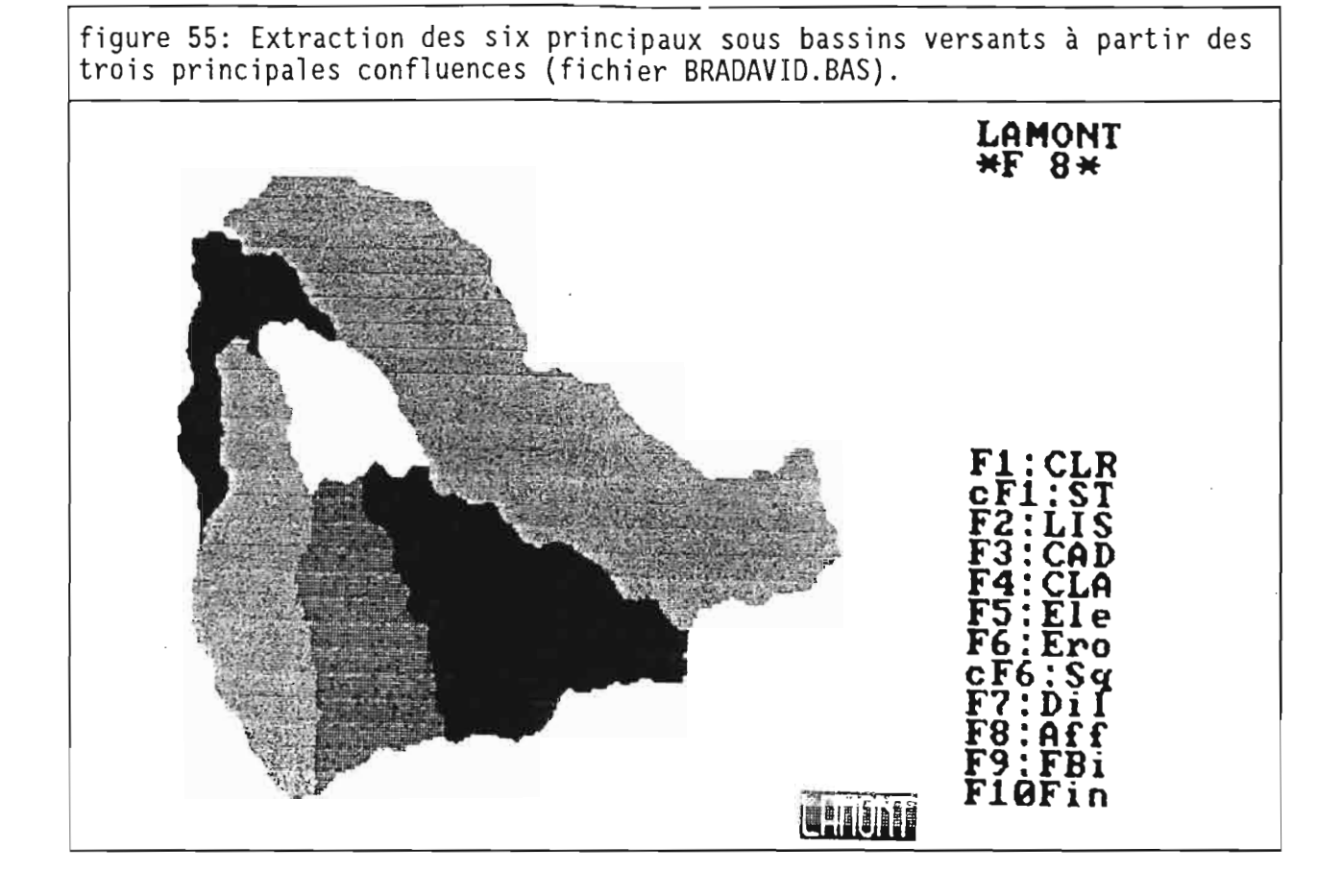

# 5.7.4./ les fichiers d'indices:

Ces fichiers sont obtenus en combinant des fichiers dérivés du modèle de drainage. Pour l'indice de Kirkby, les fichiers DRA et SBV sont utilisés et pour l'indice de compacité les fichiers SBV et LOD.

# 5.7.4.1./ le fichier indice de Kirkby (fichier Da):

La valeur maximale exprimée en pas<sup>2</sup> est égale à 8483 soit 1357 hectares. Elle correspond à la surface du bassin versant du bras Saint-Jean.

Cet indice permet de hierarchiser les confluences. Dans notre exemple, il n'y a que 8 confluences où les deux affluents drainent une superficie supérieure à 1 km<sup>2</sup> (figure 52).

## 5.7.4.2./ le fichier indice de compacité (fichier  $\alpha$ i):

Les valeurs de "indice sont comprises entre 43 et 416 (figure 53). Les valeurs faibles se trouvent sur les interfluves et les petits bassins versants (figure 54). Cet Indice peut également servir à définir le réseau de rivières.

## 5.7.5/ le fichier hydrologique des sous bassins versants (fichier BAS):

Pour obtenir un fichier des sous bassins versants, il faut connaitre les coordonnées en profil et en point dans l'image de leur exutoire. Dans notre exemple, les bassins versants ont été choisis en fonction des 3 principales confluences déterminées avec "indice de Kirkby (voir chapitre précédent).

Les bassins ont été codés de 1 à 6 (figure 55).

Figure 56: diagramme bidimensionnel altitudes/pentes (fichiers ALT x PEN):

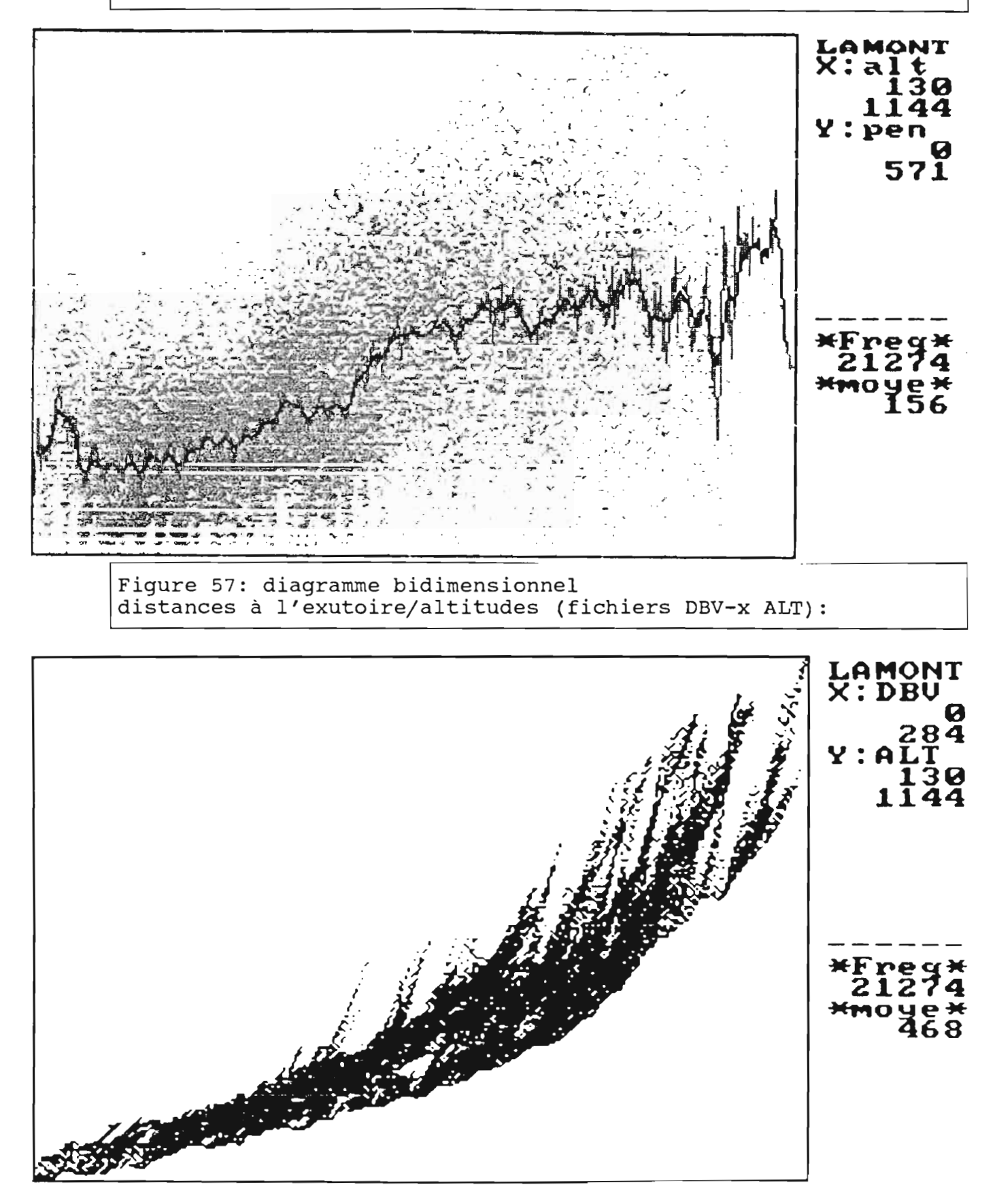

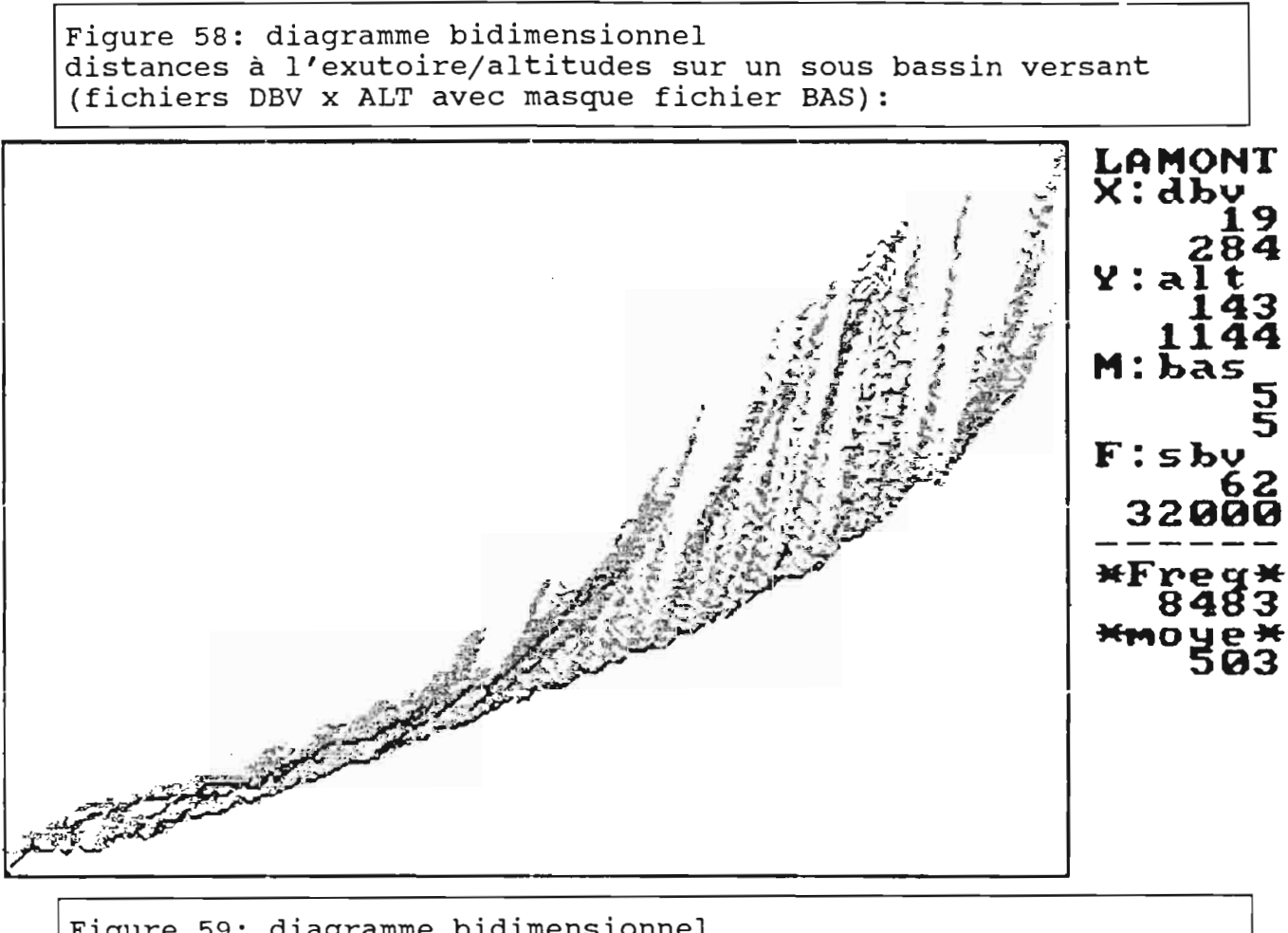

Figure 59: diagramme bidimensionnel longueurs de drainage/altitudes (fichiers LOD x ALT):

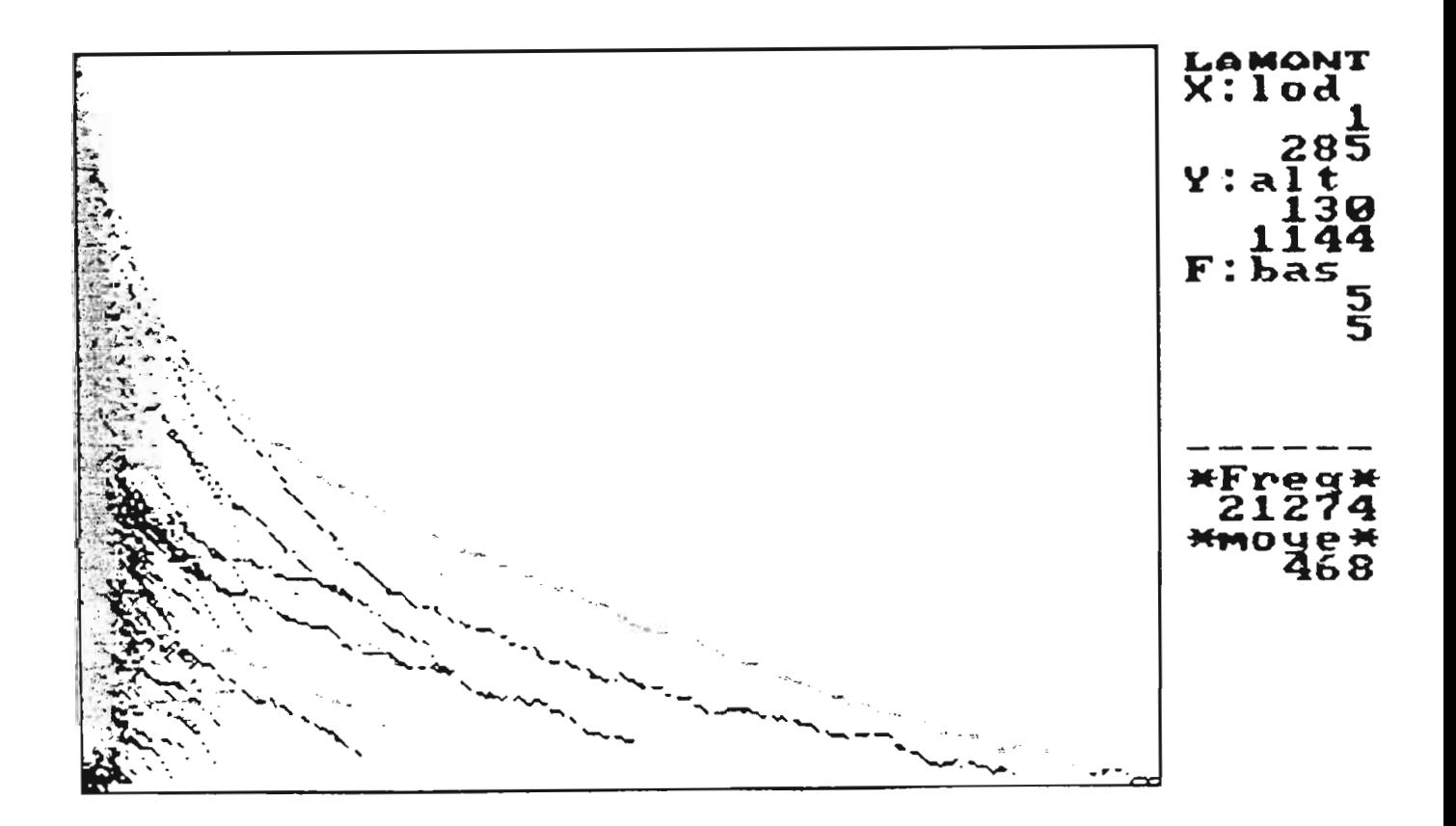

117

# 5.8./ Les diagrammes bidimensionnels:

# 5.8.1./ Les diagrammes bidimensionnels faisant intervenir l'altitude (fichier ALTI:

# 5.8.1.1./ Le diagramme bidimensionnel Altitudes/Pentes (fichiers ALT x PEN):

Il s'agit d'examiner la relation entre l'altitude et la pente et d'en déduire l'étagement des systèmes de pente.

Pour le bassin du Bras-David. on distingue deux étages (figure 56):

- Etage inférieur (plédmont) en dessous de 550 mètres où les pentes moyennes passent progressivement de 9° vers 200 mètres à 13° vers 550 mètres. Les pentes ne dépassent pas 25°. Le nuage de points est dense.

- Etage supérieur (montagne) au dessus de 600 mètres où les pentes moyennes sont de l'ordre de 28°. Le nuage de points est plus diffu que dans l'étage inférieur ce qui soutend une forte variabilité des pentes par rapport à la moyenne.

Une zone de transition entre 550 et 600 mètres marque le passage entre le piédmont et la zone montagneuse du bassin. Ce diagramme bidimensionnel Altitudes/Pentes peut être qualifié de "graphique hypso-c1inographique".

## 5.8.1.2./ Le diagramme bidimensionnel Distances à l'exutoire/Altitudes (fichiers DBV x ALT):

Ce diagramme est facile à interprêter. Il traduit l'organisation du relief et des lignes de drainage par rapport à l'exutoire et est une généralisation de la notion de profil en long (figure 57). Cette figure sera qualifiée de "profil en long généralisé" du bassin. .

Il est possible d'affecter un filtre permettant de distinguer les lignes d'écoulement drainant plus de 1 km<sup>2</sup> (fichier filtre SBV). Apparaissent ainsi les profils en long des principaux collecteurs du bassin.

De même, Il est possible d'obtenir un profil en long généralisé d'un sous bassin (affectation d'un masque sélectionné sur le fichier BAS). La figure 58 est relative au bassin versant codé 5 (bassin du Bras Saint-Jean). On note que le profil en long de ce bassin présente une pente plus régulière et plus forte que le bassin de Bras-David proprement dit.

## 5.8.1.3./ Le diagramme bidimensionnel Longueur de drainage/Altitudes (fichiers LOD x ALT):

Ce graphique permet de visualiser les profils en long des principales lignes d'écoulement (figure 59). Ils sont distinctement identifiables sur cette figure alors que dans le cas du profil en long généralisé ils se superposaient. Les deux graphiques sont complémentaires.

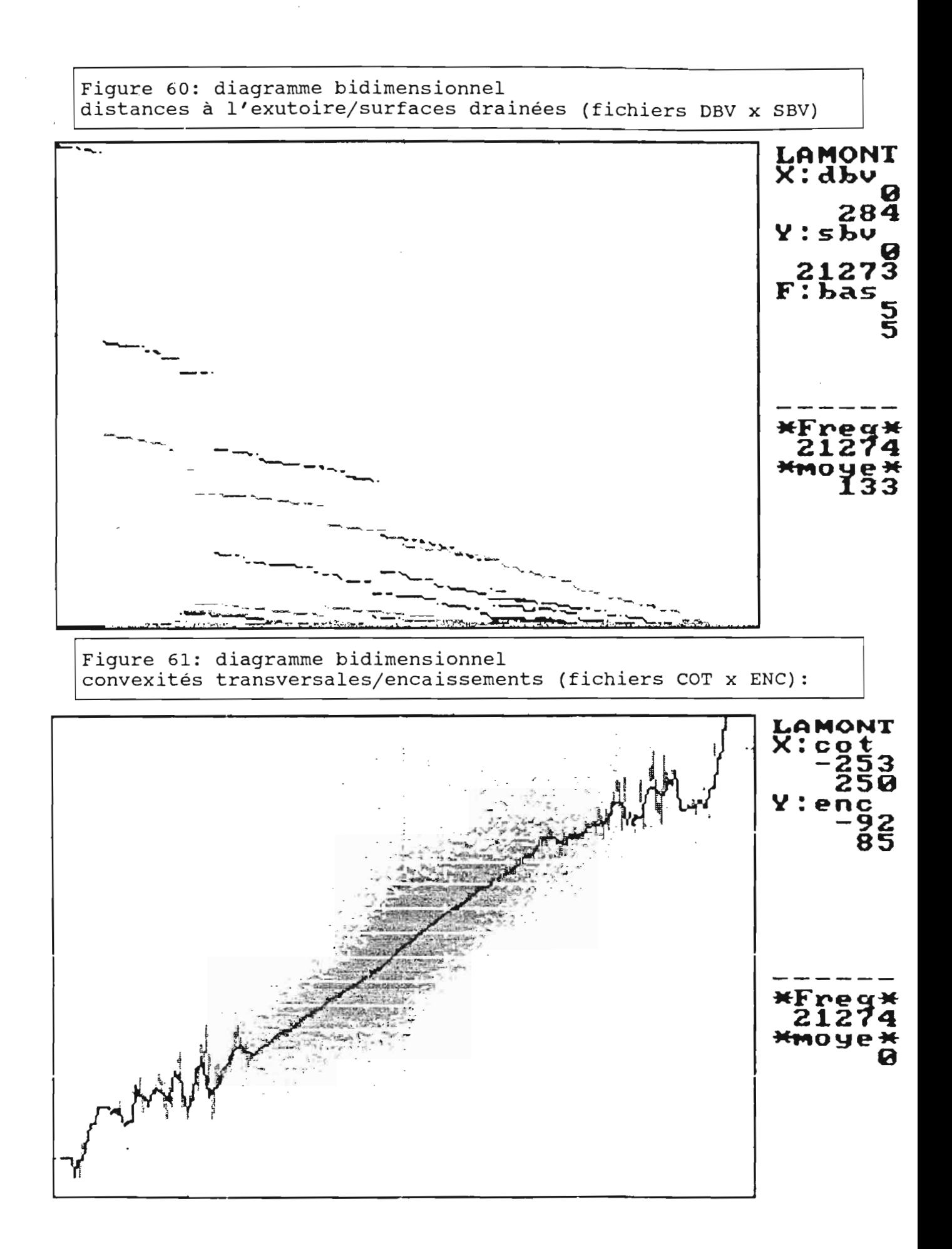

### 5.8.2./ Le diagramme bidimensionnel Distances à "exutoire/surfaces drainées (fichiers DBV x SBV):

Ce diagramme fait apparaltre un ensemble de segments qui correspondent à des biefs bornés par 2 confluences (figure 60). L'analyse de ce graphique permet de décrire la hiérarchisation des biefs à partir de l'exutoire:

- Bief 1 :

limite amont : confluence biefs 100 et 200 (respectivement exutoire du Bras-David et du Bras Saint-Jean).

```
limite aval : exutoire du bassin de Bras-David à la cote 129.
            longueur: L_1 = 0,770 km.
            surface drainée à l'amont du bief : Sam<sub>1</sub> = 33,30 km<sup>2</sup>.
             surface drainée à l'aval du bief : Sav<sub>1</sub> = 34,00 km<sup>2</sup>.
             accroissement de la surface drainée : Sav_1-Sam_1 = 0.7 km<sup>2</sup>.
             Taux d'accroissement : (Sav_1-Sam_1)/L_1 = 0.9 km<sup>2</sup>.km<sup>-1</sup>.
- Bief 100:
            limite amont: confluence biefs 110 et 120.
   limite aval : confluence biefs 100 et 200.
            L_{100} = 1,780 km.
            \frac{\text{Sam}}{100} = 18,00 km<sup>2</sup>
             Sav_{100} = 20,00 km<sup>2</sup>.
             Sav_{100}^{100}-Sam_{100} = 2,0 km<sup>2</sup>.
             (\text{Sav}_{100}^{\text{max}} - \text{Sam}_{100}^{\text{max}})/L_{100} = 1,12 \text{ km}^2.km<sup>-1</sup>.
- Bief 200:
            limite amont: confluence biefs 210 et 220.
   limite aval : confluence biefs 100 et 200.
             <sub>ب 200</sub> = 1,280 km.
             \textsf{Sam}_{200} = 12,25 km<sup>2</sup>.
             Sav_{200} = 13,60 km<sup>2</sup>.
             Sav<sub>200</sub>-Sam<sub>200</sub> = 1,35 km<sup>-</sup>.<br>(Sav<sub>200</sub>-Sam<sub>200</sub>)/L<sub>200</sub> = 1,05 km<sup>2</sup>.km<sup>-1</sup>.
- Bief 110:
            limite amont : confluence biefs 111 et 115.
   limite aval : confluence biefs 110 et 120.
             L_{110} = 2,700 km.
             \frac{\text{Sam}}{110} = 10,40 km<sup>2</sup>.
             Sav_1<sup>10</sup> = 12,60 km<sup>2</sup>.
             Sav<sub>110</sub>-Sam<sub>110</sub> = 2,2 km<sup>2</sup>.<br>(Sav<sub>110</sub>-Sam<sub>110</sub>)/L<sub>110</sub> = 0,81 km<sup>2</sup>.km<sup>-1</sup>.
- Bief 120:
            limite amont : confluence biefs 121 et 125.
   limite aval: confluence biefs 110 et 120.
             \frac{L_{110}}{2} = 2,550 km.
             \textsf{Sam}_{110} = 3,20 \text{ km}^2.Sav_{110} = 5,30 km<sup>2</sup>.
             Sav<sub>110</sub>-Sam<sub>110</sub> = 2,1 km<sup>2</sup>.<br>(Sav<sub>110</sub>-Sam<sub>110</sub>)/L<sub>110</sub> = 0,82 km<sup>2</sup>.km<sup>-1</sup>.
- etc...
```
Ainsi, ce graphique permet de quantifier certaines propriétés des biefs entre les confluences, à savoir leur longueur, l'accroissement de surface drainée, et le taux d'accroissement des surfaces drainées.

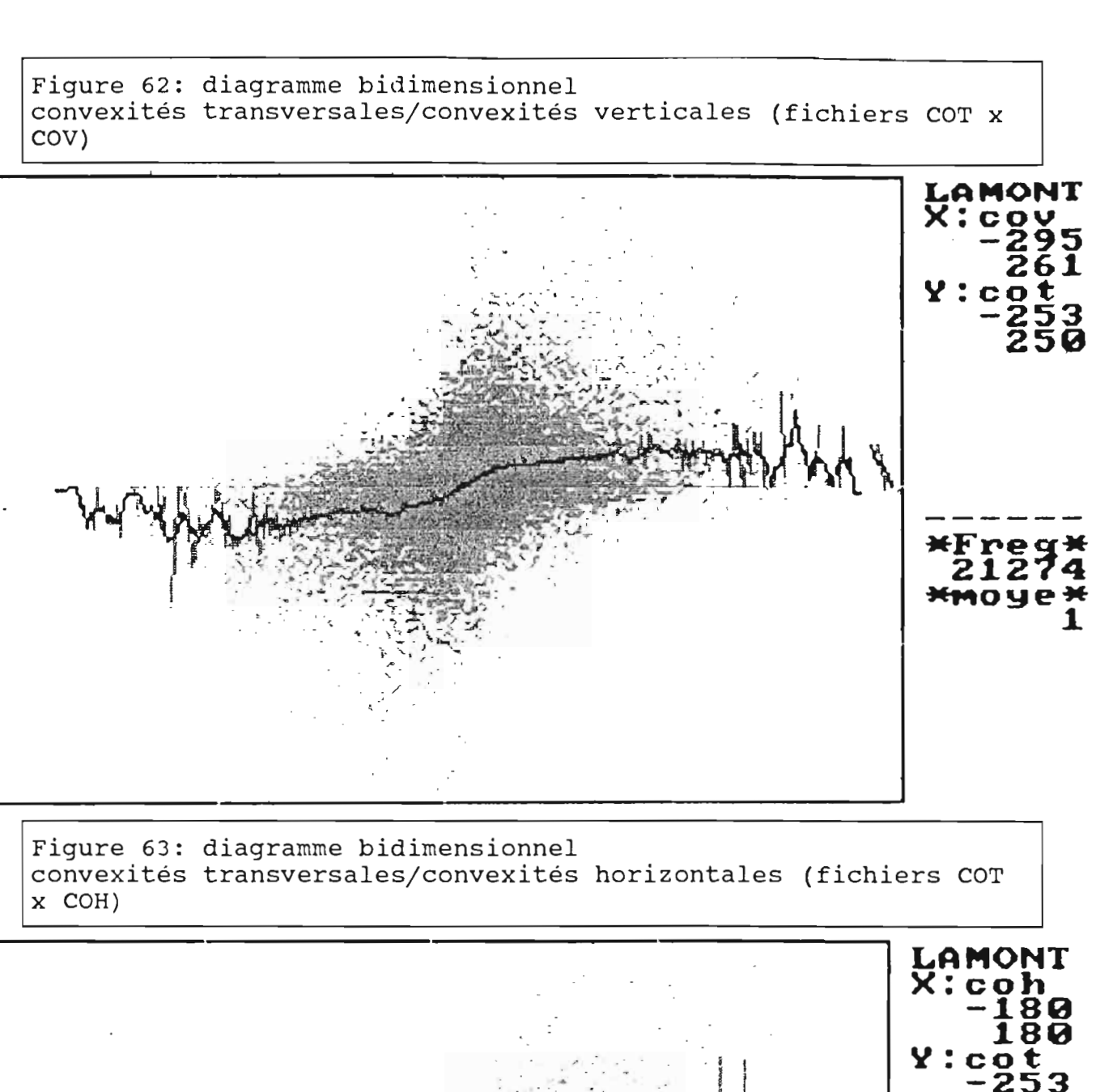

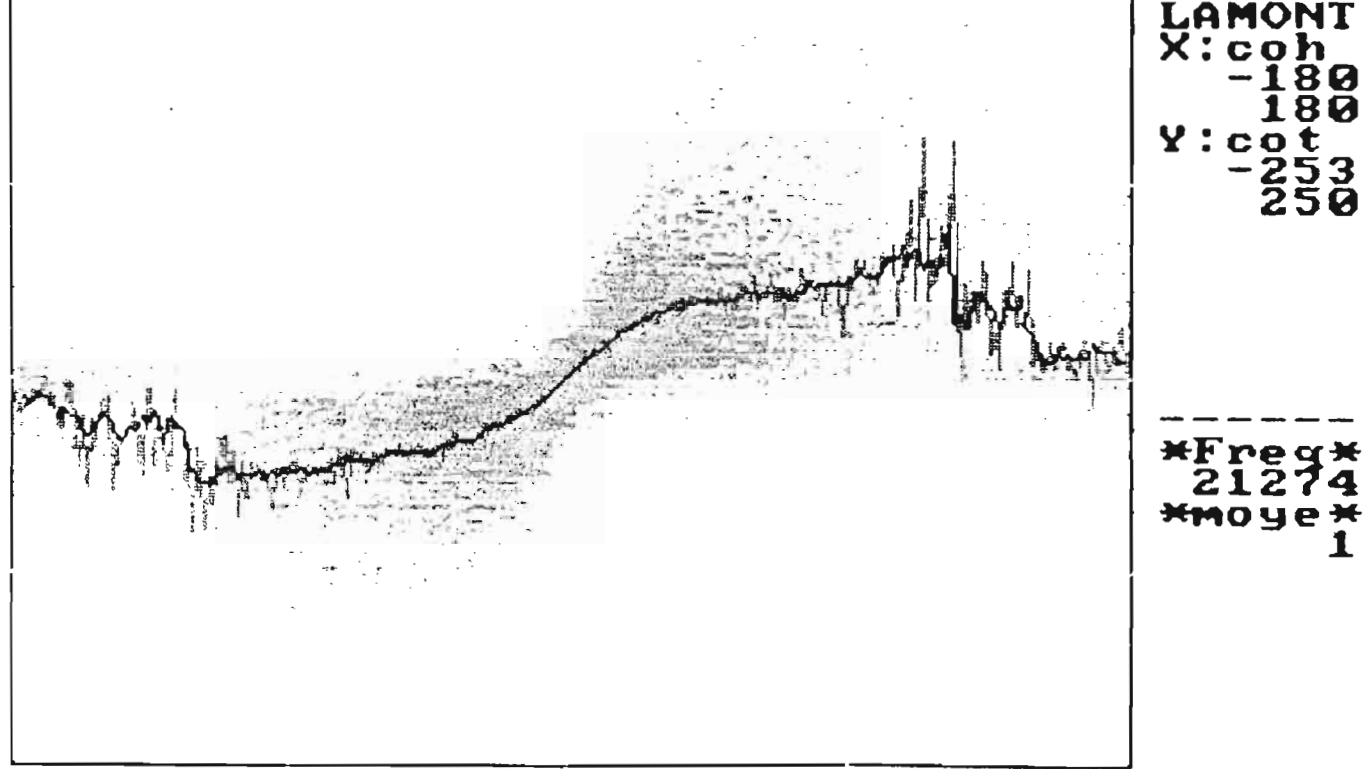

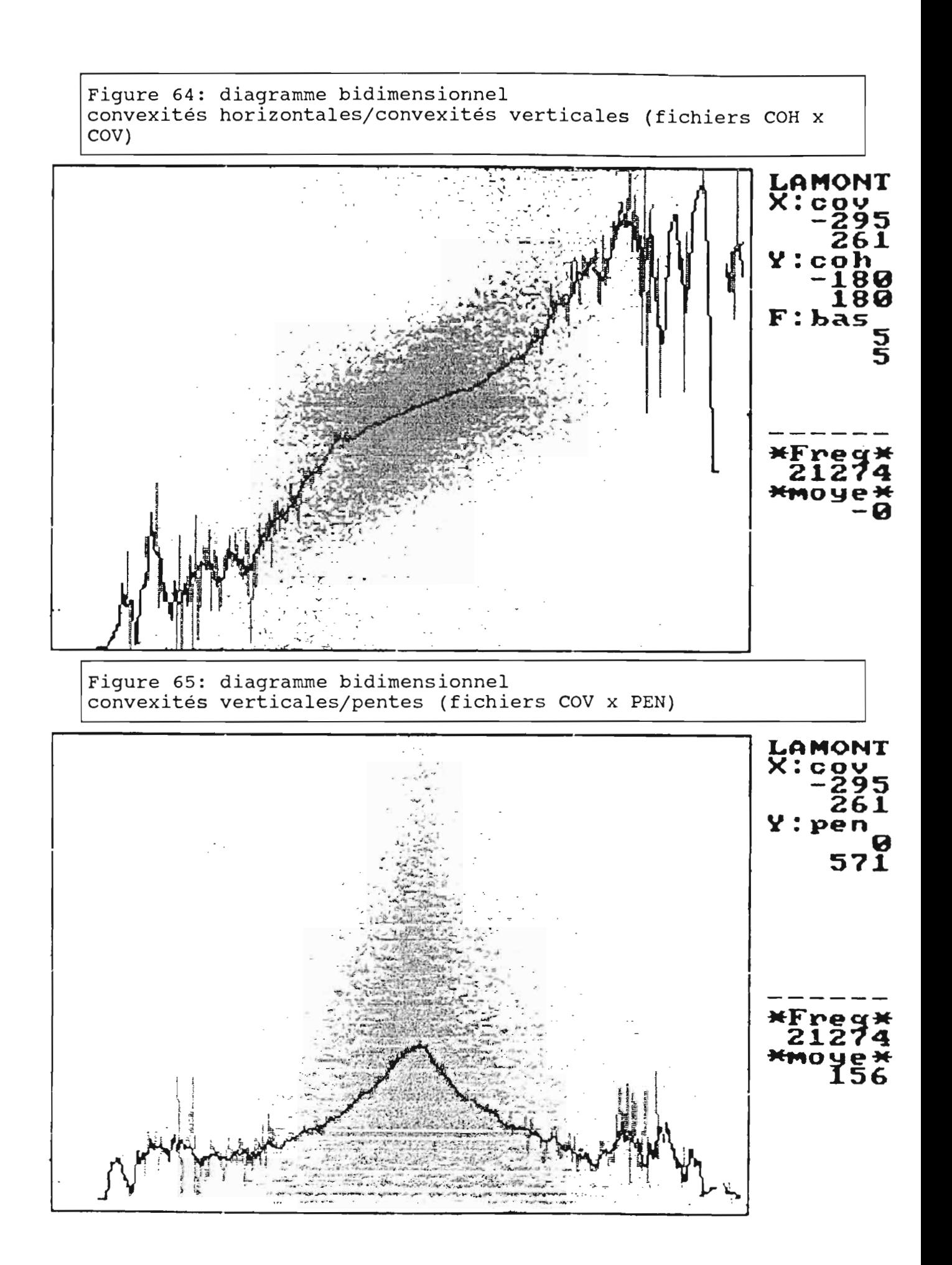

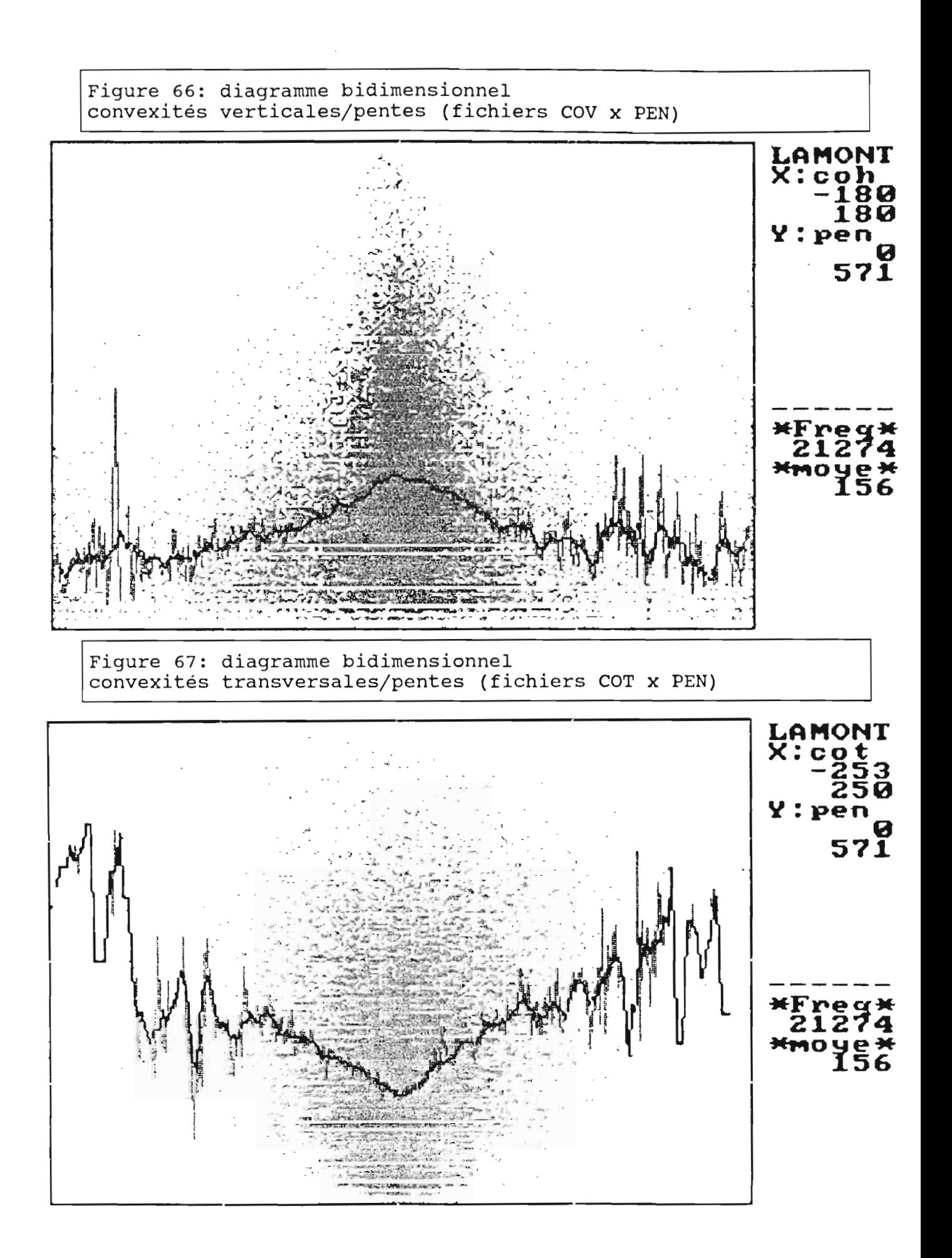

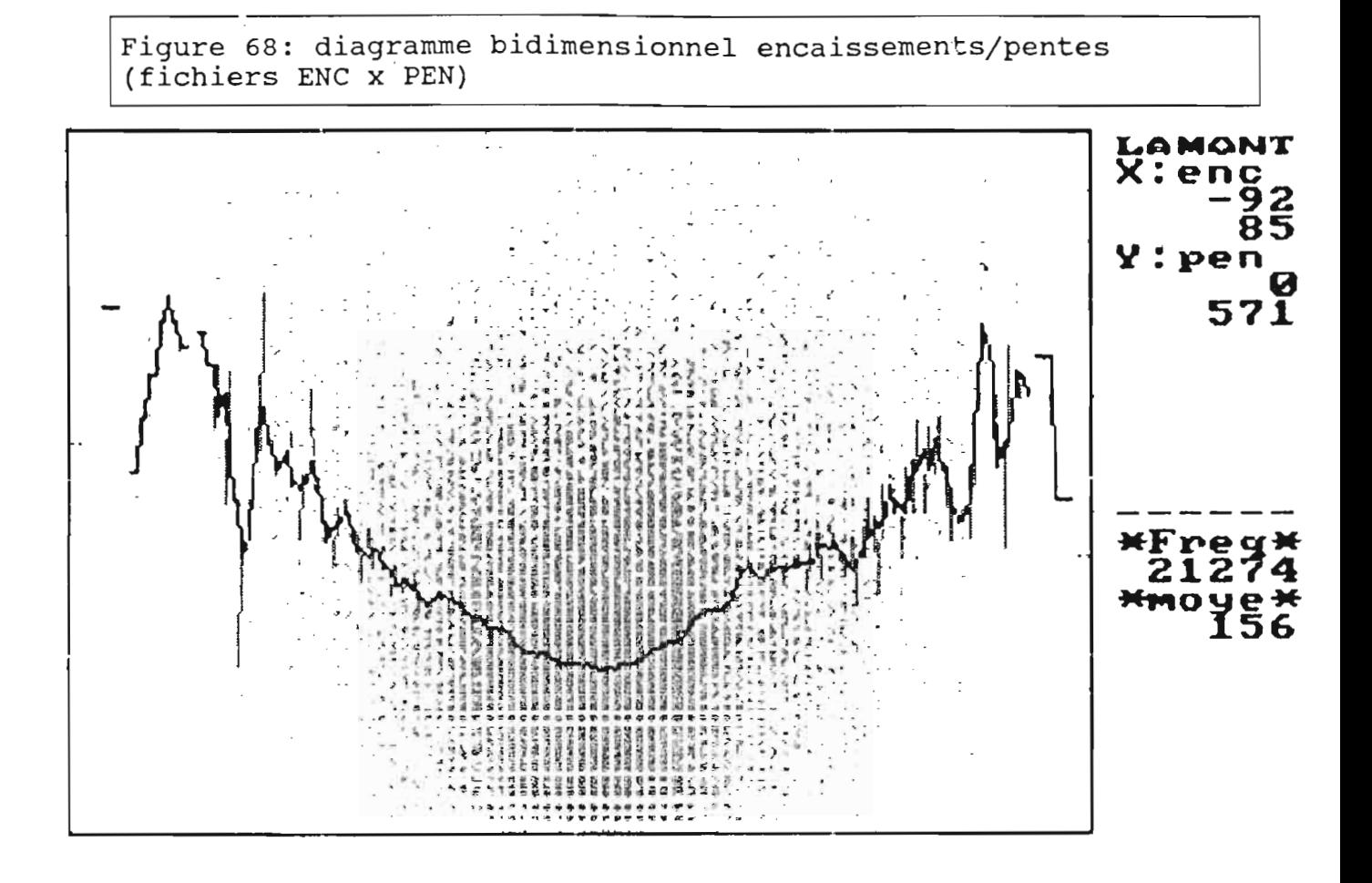

# 5.8.3./ Les diagrammes bidimensionnels faisant intervenir les courbures et les encaissements (fichiers COH, COV. COT et ENC):

Ces quatre fichiers sont plus ou moins corrélés entre eux (voir chapitre 5.8.1.7). Les diagrammes bidimensionnels vont permettre d'examiner les interrelations entre ces diverses caractéristiques géomorphométriques.

Dans le cas de Bras-David, les convexités transversales sont significativement corrélées aux encaissements (figure 61). En revanche, elles le sont nettement moins avec les convexités verticales (figure 62) et horizontales (figure 63). Il en va de même pour ces demieres qui ne sont que faiblement corrélées entre elles (figure 64).

L'examen des relations entre pente et chacune de ces quatre caractéristiques fait apparaitre les faits suivants. Les pentes tendent à être d'autant plus faibles que les convexités verticales (figure 65) et horizontales (figure 66) sont fortes. L'inverse se produit pour les convexités transversales (figure 67) et les encaissements (figure 68).

### Références:

Burrough P.A., 1986.

Principals of geographical information systems for land resources assessment. Oarendon Press, Oxford (chapitre sur les MNT pp.39-56).

Depraetere C., 1984.

Etudes géomorphométriques comparatives en Afrique du Sud: applications hydrologiques et géomorphologiques. Th. III<sup>eme</sup> cycle en Géographie, Université de Paris-Sorbonne, Paris IV, octobre 1984.

Depraetere C., 1989, a.

Etudegéomorphométrique du bassin-versant de Booro-Borotouà partir d'un Modèle Numérique de Terrain. Séminaire HYPERBAV, septembre 1989, ORSTOM, Montpellier.

#### Depraetere C., 1989, b.

Le reliefaussi s'informatise. ORSTOM actualités, n"24, mars-avril-mai 1989, pp.15-17.

### Evans I.S., 1972.

General Geomorphometry, derlvatives of altitude and descriptive statistics. In Chorley R.J. (ed.), spatial analysis ln geomorphology, Methuen, London, pp.17-90.

### Evans I.S., 1981.

General Geomorphometry. In Geomorphological techniques, edited by the Britisch Geomorphological Research Group, Allen & Unwin, London, pp. 31-37.

### Houssay P, 1979.

Exploitation de modèles numériques de terrain: cartographie de la pente et de l'ensoleillement. Bulettind'information de l'I.G.N., N°39, 1979/3, pp.15-20.

### Jenson S.K. and Domingue J.O.

extracting topographie structure from digital elevation data for geographic information system analysis. Photogrammetrie engineering and remote sensing, vol.54, N°11, november 1988, pp.1593-1600.

#### Kirkby M.J., 1987

Modeling some influences of soil erosion, landslide and valley gradient on drainage density and hollow development. Catena suppl. 10, pp.1-14.

### Lagacherie P. et Depraetere C., 1989

Analyse des relations sols/paysages au sein d'un secteur de référence pédologique en vue d'un zonage automatique d'une petite région naturelle. A paraitre dans les compte-rendus du colloque Agro-Méteorologique de l'INRA sur le thème du zonage, Mars 1989, Paris..

#### Métropolis n°86

Volumen° 86 consacré à la nouvelle Cartographie (voir cartes pp.32 et 33).Métropolis, 27 rue du chateau75010 PARIS

PeuckerT.K. and Douglas D.H., 1975.

Detection of surface-specific points by local parallel processing of discrete terrain elevation data. Computer graphics and image processing, vol. 4, pp.375-387.

### Planchon O., 1989.

Le relief, le paysage et les formes d'érosion linéaire: leur importance dans le fonctionnement d'un petit bassin versant. Thèse de III<sup>ème</sup> cycle, Université des Sciences et techniques du Languedoc, Montpellier, mai 1989.

### Proy C.., 1986.

Integration du relief aux traitement d'images de télédétection. Thèse de docteur-Ingénieur mention informatique. Insitut National Polytechnique de Toulouse.

#### Steyn D.G., 1976.

Computation of azimuths, slope anglesand surface normals over a given topography. The South African Journal, vol. 58 n°2, september 1976.